# **Norton pcANYWHERE Help Index**

### **pcANYWHERE Main Windows**

To find out more about the Norton pcANYWHERE main windows, point to the icon below and click the mouse button:

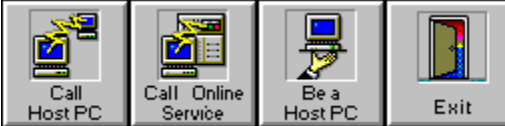

### **Step-by-step Instructions**

To find specific information, choose Search from the Help button bar.

**Alphabetical** 

By subject

### **Reference Information**

**Definitions** Menu Commands Remote Online Menu Index Host Online Menu Index pcANYWHERE File Manager Index pcANYWHERE Terminal Window Index pcANYWHERE Editor

## **Menu Commands**

### **File menu**

Print Setup **Exit** 

### **Configure menu**

System Hardware System Setup Remote Operation Prefix/Suffix **Host Operation Security** Host Operation General **Host Operation DOS TSR Options** Terminal Emulations File Transfer **Gateway** 

## **Utilities menu**

Playback Sessions/Screens **Activity Log Processing Scripts** 

## **Action menu**

Call A Host PC Call Online Service Be A Host PC

### **Help menu**

**Contents** Search for Help On How to Use Help The Norton Assistant Cue Cards About

# **Print setup command (File menu)**

Use this command to select an installed printer and set printing options in the **Print Setup** dialog box. See the *Windows User's Guide* for details on installing additional printers.

# **Print Setup dialog box**

Use this dialog box to select an installed printer and set printing options.

### **Printer**

**Default Printer:** Uses the printer selected as the default printer in the Windows Control Panel. **Specific Printer:** Select the printer from the list of installed printers.

## **Orientation**

Select the page orientation, Portrait or Landscape, that you want to use for printing your documents. **Portrait:** When held in normal reading position the paper is taller than it is wide. **Landscape:** When held in normal reading position the paper is wider than it is tall.

### **Paper**

**Size:** Select the size of paper you want to print on. Sizes that are measured in inches are standard sizes in the United States. Sizes that are measured in millimeters are standard sizes in other countries. **Source:** Select the paper source you want to use. Different printer models support different paper sources, such as Upper Tray, Envelope Feed and Manual Feed.

**Options:** Displays a dialog box containing print options for the selected printer.

# **Exit command (File menu)**

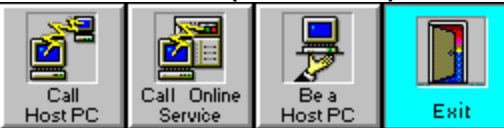

Use this command to end your pcANYWHERE session. You can also click the Exit button, double-click the application Control-menu button or use the Close command on the application Control menu. Keys: ALT+F4

# **System Hardware command (Configure menu)**

Use this command to create descriptions of your hardware, called hardware configurations, in the Configure System Hardware dialog box. You can select hardware configurations whenever you begin a communications session. Create as many hardware configurations as you have devices. For example, you can create one hardware configuration for your modem and a second for your network connection.

# **Configure System Hardware dialog box**

Use this dialog box to create hardware configurations to be used during communications sessions. Using hardware configurations makes it faster and easier to switch between different types of hardware before starting a communications session. You can use this dialog box to create, edit or delete hardware configurations.

**Hardware Configuration List**: Displays all of the currently defined hardware configurations on your computer. Select a hardware configuration from the list to edit it, or use it as the basis for a new hardware configuration.

**New**: Displays the Edit Hardware Configuration dialog box used to describe the settings for your communications hardware. If an entry in the Hardware Configuration List is selected, its information is copied to the new entry.

**Edit**: Displays the Edit Hardware Configuration dialog box used to change the settings of the selected hardware configuration.

**Delete**: Removes the selected hardware configuration from the list.

## **See Also**

Creating a new hardware configuration

Deleting a hardware configuration

Editing a hardware configuration

Editing a hardware configuration using the Configure System Hardware command

# **Edit Hardware Configuration dialog box**

Use this dialog box to create or edit hardware configurations. When you select the type of hardware device you want to use from the Device drop-down list box, the entry options change to match the types of settings used by that device.

## **See Also**

Edit Hardware Configuration dialog box (COM1-COM4) Edit Hardware Configuration dialog box (Int 14) Edit Hardware Configuration dialog box (NASI/NCSI) Edit Hardware Configuration dialog box (NetWare IPX, NetBIOS) Edit Hardware Configuration dialog box (Telebit ACS)

# **Edit Hardware Configuration dialog box (COM1-COM4)**

Use this dialog box to create or edit hardware configurations that describe how pcANYWHERE should communicate through your modem or null modem cable.

### **Hardware Information**

**Description of Hardware Entry**: Type a name for the hardware configuration. It is helpful to include the modem name and communications port as part of the description.

**Device**: Select the communications port (COM1, COM2, COM3 or COM4) to which your modem or null modem cable is attached.

### **Modem**

Select the communications settings that describe your hardware.

**No Modem (direct connect):** Select if you are using a null modem cable (direct connect).

**Use Modem:** Specify the model of modem that you are using. If your modem is not listed, check the modem manual to see if it is compatible with another type of modem. Many 2400-bps modems that are not supported directly can use the Hayes Compatible setting. However, use the Hayes Compatible setting **only** if no other selection works. You can also select Manual Modem and enter your modem initialization string in the Advanced Hardware Options dialog box.

**Data Rate:** When you select a modem type, pcANYWHERE automatically sets the data rate to the highest speed (in bps) at which your modem can transmit and receive data. If you connect to a slower modem, your modem will automatically adjust its speed.

**TIP**: If you are using a relatively slow computer (16 MHz or less) with a high-speed modem and are experiencing problems, reduce your data rate to 19,200 or less.

**Flow Control:** Select how to regulate the flow of data between computers. This is also called handshaking. This prevents data loss when data is sent at a faster rate than the receiving computer can handle. Select RTS/CTS unless your cable doesn't support these signals.

**<None>** No flow control is used. Use this if your modem is operating below 9600-bps.

**XONXOFF** Uses software to send control codes between machines to pace the flow of data--also called software flow control. Do not use this method with a pcANYWHERE host or remote.

**RTS/CTS** Uses the RTS and CTS lines of the RS-232C interface to pace the flow of data--also called hardware flow control. This is the method used by most high-speed and error-correcting modems.

**Both** Uses both software and hardware flow control. Do not use this method with a pcANYWHERE host or remote.

**Parity:** Select the type of error checking to perform during the communications session. This setting must match that of the computer with which you are trying to communicate.

**<None>** No parity bit is used. Use this method for pcANYWHERE remote computing sessions, most bulletin boards and high-speed modems.

**<Odd>** The number of 1's in each successfully transmitted set of bits must be an odd number.

**<Even>** The number of 1's in each successfully transmitted set of bits must be an even number. Use this method for online services such as CompuServe.

**<Mark>** A parity bit is used and is always set to 1.

**<Space>** A parity bit is used and is always set to 0.

### **Advanced**

Displays the Advanced Hardware Options dialog box used to select additional connection, signal states and modem options.

### **See Also**

Edit Hardware Configuration dialog box (Int 14)

Edit Hardware Configuration dialog box (NASI/NCSI) Edit Hardware Configuration dialog box (NetWare IPX, NetBIOS,) Edit Hardware Configuration dialog box (Telebit ACS) Custom Modem Settings dialog box

# **Custom Modem Settings dialog box**

Use this dialog box if your modem is not on the list of supported modems and selecting Hayes Compatible does not work. You will have to refer to your modem vendor's manual to determine the appropriate modem strings to be used for your modem.

## **See Also**

Edit Hardware Configuration dialog box (COM1-COM4) Edit Hardware Configuration dialog box (Int 14) Edit Hardware Configuration dialog box (NASI/NCSI) Edit Hardware Configuration dialog box (NetWare IPX, NetBIOS,) Edit Hardware Configuration dialog box (Telebit ACS)

# **Edit Hardware Configuration dialog box (Int 14)**

Use this dialog box to create hardware configurations to communicate with some third-party communications drivers.

### **Hardware Information**

**Description of Hardware Entry**: Type a name for the hardware configuration. It is helpful to include the modem name and communications port as part of the description.

**Device**: Select Int 14 and the communications port (COM1 to COM16) to which your modem or null modem cable is attached. Refer to the manual for your communications driver for more information.

### **Modem**

Select the communications settings that describe your hardware.

**No Modem:** Select if you are using a null modem cable.

**Use Modem:** Select the model of modem that you are using. If your modem is not listed, check the modem manual to see if it is compatible with another type of modem. Many 2400-bps modems that are not supported directly can use the Hayes Compatible setting. However, use the Hayes Compatible setting **only** if no other selection works. You can also select Manual Modem and enter your modem initialization string in the Advanced Hardware Options dialog box.

**Data Rate:** Select the speed (in bps) at which your modem transmits and receives data. Select the highest data rate your modem supports. If you connect to a slower modem, your modem will automatically adjust its speed.

**Flow Control:** Select how to regulate the flow of data between computers. This prevents data loss when data is sent faster than the receiving computer can handle. This is also called handshaking.

**<None>** No flow control is used. Use this if your modem is operating below 9600 bps.

**XONXOFF** Uses software to send control codes between machines to pace the flow of data--also called software flow control. Do not use this method for pcANYWHERE remote computing.

**RTS/CTS** Uses the RTS and CTS lines of the RS-232C interface to pace the flow of data--also called hardware flow control. This is the method used by most high-speed and error-correcting modems.

**Both** Uses both software and hardware flow control. Do not use this method for pcANYWHERE remote computing.

**Parity:** Select the type of error checking to perform during the communications session. This setting must match that of the computer to which you are trying to communicate.

**<None>** No parity bit is used. Use this method for pcANYWHERE remote computing sessions and most bulletin boards.

**<Odd>** The number of 1's in each successfully transmitted set of bits must be an odd number.

**<Even>** The number of 1's in each successfully transmitted set of bits must be an even number. Use this method for online services such as CompuServe.

**<Mark>** A parity bit is used and is always set to 1.

**<Space>** A parity bit is used and is always set to 0.

**Custom modem:** Select to define a customized command set for your modem. When selected, click Define to display the Custom Modem Settings dialog box. Use your modem's manual to determine which setting to use for each option in this dialog box.

### **Advanced**

Displays the Advanced Hardware Options dialog box so you can select additional connection, signal state and modem options.

### **See Also**

Edit Hardware Configuration dialog box (COM1-COM4)

Edit Hardware Configuration dialog box (NASI/NCSI) Edit Hardware Configuration dialog box (NetWare IPX, NetBIOS,) Edit Hardware Configuration dialog box (Telebit ACS) Custom Modem Settings dialog box

# **Edit Hardware Configuration dialog box (NetWare IPX, NetBIOS, Banyan Vines)**

Use this dialog box to create a hardware configuration for use on a network.

### **Hardware Information**

**Description of Hardware Entry**: Type a name for the hardware configuration. It is helpful to include the modem name and communications port as part of the description.

**Device**: Select NetWare IPX or NetBIOS.

**Use Gateway**: Check if you plan to communicate out of the network through an outbound gateway.

### **Gateway (appears if Use Gateway is checked)**

**Name**: Type the name of the gateway to use. If you leave this field blank, pcANYWHERE displays a list of available gateways when you attempt a connection. Enter an asterisk (\*) to allow pcANYWHERE to select an available gateway for you.

**Class**: Type the gateway class if several gateways and classes exist. If you leave this field blank, pcANYWHERE displays a list of available classes and gateways. Enter an asterisk (\*) to allow pcANYWHERE to select a class for you.

**Parity:** Select the type of error checking to perform during the communications session. This setting must match that of the computer with which you are trying to communicate.

If you are dialing into a service that requires a different parity setting than the one used by the outgoing gateway hardware configuration, you can change the setting here.

**<None>** No parity bit is used. Use this method for pcANYWHERE remote computing sessions and most bulletin boards.

**<Odd>** The number of 1's in each successfully transmitted set of bits must be an odd number.

**<Even>** The number of 1's in each successfully transmitted set of bits must be an even number. Use this method for online services such as CompuServe.

**<Mark>** A parity bit is used and is always set to 1.

**<Space>** A parity bit is used and is always set to 0.

## **See Also**

Creating a network gateway

Configuring a network gateway

Launching the gateway TSR

Edit Hardware Configuration dialog box (COM1-COM4)

Edit Hardware Configuration dialog box (Int 14)

Edit Hardware Configuration dialog box (NASI/NCSI)

Edit Hardware Configuration dialog box (Telebit ACS)

# **Edit Hardware Configuration dialog box (NASI/NCSI)**

Use this dialog box to create a hardware configuration that allows communication through an Asynchronous Communications Server (ACS) for both dial-in and dial-out sessions.

### **Hardware Information**

**Description of Hardware Entry**: Type a name for the hardware configuration. It is helpful to include the modem name and communications port as part of the description.

**Device**: Select NASI/NCSI.

**Settings**: Displays the NASI/NCSI Port Selection dialog box. Select how the ACS port is to be selected. By default, the word <Any> appears in each text box, causing pcANYWHERE to attach to any available server, service and port. Specify a server, service or port by checking the desired check box and clicking Browse to display a list of the available devices.

### **Modem**

Select the communications settings that describe your hardware.

**No Modem:** Select if you are using a null modem cable.

**Use Modem:** Select the model of modem that you are using. If your modem is not listed, check the modem manual to see if it is compatible with another type of modem. Many 2400-bps modems that are not supported directly can use the Hayes Compatible setting. However, use the Hayes Compatible setting **only** if no other selection works. You can also select Manual Modem and enter your modem initialization string in the Advanced Hardware Options dialog box.

**Data Rate:** Select the speed (in bps) at which your modem transmits and receives data. Select the highest data rate your modem supports. If you connect to a slower modem, your modem will automatically adjust its speed.

**Flow Control:** Select how to regulate the flow of data between computers. This prevents data loss when data is sent at a faster rate than the receiving computer can handle. This is also called handshaking.

**<None>** No flow control is used. Use this if your modem is operating below 9600 bps.

**XONXOFF** Uses software to send control codes between machines to pace the flow of data--also called software flow control. Do not use this method for pcANYWHERE remote computing.

**RTS/CTS** Uses the RTS and CTS lines of the RS-232C interface to pace the flow of data--also called hardware flow control. This is the method used by most high-speed and error-correcting modems.

**Both** Uses both software and hardware flow control. Do not use this method for pcANYWHERE remote computing.

**Parity:** Select the type of error checking performed during the communications session. This setting must match that of the computer with which you are trying to communicate.

**<None>** No parity bit is used. Use this method for pcANYWHERE remote computing sessions and most bulletin boards.

**<Odd>** The number of 1's in each successfully transmitted set of bits must be an odd number.

**<Even>** The number of 1's in each successfully transmitted set of bits must be an even number. Use this method for online services such as CompuServe.

**<Mark>** A parity bit is used and is always set to 1.

**<Space>** A parity bit is used and is always set to 0.

**Custom modem:** Select to define a customized command set for your modem. When selected, click Define to display the Custom Modem Settings dialog box. Use your modem's manual to determine which setting to use for each option in this dialog box.

### **Advanced**

Displays the Advanced Hardware Options dialog box so you can select additional connection, signal state and modem options.

# **See Also**

Edit Hardware Configuration dialog box (COM1-COM4) Edit Hardware Configuration dialog box (Int 14) Edit Hardware Configuration dialog box (NetWare IPX, NetBIOS) Edit Hardware Configuration dialog box (Telebit ACS) Custom Modem Settings dialog box

## **Edit Hardware Configuration dialog box (Telebit ACS)**

Use this dialog box to create or edit a hardware configuration that allows communication through an Asynchronous Communications Server (ACS). The Telebit ACS uses a slightly different port selection method than the standard NASI/NCSI.

### **Hardware Information**

**Description of Hardware Entry**: Type a name for the hardware configuration. It is helpful to include the modem name and communications port as part of the description.

**Device**: Select Telebit ACS.

**Settings**: Displays the Telebit ACS Port Selection dialog box. Specify how the ACS port is to be selected. Your Telebit documentation contains information on port selection criteria.

### **Modem**

Select the communications settings that describe your hardware.

**No Modem:** Select if you are using a null modem cable.

**Use Modem:** Select the model of modem that you are using. If your modem is not listed, check the modem manual to see if it is compatible with another type of modem. Many 2400-bps modems that are not supported directly can use the Hayes Compatible setting. However, use the Hayes Compatible setting **only** if no other selection works. You can also select Manual Modem and enter your modem initialization string in the Advanced Hardware Options dialog box.

**Data Rate:** Select the speed (in bps) at which your modem transmits and receives data. Select the highest data rate your modem supports. If you connect to a slower modem, your modem will automatically adjust its speed.

**Flow Control:** Select how to regulate the flow of data between computers. This prevents data loss when data is sent at a faster rate than the receiving computer can handle. This is also called handshaking.

**<None>** No flow control is used. Use this if your modem is operating below 9600 bps.

**XONXOFF** Uses software to send control codes between machines to pace the flow of data--also called software flow control. Do not use this method for pcANYWHERE remote computing.

**RTS/CTS** Uses the RTS and CTS lines of the RS-232C interface to pace the flow of data--also called hardware flow control. This is the method used by most high-speed and error-correcting modems.

**Both** Uses both software and hardware flow control. Do not use this method for pcANYWHERE remote computing.

**Parity:** Select the type of error checking performed during the communications session. This setting must match that of the computer with which you are trying to communicate.

**<None>** No parity bit is used. Use this method for pcANYWHERE remote computing sessions and most bulletin boards.

**<Odd>** The number of 1's in each successfully transmitted set of bits must be an odd number.

**<Even>** The number of 1's in each successfully transmitted set of bits must be an even number. Use this method for online services such as CompuServe.

**<Mark>** A parity bit is used and is always set to 1.

**<Space>** A parity bit is used and is always set to 0.

**Custom modem:** Select to define a customized command set for your modem. When selected, click Define to display the Custom Modem Settings dialog box. Use your modem's manual to determine which setting to use for each option in this dialog box.

### **Advanced**

Displays the Advanced Hardware Options dialog box so you can select additional connection, signal state and modem options.

# **See Also**

Edit Hardware Configuration dialog box (COM1-COM4) Edit Hardware Configuration dialog box (Int 14) Edit Hardware Configuration dialog box (NASI/NCSI) Edit Hardware Configuration dialog box (NetWare IPX, NetBIOS) Custom Modem Settings dialog box

## **NASI/NCSI Port Selection dialog box**

Use this dialog box to control how the outdial port is selected on the Asynchronous Communications Server (ACS).

### **Port Must Match**

You can use any of the following criteria for to select a port. The more types of hardware used by the ACS, the more specific you have to be with your matching criteria. Talk to your network supervisor for more information.

**Server:** Check this option to enter a server name. Click Browse to display a list of currently available servers to select. When unchecked, <Any> appears in the text box and the first available server is used.

**Service:** Check this option to specify a particular multi-port serial card within the ACS. If you do not know the exact name of the service, click Browse to display a list of currently available services. When unchecked, <Any> appears in the text box and the first available service is used.

**Port:** Check this option to specify a particular serial port to use on the multi-port serial card within the ACS. If you do not know the exact name of the port, click Browse to display a list of currently available ports. When unchecked, <Any> appears in the text box and the first available port is used.

**Select When Connecting:** Check this check box if you want to choose the Server, Service and Port at the time of connection.

## **See Also**

Creating a hardware configuration for a NASI/NCSI ACS

## **Telebit ACS Port Selection dialog box**

Use this dialog box to control how the outdial port is selected on a Telebit Asynchronous Communications Server.

### **Select By**

You can use any of the following methods for selecting a port. The more types of hardware used by the ACS, the more specific you have to be with your matching criteria. Talk to your network supervisor for more information.

**Pool:** Displays the Select By Pool options.

**Port:** Displays the Select By Port options.

**Register:** Displays the Select By Register options.

### **Port Must Match**

Depending upon the option button selected in the Select By group box, one of the following groups of options appears:

### **Pool**

Displays the Select By Pool options.

**Server:** Check this option to enter a server name. Click Browse to display a list of currently available servers to select. When unchecked, <Any> appears in the text box and the first available server is used.

**Pool:** Check this option to enter a pool name. Click Browse to display a list of currently available pools to select. When unchecked, <Any> appears in the text box and the first available pool is used.

**Select When Connecting:** Defers server, pool, port and gateway selection to connect time.

### **Port**

Displays the Select By Port options.

**Server:** Check this option to enter a server name. Click Browse to display a list of currently available servers to select. When unchecked, <Any> appears in the text box and the first available server is used.

**Gateway:** Check this option to enter a gateway name. Click Browse to display a list of currently available gateways to select. When unchecked, <Any> appears in the text box and the first available gateway is used.

**Port:** Check this option to enter a port name. Click Browse to display a list of currently available ports to select. When unchecked, <Any> appears in the text box and the first available port is used.

**Select When Connecting:** Defers server, gateway and port selection to connect time.

### **Register**

Displays the Select By Register options. Use Register to allow users to call into the ACS and access your host computer. If you use this setting in your host hardware configuration, your computer is registered as an available host by the ACS when you wait for a call.

**Server:** Check this option to enter a server name. Click Browse to display a list of currently available servers to select. When unchecked, <Any> appears in the text box and the first available server is used.

**Select When Connecting:** Defers server selection to connect time.

### **See Also**

Creating a hardware configuration for a Telebit ACS

# **Selection dialog box (NASI/NCSI)**

Use this dialog box to select an outdial port from a list of available ports. The ports are listed by Server, Service and Port name.

# **Selection dialog box (Telebit ACS)**

Use this dialog box to select an outdial port from a list of available ports. Depending on the selection method chosen in the Telebit ACS Port Selection Dialog box, one of the following combinations appears:

**Select By Pool:** Displays a list of available servers and pools.

**Select By Port:** Displays a list of available servers, gateways and ports.

**Select By Register:** Displays a list of available servers.

## **Advanced Hardware Options dialog box**

Select additional communications settings that describe your hardware. When you select a device in the Edit Hardware Configuration dialog box, the settings in the Advanced Hardware Options dialog box change to match the most common settings for that device.

### **Connection**

Specify how pcANYWHERE sessions are started and ended.

**Started By:** Select the method by which a communications session begins.

**Always Connected:** Use when connection signals are not supported or required, such as direct connections.

**Carrier Detected (DCD):** This setting is selected automatically when No Modem (Direct Connect) is selected in the Advanced Hardware Options dialog box. When a null modem cable is connected to both computers, a carrier signal is generated. When a modem is being used, the modem sends a signal to the computer (or terminal) indicating that the modem is receiving a signal from a remote modem. Use this setting with a manual modem.

**Clear to Send (CTS):** The modem sends a signal to the computer (or terminal) indicating that the computer may begin data transmission. Use when using special equipment (such as some PBX equipment) that specifically requires it.

**Data Set Ready (DSR):** The modem sends a signal to the computer (or terminal) indicating that the modem is connected to the telephone circuit. Use when using special equipment (such as some PBX equipment) that specifically requires it.

**Ring Indicator (RI):** Use when using special equipment (such as some PBX equipment) that specifically requires it.

**Receive 2 <CR>'s:** When the host answers the call, the remote user enters two carriage returns (<CR>'s) to begin the connection. Use to specify the start of a session when no other type of connection signal is supported, but is desired. The host should use this setting and the remote should set both the Started By and Ended By fields to Always Connected.

**Modem Response:** This setting is selected automatically when Use Modem is selected in the Advanced Hardware Options dialog box.

**Ended by:** Select the method by which a communications session ends.

**Always Connected:** Use when connection signals are not supported or required. If Always Connected is selected for Started By, use Always Connected for Ended By.

**Carrier Detected (DCD):** This is the default setting for both modems and direct connect. The modem sends a signal to the computer (or terminal) indicating that the modem is receiving a signal from a remote modem. Use this setting with a manual modem.

**Clear to Send (CTS):** The modem sends a signal to the computer (or terminal) indicating that the computer may begin data transmission. Use when using special equipment (such as some PBX equipment) that specifically requires it.

**Data Set Ready (DSR):** The modem sends a signal to the computer (or terminal) that the modem is connected to the telephone circuit. Use when using special equipment (such as some PBX equipment) that specifically requires it.

**Ring Indicator (RI):** Use when using special equipment (such as some PBX equipment) that specifically requires it.

### **Signal States**

Specify the settings for DTR and RTS hardware handshaking. Normally, pcANYWHERE sets these parameters automatically when you select your modem. These should be changed only if special equipment requires it.

### **DTR** and **RTS:**

**Always Off:** Use when your hardware requires this special setting.

**Always On:** Use this setting in most cases. This is the default for both DTR and RTS. **On While Connected:** Use when your hardware requires this special setting.

#### **Advanced Modem Options**

**Pulse Dialing (Not Touch-tone):** Use for older rotary telephone systems that don't support tone dialing. If you are not sure which type of phone system you are using, check this option only if you get a dial tone, but the modem doesn't appear to dial.

**Leased Line:** Programs the modem to use a leased telephone line rather than standard telephone service. If you are unsure, leave this unchecked.

**Adjust Port Speed To Modem:** Adjusts the serial port speed to match the connect speed of the modem. This is set automatically when you select a modem. Check this option if you selected Hayes Compatible and your modem supports speed adjustment. Some modems may not support this feature.

**Additional Modem String:** Enter optional AT modem commands to be added to the standard initialization string for your modem. For example, you might want to turn off the modem speaker before you begin dialing. If you selected Manual Modem, use this field to initialize your modem according to the instructions in your modem manual.

**Seconds To Wait After Dial:** Enter the number of seconds pcANYWHERE allows for a successful connection after a number has been dialed. If the time elapses before a connection is achieved, the dial procedure is canceled. This setting can be adjusted to allow for delays caused by slower telephone networks. Enter a value between 1 and 999. The default is 60 seconds.

**Number of Redial Attempts:** Enter the number of consecutive redial attempts that the pcANYWHERE host makes when a successful connection is not achieved. Enter a value between 1 and 99, or 0 to disable the redial feature.

**Seconds Between Redials:** Enter the amount of time (in seconds) pcANYWHERE host pauses between redial attempts. Enter a value between 1 and 9999, or 0 to allow unlimited time for connection after host dial.

**Ring Number to Answer On:** Enter the number of rings after which the modem answers an incoming call. Enter a value between 1 and 99, or 0 to disable auto-answer.

#### **See Also**

Creating a hardware configuration with the System Hardware command

Editing a hardware configuration

Deleting a hardware configuration

# **System Setup command (Configure menu)**

Use the System Setup command to create a name for your computer, set a password for pcANYWHERE and decide when the password must be used. This command displays the System Setup dialog box.

### **See Also**

Naming Your Computer

## **System Setup dialog box**

Use the System Setup dialog box to create a name for your computer, set a password for pcANYWHERE and decide when the password must be used.

**Computer Name:** Enter the name used to identify your computer in a remote computing session. You can enter up to 24 characters in this field.

### **Master Password**

**Password:** Enter a password (up to 16 characters) to restrict access to your pcANYWHERE settings. This is useful if other people share your computer. They can use pcANYWHERE for a communications session, but they can't alter your configuration settings or caller entries.

**Required To Run pcANYWHERE:** pcANYWHERE starts only when the master password is provided. **Required Only To View/Modify Parameters:** The master password is only needed to view or modify program configuration.

# **Remote Operation command (Configure menu)**

Use the Remote Operation command to display the Configure Remote Operation dialog box, within which you can specify configuration options, such as print destination, Windows system key handling, as well as terminal font and color display for remote users calling into the host. This command also gives you access to adding, viewing, or deleting Transmission Control Protocol/Internet Protocol (TCP/IP) hosts.

### **See Also**

Configuring Remote Operation options

## **Configure Remote Operation dialog box**

Use the Configure Remote Operation dialog box to control how the remote interacts with the host. Once set, these options provide a default and affect *every* remote computing session started from your computer.

Norton pcANYWHERE provides default settings for remote operations. You can change these settings at any time.

#### **Miscellaneous**

**Print Output Destination:** Select which printers the remote user may access.

**Discard:** Prevents user from printing locally or remotely. Printer output is discarded.

**Host:** Prints to the host printer only.

**Remote:** Prints to the remote printer only.

**Host and Remote:** Prints to the either the host or remote printer at the remote user's option.

**Special Keyboard Handler:** Select the support for applications, such as terminal emulation programs, that communicate directly with the host keyboard. Without this support, some or all of the keys in this type of program may be disabled in the remote session. Each level is increasingly more memoryintensive for the pcANYWHERE host to support, so use the lowest level--this may require some trialand-error experimentation.

**Disabled:** Does not use the special keyboard handler. The remote user will not be able to enable it.

**Level 1:** Least intensive.

**Level 2:** More intensive.

**Level 3:** Most intensive.

**pcANYWHERE Cachefile Size:** Select a size for the permanent pcANYWHERE swapfile. This file greatly enhances the speed of Windows sessions, by caching Windows graphical screen data. Select as large a swapfile size as your available hard disk space allows. This cache file is used **only** when your computer is connected to another Norton pcANYWHERE computer running Windows.

**Windows System Key Handling:** Select the method by which Windows interprets how to process Windows key combinations, such as Ctrl+Esc or Alt+Tab.

**Ask When Key is Pressed:** Prompts the user whenever a Windows system key is pressed, whether the action applies to Windows on the host or remote computer.

**Always Execute Locally:** Sends the system key information to Windows on the remote computer.

**Always Send to Host:** Sends the system key information to Windows on the host computer.

**Full Screen Terminal Window:** Check to have the remote screen display the host image full-screen. If this check box is unchecked, the host screen appears in a window on the remote user's computer.

**TCP/IP...** Press this button to display the **TCP/IP** Setup dialog box view existing Transmission Control Protocol/Internet Protocol (TCP/IP) hosts, to add TCP/IP hosts, or to delete them.

**NOTE:** pcANYWHERE supports PC connections using the TCP/IP protocols; non-PC systems, such as mainframes, are not supported.

#### **Display Options for DOS Session**

These options control how the host sends display information from DOS applications to the remote computer. They affect DOS sessions *only*.

**Synchronize Display With Host:** Slows down the speed of application running on the host to match the rate at which the remote can receive and display all incoming screen data. If this option is disabled and an application running on the host performs frequent screen updates, such as scrolling through text, some of the display lines may not appear on the remote screen. If the speed of an application is more important than a complete display of all characters, (such as with a lengthy database indexing procedure), disable this option.

**Allow Blinking Characters:** Displays flashing text characters correctly. Disable this option if you do

not want to support the blinking text attribute, or if it causes unstable display performance.

**Translate Monochrome Attributes:** Select this option if you have a color host and a monochrome remote. This allows the remote software to make an educated guess as to which colors should be displayed as black-on-white or white-on-black. Disable this option if incorrect characters appear on a monitor using a Hercules adapter in RAM-font mode.

**Full Graphics Support:** Displays DOS graphics programs on the remote display, as accurately as possible. Disable this option if speed is more important than a full graphical display. When this option is disabled, the host sends a subset of the screen data that approximates the graphical host display.

# **Prefix/Suffix command (Configure menu)**

Use the Dialing Prefix/Suffix command to create a list of numbers to be dialed before or after a phone number. You can select a prefix or suffix from this list wherever you create a host PC or online service directory entry. This command displays the **Dialing Prefix/Suffix** dialog box.

### **See Also**

Creating a Prefix/Suffix List Editing a Prefix/Suffix Entry

# **Prefix/Suffix dialog box**

Use the Prefix/Suffix dialog box to create a list of numbers to be dialed before or after a phone number. You can select a prefix or suffix from this list wherever you create a host PC or online service directory entry.

## **Prefix/Suffix List**

**Prefix/Suffix Description:** Lists the names of the prefix and suffix entries.

**New:** Displays the Prefix/Suffix dialog box.

**Edit:** Displays the Prefix/Suffix dialog box for the selected description.

**Delete:** Removes the selected description from the list.

**Selected Item's Number:** Displays the number for the selected description.

# **Prefix/Suffix dialog box**

Use the Prefix/Suffix dialog box to create a new entry for a prefix or suffix; or edit an existing entry.

**Prefix/Suffix Name:** Enter the name of the prefix or suffix description.

**Number:** Enter the number to be dialed. In addition, you can enter any character that is needed as part of the dial string.

# **Host Operation Security command (Configure menu)**

The Host Operation Security command is one of three Configure Host commands accessed from a cascading menu. Use this command to set options that determine such security-related issues as whether a remote user can blank the host screen or encrypt data.

This command displays the Host Security Options dialog box.

### **See Also**

Configuring Security Host Options Configuring General Host Options Configuring the DOS TSR setup Defining Caller Information Setting the Master Password

## **Host Security Options dialog box**

The Security options specify host security features that affect various aspects of host operation before, during and after remote computing sessions.

**Lock This PC When Waiting For A Call:** Check to prevent use of the host computer while it is waiting for a remote computer to dial in.

**Allow Any Password On Reconnect To Session:** Permits any valid user to log in after a session has been accidentally disconnected. When this option is disabled, if a remote user is accidentally disconnected by loss of phone connection, inactivity timeout, or user error, the host ignores all login attempts except those of the last user. This gives the disconnected user priority access and protects sensitive data that may have been left on the host display

**Require Login Names for Callers:** Requires remote users to enter a host-assigned login name, as well as a password, when connecting to the host.

**NOTE:** Checking and unchecking the Require Login Names checkbox affects previously established caller IDs.

**Blank Host PC Screen After Connection Made:** Disables the host display during a remote session. This option enhances the security of an unattended host.

**Make Passwords Case Sensitive:** Requires remote users to enter passwords using the correct placement of uppercase and lowercase letters.

**Log Failed Connection Attempts**: Causes the host to create an activity log file, accessed using the Utilities menu, with information on unsuccessful connection attempts.

**Prompt on Connection:** When checked, sends a message to the host operator that a connection is being requested by a remote. The host user responds to a Yes/No prompt to determine whether or not to allow the connection.

**Timeout**: The number in the textbox represents how many seconds the host user has to respond to the Yes/No prompt.

**Disconnect if Timeout**: If checked, the remote user is disconnected if the host user fails to respond with Yes within the specified timeout period. If unchecked, the remote user is automatically connected after the timeout period has lapsed.

**Data Encryption**: Enables data encryption for the host for all data transmitted during a remote control session.

**Required to Access This Host**: If checked, the host only accepts calls from remotes running Norton pcANYWHERE for Windows, version 2.0, or Norton pcANYWHERE for DOS, version 5.0. This eliminates the risk of data being transmitted without encryption.

**NOTE:** Both the host and remote must have Norton pcANYWHERE for Windows, version 2.0, or Norton pcANYWHERE for DOS, version 5.0, to use encryption.

**Maximum Login Attempts per Call**: Enter the number of times the user can attempt to login correctly. The default is 3, while 0 indicates an unlimited number of attempts.

**Time To Enter Complete Login**: Enter the number of minutes the host waits for a valid login name. If a login is required, the user has up to the value specified in this field to enter it correctly. By default, pcANYWHERE waits for three minutes.

**Disconnect if Inactive for**: The remote user is disconnected when no screen data has changed or no keystrokes have been entered for the number of minutes specified.

# **Host Operation General command (Configure menu)**

The Host Operation General command is one of three Configure Host commands accessed from a cascading menu. Use this command to set options that determine a variety of host-related options, such as whether the host should reboot after each session, or minimize while waiting for a call. This command displays the Host General Options dialog box.

### **See Also**

Configuring General Host Options Configuring Security Host Options Configuring the DOS TSR setup Defining Caller Information Setting the Master Password

## **Host General Options dialog box**

These additional options affect various aspects of host operation before, during, and after remote computing sessions.

**Delay Before Callback Attempt:** Specifies how many seconds the pcANYWHERE host waits before performing a user callback. Enter a value between 5 and 9999.

**Reboot After Session:** This option reboots the host computer whenever a remote session is disconnected. If this option is disabled, the state of the host computer remains as it was at the end of the last remote session. If a remote session is accidentally disconnected by loss of phone connection, inactivity timeout, or user error, the application last in use and its data would be available to the next caller. Rebooting automatically upon disconnection resolves this potential security problem.

**No:** Does not reboot the computer.

This is useful if you are using the host to connect to a mainframe where you can start a job, end the remote session and come back to check on it later.

**Yes-Coldboot Always:** Always initiate a BIOS-level reboot upon end of remote session.

Use this if you must reboot, such as after editing the CONFIG.SYS file on the host or to ensure that a connection is not left active.

**Yes-Warmboot Always:** Always initiate a DOS-level reboot upon end of remote session.

**Yes-Coldboot if Connection Lost:** Initiate a BIOS-level reboot if connection is lost accidentally.

If you are filling out a form on a mainframe and are disconnected, this will prevent you from accidentally sending an Enter to the mainframe which may process the form when you restart the mainframe session.

**Yes-Warmboot if Connection Lost:** Initiate a DOS-level reboot if connection is lost accidentally.

**TIP:** If you frequently perform remote tasks with long processing times, such as operations on large database files, you may want to specify No or Yes-Warmboot If Connection Lost. This allows you to end the current remote session after starting the extended procedure without interrupting the procedure. Later you can establish a new remote session to check progress, without disturbing the running procedure.

**Keyboard/Mouse Active:** Select which keyboards and mice are active during remote computing sessions.

**Host and Remote:** Permits input from both host and remote keyboards. This allows interaction between the host and remote user. Remote and host users share keyboard control.

**Host:** Ignores input from remote keyboard after connection. Remote user has no keyboard control of host computer. Use this setting for automated sessions or technical support sessions during which remote input is disruptive.

**Remote:** Ignores input from host keyboard. Remote user has complete keyboard control.

**Minimize When Waiting For A Call**: Check this to specify that Norton pcANYWHERE appears as an icon when it is waiting for a connection.

**Start Host with Windows:** Check to start the host when the Windows program is activated.
# **Host Operation DOS TSR Options command (Configure menu)**

The Host Operation DOS TSR Options command is one of three Configure Host commands accessed from a cascading menu. Use this command to set options for the DOS terminate-and-stay-resident (TSR) program. This TSR allows remote users to maintain or begin a connection for a session without running Windows.

This command displays the DOS TSR Setup dialog box.

#### **See Also**

Configuring the DOS TSR setup Configuring General Host Options Configuring Security Host Options Defining Caller Information **Setting the Master Password** 

. This check box increases the level of host security by requiring a remote caller to use both an assigned login name and a password. If you decide to use login names, the login name you assign for each caller must be unique, but the password does not have to be unique. It could even be one that is assigned to another caller.

When login names are not required by the host, the passwords assigned to each caller must be unique. If the host has configured remote callers with a login and a password, and then unchecks the Require Login Names checkbox, a conflict could exist with duplicate passwords, because only the login name had to be unique. To avoid this conflict, the host utility uses the previously assigned login name as the remote's password whenever this checkbox is unchecked.

### **DOS TSR Setup dialog box**

Use the DOS TSR Setup dialog box to control how the DOS Host TSR should operate.

#### **Options**

**Advanced Graphics Mode Detection:** Detect and display non-standard graphical information from DOS applications. This option slows down data transmission, so use it only when necessary.

**Allow Screen Scan While Host Busy:** Allow pcANYWHERE to scan the host screen at regular intervals and update the remote screen in DOS sessions. Disable this option only if it creates a conflict with an application running on the host. In rare instances, a program conflict may prevent a remote user from logging in.

**Allow Use Of Remote Mouse:** Allow the remote user to use the mouse in DOS sessions.

**Allow Remote Drive Mapping:** Allows the remote computer to map its drive to the host. This in turn allows you to use files on the remote as though they were actually on the host.

**Maximize Display Speed (Needs More RAM):** Use advanced data compression to increase the speed of the display of graphics applications in DOS Host sessions.

**Use Smallest TSR Version:** Use a smaller version of the DOS Host TSR. This version eliminates logging, error correction, and connection status (if no hotkey is specified). To further reduce the size of the TSR, uncheck the Allow Use Of Remote Mouse and Maximize Display Speed (Needs More RAM) boxes and set the host hot key to <None>.

**Load Into High Memory:** Allows the host to load as many segments of the host TSR as possible into upper memory blocks.

**Time Between Host Screen Scans (55 ms steps):** This value controls the refresh rate of the screen. Enter number of milliseconds between host screen scans. Each scan updates the remote. Decreasing this value makes the screen refresh smoother but slows down the session.

**Special Keyboard Handler Type:** Select the support for applications, such as terminal emulation programs, that communicate directly with the host keyboard. Without this support, some or all of the keys in this type of program may be disabled in the remote session. If special key combinations are required, select Type 1 or Type 2.

**Type 1:** Most memory-intensive.

**Type 2:** Less memory-intensive; may not work on all machines.

**None:** No special keyboard handler is used.

**Host Hot Key:** Specifies the hotkey that will bring up a menu of host options while online.

#### **See Also**

Configuring the DOS TSR Setup

# **Terminal Emulations command (Configure menu)**

Use the Configure Terminal Emulations command to customize how terminal emulation should perform. This command displays the Configure Terminal Emulations dialog box.

#### **See Also**

Configuring Terminal Emulations

### **Configure Terminal Emulations dialog box**

Use the Configure Terminal Emulations dialog box to customize how terminal emulation should perform.

#### **Emulated Terminals**

**Terminal type:** Select the name of the emulation you want to configure.

**Settings:** Displays the configuration options for the selected terminal emulation.

**Macro Keys:** Displays the Select Macro Key File dialog box, within which you can select the file you want to enable, or type a filename name for the new macro you are creating.

**Translation Tables:** Displays the Select Translation File dialog box which allows you to create or select a translation table file to edit. The translation table allows you to redefine incoming and outgoing character codes.

**NOTE:** To use a translation table, enter the name of the file in the Advanced Online Service Options dialog box. If you are unsure of the name or location of the translation table, click Browse to locate the desired table.

**Font/Colors:** Displays the Font dialog box within which you can select a font for terminal display, as well as select colors for foreground and background terminal display.

#### **Display Options**

**Automatic Font Sizing:** Displays text in the terminal window in the most appropriate font.

**Automatic Scroll Bars:** Displays a horizontal and vertical scroll bar on the terminal window.

**Status Line:** Displays a status line across the bottom of the terminal window. The status line contains the terminal type, communications port, data rate, parity and flow control.

### **Standard Terminal Emulation dialog box**

Use this dialog box to configure the selected emulation to control the display of data, cursor movement and to set the break length. The dialog box name matches the name of the selected emulation.

**Line Wrap:** This setting determines how your monitor displays lines that exceed the width of the terminal display window. Check to advance the cursor to the first column of the next line, when the cursor reaches the last screen column (column 80). If this option is disabled, the cursor stays in the last column.

**Screen Wrap:** This setting controls what happens when the entire screen is filled with characters and more characters need to be displayed. Check to advance the cursor to the top of the screen and overwrite the first line, without scrolling the display. If this option is disabled, the display scrolls and the new line appears at the bottom of the display.

**Destructive <BS> Key:** Moves the cursor to the left as it deletes a character. This works like sending a destructive backspace code (127). If this option is disabled, the backspace key simply moves the cursor to the left. This works like sending a non-destructive backspace code (08).

**Translate Receive CR to CR/LF:** Moves the cursor down one line after processing the carriage return code. If this option is disabled, the cursor moves to the first position on the current line.

**Break Length:** This text box specified the length of the break signal used to interrupt applications running on a mainframe or minicomputer. This break should not be confused with Ctrl+Break, which sends a control character. Do not alter the default setting unless a different setting is specifically required by an online service.

**Defaults:** Click this button to return the above options to their default settings for the selected Terminal type.

# **Font dialog box**

Use this dialog box to select a font name, style, and size for terminal emulation display **Font**: Select a font name from the list box.

**Font Style**: Select a style for the font from the list box.

**Size**: Select a font size from the list box.

**Sample**: Displays a sample of the selected font, font style, and size.

# **Color dialog box**

Use this dialog box to select a color, or a define a new one, for terminal emulation display **Basic Colors**: Displays 48 basic colors from which you can choose.

**Custom Colors**: Displays up to 16 user-defined custom colors from which you can choose. Boxes for

which no custom color is defined are white.

**Define Custom Colors**: Select to define a new custom color.

### **Defining a New Custom Color**

Use this dialog box to define a new custom color, which you can add to the custom color set. **Basic Colors**: Displays 48 basic colors from which you can choose.

**Custom Colors**: Displays up to 16 user-defined custom colors from which you can choose. Boxes for which no custom color is defined are white.

**Color/Solid**: Select to define a new custom color.

**Hue**: Numerically define the custom color's hue (its position of the color in the color spectrum).

**Sat**: Numerically define the custom color's saturation, or the purity of its hue.

**Lum**: Numerically define the custom color's luminosity (its brightness on the black/white scale).

**Red**: Type a numeric value (0 to 255) for the red primary color component of the new color composition.

**Green**: Type a numeric value (0 to 255) for the green primary color component of the new color composition.

**Blue**: Type a numeric value (0 to 255) for the blue primary color component of the new color composition. **Add to Custom Colors**: Click to add the new color to the custom color set.

### **Macro Keys dialog box**

Macro keys are key combinations that have user-defined functions associated with them. You can specify up to 10 different macro keys for use during pcANYWHERE terminal emulation sessions using the Macro Key dialog box.

**Macro Key**: Select the key combination that you want to define from the list box.

### **Macro Type**

Select the option button corresponding to the type of macro.

- **Send Text**: Use if the macro is a command or group of keystrokes.
- **Execute a Script**: Use if the macro is a pcANYWHERE script.
- **Run a Program**: Use if the macro launches a program.

**Text/Script/Program**: Enter the text (keystrokes) or the complete path and filename of the script or program that is to be executed when the Macro Key is input.

### **Select Translation File dialog box (Standard Browse)**

Use this dialog box to create a new translation table or edit an existing one. A translation table allows you to redefine incoming and outgoing character codes.

**File Name:** Type or select the filename you want to open. This box lists files with the extension selected in the List Files of Type box. To create a new translation table, simply enter a filename. **List Files of Type:** Select the type of file you want to open.

**Translation Files (\*.TRN):** Lists all files in the current directory that were saved with a \*.TRN extension.

**Drives:** Select the drive in which pcANYWHERE stores the file that you want to open.

**Directories:** Select the directory in which pcANYWHERE stores the file that you want to open.

# **Translation Table dialog box**

Use this dialog box to select the code that you want to translate.

- **List of Codes:** Select the code you want to edit. The currently defined incoming and outgoing translations appear in the center and right columns, respectively.
- **Edit:** Displays the pcANYWHERE Translation Tables dialog box used to modify the existing values.

### **pcANYWHERE Translation Tables dialog box**

Use this dialog box to enter translation codes to be used before sending or after receiving a code. The codes, which are in hexadecimal, allow you to make a terminal emulation match specific online service requirements.

**Code:** Displays the code to edit.

**Receive Translation:** Enter the translation you want to substitute when receiving the code. To filter out an incoming character, clear the field.

**Transmit Translation:** Enter the translation you want to substitute when sending the code. To filter out an outgoing character, clear the field.

# **File Transfer command (Configure menu)**

Use the File Transfer command to customize transfer protocols and set the default download directory. This command displays the Configure File Transfer dialog box.

### **See Also**

Configuring file transfer protocols Specifying a Download Directory

### **Configure File Transfer dialog box**

Some of the file-transfer protocols supported by pcANYWHERE can be customized. Use the File Transfer dialog box to select settings for those protocols you want to use.

#### **Configure Transfer Protocols**

**Protocol List:** Select the protocol you want to use during file transfer.

**ASCII:** Allows you to specify how to transfer text files without the error correction added by a protocol.

**pcANYWHERE:** Allows you to set options for pcANYWHERE's protocol.

**ZMODEM:** Allows you to set options for the ZMODEM protocol.

**Settings:** Display the settings you can customize for the selected protocol.

### **Default Download Directory**

**Directory text box:** Enter the desired directory name and path.

**Browse:** Displays the standard Directory Browse dialog box that allows you to search for the directory name.

### **Transfer Clipboard dialog box**

Use the Transfer Clipboard dialog box to determine the direction in which clipboard contents are transferred, and the type of contents to be transferred.

#### **Direction**

Select the appropriate option button to either transfer the host's clipboard to your clipboard or to transfer your clipboard to the host's clipboard.

#### **Clipboard Items to Transfer**

**Text checkbox:** Check to transfer text stored on the host or remote clipboard. **Graphics Text checkbox:** Check to transfer graphics stored on the host or remote clipboard.

## **ASCII Protocol Settings dialog box**

Use ASCII Protocol Settings dialog box to specify options for text file transfer without error correction.

#### **Pacing**

Pacing specifies a delay after each line or character that is sent.

**Character:** Enter the number of tenths of seconds to pause after a character is sent.

**Line:** Enter the number of tenths of seconds to pause after a line is sent.

**Pace Character:** Enter the ASCII value of the character that causes transmission to pause until the character is received.

**Download timeout:** Enter the maximum number of seconds of inactivity before transfer is terminated.

#### **Upload Translations**

Upload and Download Translations compensate for differences in how carriage returns and linefeeds are handled on different systems. When uploading files (transferring files to the online service), specify how to treat these characters.

**CR:** Select the way to handle a carriage return.

**None:** Transmits the character as itself.

**Strip:** Removes the character from the transmission.

**Add LF:** Adds a linefeed to the character as it is transmitted.

**LF:** Select the way to handle a linefeed. Select None, Strip or Add LF.

#### **Download Translations**

When downloading files (transferring files from the online service), specify how to treat these characters.

**CR:** Select the way to handle a carriage return. Select None, Strip or Add LF.

**LF:** Select the way to handle a linefeed. Select None, Strip or Add LF.

### **pcANYWHERE Protocol Settings dialog box**

Use the pcANYWHERE Protocol Settings dialog box to set options for pcANYWHERE's file-transfer protocol.

**Destination File:** Select the method for handling duplicate filenames.

**Never Overwrite Duplicate Files:** Files are not transferred if the receiving computer already has files with those filenames.

**Always Overwrite Duplicate Files:** Transferred files replace files on the receiving computer that have the same filenames.

**Verify Before Overwriting:** You are asked if you want a file with a duplicate filename transferred.

**Always Ask For Destination:** You are asked for the destination pathname for the transferred file.

**Overwrite Older Files Only:** Transferred files replace files on the receiving computer that have the same filenames only if the files being transferred are more recent.

**Use Compression:** Select this option to compress files during transfer. Compressing files improves transfer speed. Deselect this option if line conditions are unusually noisy.

**Allow Crash Recovery:** With this option, if file transfer is interrupted before completion, you can reconnect and continue transferring the file from the point of interruption.

### **ZMODEM Protocol Settings dialog box**

The ZMODEM Protocol Settings dialog box allows you to specify options for the ZMODEM file-transfer protocol.

#### **Error Checking**

32-bit error checking offers the most error correction.

- **16 bit:** Select if you want 16-bit error checking.
- **32 bit:** Select if you want 32-bit error checking.

### **Data Window**

Using a data window increases reliability, but reduces speed.

- **None:** Select if you have a clean phone line.
- **2K:** Select if you have a noisy phone line.
- **4K:** Select if you have a noisy phone line and the 2K setting doesn't help.

**Crash Recovery:** With this option, if file transfer is interrupted before completion, you can reconnect and continue transferring the file from the point of interruption.

**Allow Auto Downloading:** With this option, the online service can transfer files without initiation from the remote user.

# **Directory Browser dialog box**

Use the Directory Browser dialog box to select the default path that pcANYWHERE uses to find or save files.

**Drives:** Select the drive in which pcANYWHERE stores the file that you want to open. **Directories:** Select the directory in which pcANYWHERE stores the file that you want to open.

# **Gateway command (Configure menu)**

Use this command to set up a pcANYWHERE gateway. This command displays the Configure Gateway dialog box.

#### **See Also**

Creating a network gateway Configuring a network gateway Launching the gateway TSR

### **Configure Gateway dialog box**

Use this dialog box to set up a pcANYWHERE gateway.

#### **Hardware Configurations**

Create two hardware configurations for each communications device. One hardware configuration is used as the Incoming Hardware Configuration. The other is used for the Outgoing Hardware Configuration.

**Incoming Hardware Configuration**: Select the name of the hardware configuration used to dial into the gateway.

**Outgoing Hardware Configuration**: Select the name of the hardware configuration used for the outgoing gateway.

**NOTE**: If you are on a network, your network administrator may have specified that the hardware configuration file is shared by all users. Be sure to ask if you can create your own personal file of hardware configurations, or if you must use the predefined list set by your network administrator.

#### **Gateway Options**

**Bidirectional**: When checked, designates whether the gateway allows both incoming and outgoing calls; unchecked, the gateway restricts calls to either incoming or outgoing.

**Load into High Memory**: When checked, loads the gateway TSR into high memory giving the gateway PC more efficient use of the available memory.

**Inactivity Timeout**: Enter the maximum period of inactivity before the Gateway automatically ends an idle remote computing session.

**CPU Usage Factor**: Specify the amount of the computer's processing time devoted to Gateway operations. The higher the number (up to 10), the more processor time used by the gateway. The suggested value is 7.

**Class**: Enter a name here to specify this Gateway as part of a group of Gateways. It is common to group all modems of the same speed in the same Class. For example, a network administrator might create a class of 9600-bps Gateways as a class.

# **TCP/IP Setup dialog box**

Use this dialog box to view a list of hosts that are configured to communicate through TCP/IP, to configure a new host to the list, or to delete a host from the list.

The pcANYWHERE Hosts via TCP/IP list box displays the names of all configured TCP/IP hosts.

To add a new host, click Add Host to display the Add TCP/IP Host dialog box.

**NOTE:** The Host name that you enter must correspond to the host table entry of the TCP/IP stack that your computer is running. If you need assistance identifying the host name, contact your network administrator.

To delete a host, highlight the host in the list box, then click Delete Host..., and click OK to confirm the deletion.

#### **See Also**

Configuring TCP/IP Hosts

# **Add TCP/IP Host dialog box**

Use this dialog box to add a new host to the list in the TCP/IP Setup dialog box.

Type the name for the host as it appears in the vendor-supplied host list, then click OK.

**NOTE:** The Host name that you enter must correspond to the host table entry of the TCP/IP stack that your computer is running. If you need assistance identifying the host name, contact your network administrator.

#### **See Also**

Configuring TCP/IP Hosts

# **Playback Sessions/Screens command (Utilities menu)**

Use this command to view a recording or screen file. This command displays the Select Playback File dialog box.

### **See Also**

Overview of recording a session Saving a session in Record format Using automatic session recording Saving a session in Screen format Playing Record files manually Playing Record files without pausing Saving a recording to a new file Saving Screens from Record files Displaying Screen files Saving Screens as plain text

### **Select Playback File dialog box (Standard Browse)**

Use this dialog box to select a recording or screen file to view.

**File Name:** Type or select the filename you want to open. This list box lists files with the extension selected in the List Files of Type box.

**List Files of Type:** Select the type of file you want to open.

**Record Files (\*.RCD):** Lists all files in the current directory that were saved with an \*.RCD extension.

**Screen Files (\*.SCN):** Lists all files in the current directory that were saved with an \*.SCN extension.

**Drives:** Select the drive in which pcANYWHERE stores the file that you want to open.

**Directories:** Select the directory in which pcANYWHERE stores the file that you want to open.

### **Playback Options dialog box**

#### **Display Options**

**Window:** Displays the playback in a window.

**Full Screen:** Displays the playback using all of the screen.

**Control Panel:** Displays the Playback Control Panel dialog box during playback. The Playback Control Panel works like the controls on a tape recorder. You can use it to move forward or backward through the recording, stop or pause, or record a portion of the recording to a new file. You can even control the speed at which it plays.

#### **Start Session**

**Session:** Select which session is played back first. You can save multiple sessions in a single file. **Last Recorded:** Displays the number of the last session recorded in the file.

#### **Playback Options**

**Stop After Each Session:** Stops the playback after each session.

**Repeat Current Session:** Replays the current session until stopped.

**Repeat All Sessions:** Replays all of the sessions until stopped.

**Speed:** Controls the speed at which the recording plays. If you check the Control Panel check box, you can adjust the speed while the recording plays.

### **Select Screen Filename dialog box (Standard Browse)**

Use this dialog box to create a screen file or to add a screen to an existing file.

**File Name:** Type or select the filename you want to open. This box lists files with the extension selected in the List Files of Type box.

**List Files of Type:** Select the type of file you want to open.

**Screen Files (\*.SCN):** Lists all files in the current directory that were saved with an \*.SCN extension.

**Drives:** Select the drive in which pcANYWHERE stores the file that you want to open.

**Directories:** Select the directory in which pcANYWHERE stores the file that you want to open.

### **Select Raw Data File dialog box (Standard Browse)**

Use this dialog box to save session data to a raw binary file.

**File Name:** Type or select the filename you want to open. This box lists files with the extension selected in the List Files of Type box.

**List Files of Type:** Select the type of file you want to open.

Raw Data Files (\*.RAW): Lists all files in the current directory that were saved with a \*.RAW extension.

**Drives:** Select the drive in which pcANYWHERE stores the file.

**Directories:** Select the directory in which pcANYWHERE stores the file.

# **Activity Log Processing command (Utilities menu)**

Use this command to create a report from the logged data. This command displays the Activity Log Processing dialog box.

### **See Also**

Overview of logging Host and Remote access Creating a Remote session log file Creating a Host session log file Creating a Host or Remote session log report **Archiving Log files** 

### **Activity Log Processing dialog box**

Use the Activity Log Processing dialog box to create a report from the logged data and to delete or archive log data. Logging is enabled in the remote or host configuration. You can log information about remote computing and online sessions. For example, you can track user access for billing or security purposes. After the report is created, you can view it or print it.

**Log To Process:** Select the type of log from which you want to create a report.

**Remote Session Log:** Record of calls made from your remote.

**Host Session Log:** Record of calls made to your host.

**Remote History Log:** Archived data from remote session logs.

**Host History Log:** Archived data from host session logs.

**Report:** Displays the Select Destination File for Output dialog box which is a standard browse dialog box. Enter a .LOG filename to create a new report. You then have the option to view and then print the report.

**Archive/Delete**: Displays the Archive/Delete Host/Remote Log dialog box when the log to process is the remote session log or host session log. Use it to archive or delete data from a remote or host session log.

### **Host & Remote Session Log Report dialog box**

Use this dialog box to create a log report.

**Report File Name:** Contains the name of the selected .LOG file.

#### **Report Type**

Select a format for the report.

**Fully Formatted-List:** Formats data in columns, with title and column headings. Includes page numbers.

**Fully Formatted-Tabular:** Formats data in columns.

**Data Only - Comma Delimited:** Formats data for use in a database application or other program that requires delimiters between fields. Each item is enclosed in double quotes, followed by a comma. Month, date and year are separated by slashes (/). Each entry is followed by a carriage return. **Data Only - Fixed Fields:** Each item is entered in a field of fixed size.

#### **Data Range**

Indicate the date range for the data to be included in the report.

**Start:** Enter the starting date: year, month and day.

**End**: Enter the ending date: year, month and day.

#### **Remote Options**

Select from the remote options when creating a remote session report.

**Comments**: Logs optional remote user comments entered at the end of each session.

**Start Date/Time:** Logs time of session connect.

**Dial Entry Name**: Logs host name as listed in Remote Access List.

**File Transfers**: Logs name, size and status of files sent or received.

**Host Licensee**: Logs name of registered pcANYWHERE host user.

**Host Name**: Logs name of host computer as specified in the host configuration.

**End Date/Time**: Logs time of session disconnect.

#### **Host Options**

Select from the host options when creating a host session report.

**Caller CPU Name**: Logs name of the remote computer as specified in the remote configuration.

**Caller Entry**: Logs name of the remote user as specified in the Caller List dialog box.

**Caller License**: Logs name of registered pcANYWHERE remote user.

**Start Date/Time:** Logs time of session connect.

**End Date/Time**: Logs time of session disconnect.

**Disconnect Reason**: Logs reason for disconnection.

### **Select Destination File For Output dialog box (Standard Browse)**

**File Name:** Enter or select the filename you want to open. This box lists files with the extension selected in the List Files of Type box.

**List Files of Type:** Select the type of file you want to open.

**Log (\*.LOG):** Lists all files in the current directory that were saved with a \*.LOG extension. **Drives:** Select the drive in which pcANYWHERE stores the file that you want to open.

**Directories:** Select the directory in which pcANYWHERE stores the file that you want to open.

### **Archive/Delete Host/Remote Log dialog box**

Use this dialog box to move older log information (specified by date) into an archive file. The information is preserved in case you need to reference it at a later date. You can also delete information without archiving it.

#### **Date Range**

**Start:** Enter the starting date: year, month and day. **End**: Enter the ending date: year, month and day.

**Delete Log Entries From Source**: Removes the original log entries from the log file and reduces the size of the log file.

**Copy Log Entries to Archive File**: Stores old log entries in a separate compressed archive file.

# **Scripts command (Utilities menu)**

Use this command to create, test, and compile script files for pcANYWHERE. This command displays the Scripts dialog box.

#### **See Also**

Running scripts during remote computing

### **Scripts dialog box**

From the Scripts dialog box, you can create a new script, or select a script you have already created and edit, compile or run it. Or, you can select an existing script file to run after connecting with a specific host or online service.

The Scripts list box contains a list of all the currently defined scripts and a short description of each. Directly beneath the list box is the Script Path text box. If your script files are located in a directory other than the one displayed, you can change directories using the Browse button.

After highlighting a file in the list box, simply click the Edit, Compile, Run or Select button to perform that function on the selected script.

**Scripts list box**: Select the script you want to run, compile or edit.

#### **Script Path**

Displays current script pathname.

**Browse**: Displays the Select Directory dialog box. Use this dialog box to specify the directory in which your script files are located.

#### **Command Buttons**

The Select button only appears when you are selecting a file to run after connecting with a host or online service.

**Run**: Select a script from the Scripts list box and click here to test your script without first making a connection. You may want to comment out any lines in your script that do not execute unless a connection exists.

Compile: Select a script from the Scripts list box and click here to have pcANYWHERE compile your script and check for syntax errors. If syntax errors are found, pcANYWHERE displays a message box asking you if you would like to edit the script. Clicking Yes loads the selected script and error files into the pcANYWHERE Editor. You should recompile your script each time you modify it.

**Edit**: Select a script file from the Scripts list box and click here to launch the pcANYWHERE Editor and load the selected file.

**New**: Launches the pcANYWHERE Editor for creating a new script file.

**Select**: Select a script file from the Scripts list box and add the filename to the Advanced Host PC Options or Advanced Online Service Options dialog box.

#### **Scripts dialog box**

The full Scripts dialog box can be accessed from the Utilities menu and the Online Menu. To find out more about the Scripts dialog box, point to an area of the dialog box below and click the mouse button:
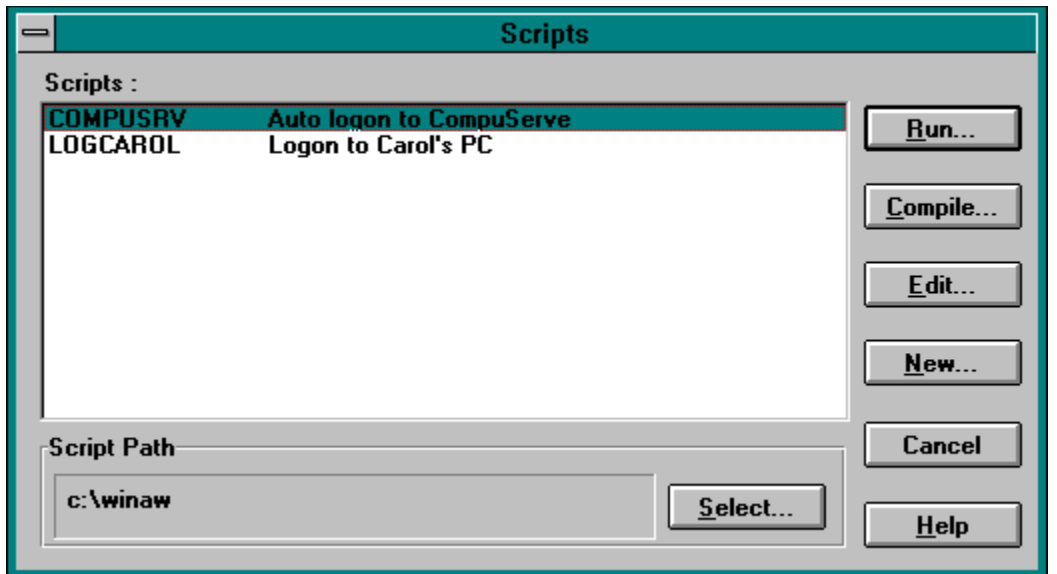

#### **See Also**

Creating a directory entry for an Online Service

Creating a Host PC Directory entry

Running scripts during an online service session

Running scripts during remote computing

### **Call A Host PC (Action menu)**

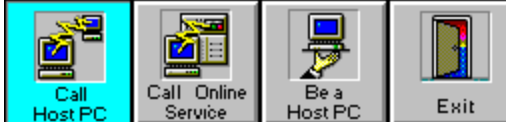

Use Call A Host PC to begin a remote computing session where your computer is the remote computer and the computer you are calling is the host computer.

**Host PC Directory:** Select a host PC entry to call from the Host PC Directory list.

**New:** Create an entry to add to the Host PC Directory. Displays the Edit Host PC Entry dialog box. The new entry copies settings from the selected entry. You must enter a Description for your new entry. **Edit:** Select an entry from the Host PC Directory list box and click here to modify the selected entry. Displays the Edit Host PC Entry dialog box.

**Delete:** Removes the selected host PC entry from the Host PC Directory list.

**Call:** Dials the host PC selected in the Host PC Directory list.

**Wait for Call:** Waits for a call from the selected host PC.

**Voice First:** Switches the call from a voice connection to a data connection.

**Quick Connect:** Displays the Quick Connect: Call A Host PC dialog box, where you can enter all of the information needed to call a host PC. Use this if you are calling a host on a one-time-only basis.

### **See Also**

Overview of Call A Host PC

Using Quick Connect to call a Host Creating a Host PC Directory entry Editing a Host PC Directory entry Creating a new Hardware Configuration Selecting a hardware configuration Editing a hardware configuration Calling a Host PC Directory entry Calling a Host through a Gateway Calling a Host with Voice First Waiting for a Host to call

# **Contents command (Help menu)**

Displays a list of help topics from which you can select.

# **Search for Help On command (Help menu)**

Allows you to search for related help topics based on a word that you type or select from a list.

# **How to Use Help command (Help menu)**

Provides you with directions for using the help system.

# **The Norton Assistant (Help menu)**

The Norton Assistant consists of pre-defined macros that can assist you in accomplishing certain pcANYWHERE functions.

#### **To use the Norton Assistant:**

- 1 Enable The Norton Assistant from the Help menu.
	- The Norton Assistant dialog box appears.
- 2 Select a Norton Assistant macro from the list box, and click OK.

The Norton Assistant blackboard appears. Blackboard instructions prompt you through executing the selected macro.

# **Cue Cards (Help menu)**

Cue cards are text boxes that contain information on a selected control or button.

### **To use the Cue Cards:**

- 1 Choose Cue Cards from the Help menu.
- 2 Position the mouse pointer on any control or button, then click the right mouse button. A text box appears with information about the control or button.
- 3 Click the left mouse button to clear the cue card from the screen.

# **About command (Help menu)**

Displays Norton pcANYWHERE version and status information.

# **Edit Host PC Entry dialog box**

#### **Host PC Information**

**Description**: Enter a description that will appear in the List of PCs to call.

**Host PC Computer Name**: Enter the name of the host computer to which you want to connect. This is used when connecting to a host on a network. If this option is left blank, a list of available hosts is displayed.

**Your Login Name**: Enter your login name.

Your Password: Enter your password.

#### **Phone Number**

**Phone Number**: Enter the number to dial, including area code or country codes as necessary. **Use Prefix**: Select the prefix to dial before dialing the phone number. To create a prefix/suffix entry, see Dialing Prefix/Suffix.

**Use Suffix**: Select the suffix to dial after dialing the phone number.

#### **Hardware Selection**

**Your Hardware Configuration Name**: Select the hardware configuration to use with this entry. **New**: Displays the Edit Hardware Configuration dialog box. Use this to create a new hardware configuration.

**Edit**: Displays the Edit Hardware Configuration dialog box for the selected hardware configuration. Use this to modify the existing hardware settings.

#### **Drive Mapping**

Displays the Drive Mapping for Host Applications dialog box. Use this to map remote drives to available host drives. You can then access files on the remote by select the mapped host drive.

#### **Advanced**

Displays the Advanced Host PC Options dialog box. Use this to specify recording of your session, automatic script execution and session logging.

#### **See Also**

Creating a Host PC directory entry

### **Drive Mappings for Host Applications dialog box**

Displays a list of host drives. The name of the remote drive to which the host drive is mapped appears to the right of the drive name. If available for mapping, "not mapped" appears to the right of the drive name.

#### **Map**

Displays the Remote Drives dialog box from which you select the remote drive to map to the host drive that is selected in the list.

#### **Unmap**

Unmaps the host drive-remote drive mapping that is selected in the list.

#### **See Also**

Mapping Drives Unmapping Drives

# **Remote Drives dialog box**

Displays a list of remote drives from which you select to map to an available host drive.

## **See Also**

**Mapping Drives Unmapping Drives** 

### **Advanced Host PC Options dialog box**

#### **Features**

**Record Session In File:** Check this option and enter the name of the recording file that will store the session for later playback. Click Browse to display the **Select Recording File dialog box from which you** can select a recording (.RCD) file or enter the name of a new recording file to use.

**Run Script After Connect:** Check this option and enter the name of a script file to execute as the session starts. Click Select to display the Scripts dialog box from which you can select a script (.SCR or .SCX) file.

**Save Session Statistics In Activity Log File:** Check this option to save data about this session to the log file.

# **Quick Connect: Call A Host PC dialog box**

Use this dialog box to call a host quickly without configuring a hardware configuration or creating a directory entry. When you select the type of connection you want to use from the Connect Via drop-down list box, the entry options change to match the types of settings used by that connection.

### **See Also**

Quick Connect dialog box (COM1-COM4) Quick Connect dialog box (Custom) Quick Connect dialog box (Int 14) Quick Connect dialog box (NASI/NCSI) Quick Connect dialog box (NetWare IPX, NetBIOS) Quick Connect dialog box (Network Gateway Node) Quick Connect dialog box (Null Modem Cable) Quick Connect dialog box (Telebit ACS)

# **Quick Connect: Call Online Service dialog box**

Use this dialog box to call an online service quickly without configuring a hardware configuration or creating a directory entry. When you select the type of connection you want to use from the Connect Via drop-down list box, the entry options change to match the types of settings used by that connection.

### **See**

Quick Connect dialog box (COM1-COM4) Quick Connect dialog box (Custom) Quick Connect dialog box (Int 14) Quick Connect dialog box (NASI/NCSI) Quick Connect dialog box (NetWare IPX, NetBIOS) Quick Connect dialog box (Network Gateway Node) Quick Connect dialog box (Null Modem Cable) Quick Connect dialog box (Telebit ACS)

# **Quick Connect: Be A Host PC dialog box**

Use this dialog box to launch the host quickly without configuring a hardware configuration or caller privileges. When you select the type of connection you want to use from the Connect Via drop-down list box, the entry options change to match the types of settings used by that connection.

### **See Also**

Quick Connect dialog box (COM1-COM4) Quick Connect dialog box (Custom) Quick Connect dialog box (Int 14) Quick Connect dialog box (NASI/NCSI) Quick Connect dialog box (NetWare IPX, NetBIOS) Quick Connect dialog box (Network Gateway Node) Quick Connect dialog box (Null Modem Cable) Quick Connect dialog box (Telebit ACS)

### **Quick Connect dialog box (COM1-COM4)**

The Quick Connect dialog box gives you the ability to quickly launch a host or connect with a host or online service without configuring hardware configurations or caller privileges.

The information below pertains to Quick Connects using a serial connection. The See Also: section lists information on using Quick Connect with other types of connections.

#### **Hardware Information**

**Connect via**: Select the communications port (COM1, COM2, COM3 or COM4) to which your modem or null modem cable is attached.

#### **Modem**

Select the communications settings that describe your hardware.

**No Modem:** Select if you are using a null modem cable.

**Use Modem:** Select the model of modem that you are using. If your modem is not listed, check the modem manual to see if it is compatible with another type of modem. Many 2400-bps modems that are not supported directly can use the Hayes Compatible setting. However, use the Hayes Compatible setting **only** if no other selection works. You can also select Manual Modem and enter your modem initialization string in the Advanced Hardware Options dialog box.

**Data Rate:** Select the speed (in bps) at which your modem transmits and receives data. Select the highest data rate your modem supports. If you connect to a slower modem, your modem will automatically adjust its speed.

**Flow Control:** Select how to regulate the flow of data between computers. This prevents data loss when data is sent faster than the receiving computer can handle. This is also called handshaking.

**<None>** No flow control is used. Use this if your modem is operating below 9600-bps.

**XONXOFF** Uses software to send control codes between machines to pace the flow of data--also called software flow control. Do not use this method for pcANYWHERE remote computing.

**RTS/CTS** Uses the RTS and CTS lines of the RS-232C interface to pace the flow of data--also called hardware flow control. This is the method used by most high-speed and error-correcting modems.

**Both** Uses both software and hardware flow control. Do not use this method for pcANYWHERE remote computing.

**Adjust Speed to Modem:** Adjusts the serial port speed to match the connect speed of the modem. Check this option if callers connect at various speeds. Some modems may not support this feature.

**Phone Number:** Enter the phone number to dial, including area codes and country codes, if necessary.

**Call**: Calls the specified number. pcANYWHERE displays a dialog box that shows the codes sent and received by the modem during initialization and the status of the connection.

**Wait For Call**: Allows another computer to initiate the communications session. For Call A Host PC and Call Online Service, pcANYWHERE initializes the modem and waits for a connection. For Be A Host PC, pcANYWHERE launches the host and waits for a connection.

**Save**: Saves your Quick Connect settings.

#### **See Also**

Quick Connect dialog box (Custom)

Quick Connect dialog box (Int 14)

Quick Connect dialog box (NetWare IPX, NetBIOS)

Quick Connect dialog box (NASI/NCSI)

Quick Connect dialog box (Telebit ACS)

Quick Connect dialog box (Null Modem Cable) Quick Connect dialog box (Network Gateway Node)

## **Quick Connect dialog box (Custom)**

The Quick Connect dialog box gives you the ability to quickly launch a host or connect with a host or online service without configuring hardware configurations or caller privileges.

The information below pertains to Quick Connects using a Custom connection. The See Also section lists information on using Quick Connect with other types of connections.

#### **Hardware Information**

**Connect via**: Select Custom from the drop-down list box.

- **IRQ**: Select the interrupt request line required by your communications port or internal modem.
- **Address**: Enter the port address required by your communications port or internal modem.

#### **Modem**

Select the communications settings that describe your hardware.

**No Modem:** Select if you are using a null modem cable.

**Use Modem:** Select the model of modem that you are using. If your modem is not listed, check the modem manual to see if it is compatible with another type of modem. Many 2400-bps modems that are not supported directly can use the Hayes Compatible setting. You should use the Hayes Compatible setting **only** if no other selection works. You can also select Manual Modem and enter your modem initialization string in the Advanced Hardware Options dialog box.

**Data Rate:** Select the speed (in bps) at which your modem transmits and receives data. Select the highest data rate your modem supports. If you connect to a slower modem, your modem will automatically adjust its speed.

**Flow Control:** Select how to regulate the flow of data between computers. This prevents data loss when data is sent faster than the receiving computer can handle. This is also called handshaking.

**<None>** No flow control is used. Use this if your modem is operating below 9600-bps.

**XONXOFF** Uses software to send control codes between machines to pace the flow of data--also called software flow control. Do not use this method for pcANYWHERE remote computing.

**RTS/CTS** Uses the RTS and CTS lines of the RS-232C interface to pace the flow of data--also called hardware flow control. This is the method used by most high-speed and error-correcting modems.

**Both** Uses both software and hardware flow control. Do not use this method for pcANYWHERE remote computing.

**Adjust speed to modem:** Adjusts the serial port speed to match the connect speed of the modem. Check this option if callers connect at various speeds. Some modems may not support this feature.

**Phone Number:** Enter the phone number to dial, including area codes and country codes, if necessary.

**Call**: Calls the specified number. pcANYWHERE displays a dialog box that shows the codes sent and received by the modem during initialization and the status of the connection.

**Wait For Call**: Allows another computer to initiate the communications session. For Call A Host PC and Call Online Service, pcANYWHERE initializes the modem and waits for a connection. For Be A Host PC, pcANYWHERE launches the host and waits for a connection.

**Save**: Saves your Quick Connect settings.

#### **See Also**

Quick Connect dialog box (COM1-COM4) Quick Connect dialog box (Int 14) Quick Connect dialog box (NetWare IPX, NetBIOS) Quick Connect dialog box (NASI/NCSI)

Quick Connect dialog box (Telebit ACS) Quick Connect dialog box (Null Modem Cable) Quick Connect dialog box (Network Gateway Node)

### **Quick Connect dialog box (Int 14)**

The Quick Connect dialog box gives you the ability to quickly launch a host or connect with a host or online service without configuring hardware configurations or caller privileges.

The information below pertains to Quick Connects using an Int 14 connection. The See Also section lists information on using Quick Connect with other types of connections.

#### **Hardware Information**

**Connect via**: Select Int 14 from the drop-down list box.

**COM Port**: Select the communications port (COM1-COM16) to which your modem is attached. Refer to the manual for your communications driver for more information.

#### **Modem**

Select the communications settings that describe your hardware.

**No Modem:** Select if you are using a null modem cable.

**Use Modem:** Select the model of modem that you are using. If your modem is not listed, check the modem manual to see if it is compatible with another type of modem. Many 2400-bps modems that are not supported directly can use the Hayes Compatible setting. You should use the Hayes Compatible setting **only** if no other selection works. You can also select Manual Modem and enter your modem initialization string in the Advanced Hardware Options dialog box.

**Data Rate:** Select the speed (in bps) at which your modem transmits and receives data. Select the highest data rate your modem supports. If you connect to a slower modem, your modem will automatically adjust its speed.

**Flow Control:** Select how to regulate the flow of data between computers. This prevents data loss when data is sent faster than the receiving computer can handle. This is also called handshaking.

**<None>** No flow control is used. Use this if your modem is operating below 9600-bps.

**XONXOFF** Uses software to send control codes between machines to pace the flow of data--also called software flow control. Do not use this method for pcANYWHERE remote computing.

**RTS/CTS** Uses the RTS and CTS lines of the RS-232C interface to pace the flow of data--also called hardware flow control. This is the method used by most high-speed and error-correcting modems.

**Both** Uses both software and hardware flow control. Do not use this method for pcANYWHERE remote computing.

**Adjust speed to modem:** Adjusts the serial port speed to match the connect speed of the modem. Check this option if callers connect at various speeds. Some modems may not support this feature.

**Phone Number:** Enter the phone number to dial, including area codes and country codes, if necessary.

**Call**: Calls the specified number. pcANYWHERE displays a dialog box that shows the codes sent and received by the modem during initialization and the status of the connection.

**Wait For Call**: Allows another computer to initiate the communications session. For Call A Host PC and Call Online Service, pcANYWHERE initializes the modem and waits for a connection. For Be A Host PC, pcANYWHERE launches the host and waits for a connection.

**Save**: Saves your Quick Connect settings.

#### **See Also**

Quick Connect dialog box (COM1-COM4) Quick Connect dialog box (Custom) Quick Connect dialog box (NetWare IPX, NetBIOS) Quick Connect dialog box (NASI/NCSI)

Quick Connect dialog box (Telebit ACS) Quick Connect dialog box (Null Modem Cable) Quick Connect dialog box (Network Gateway Node)

## **Quick Connect dialog box (NetWare IPX, NetBIOS)**

The Quick Connect dialog box gives you the ability to quickly launch a host or connect with a host or online service without configuring hardware configurations or caller privileges.

The information below pertains to Quick Connects using a network connection. The See Also section lists information on using Quick Connect with other types of connections.

#### **Hardware Information**

**Connect via**: Select a network configuration from the drop-down list box.

**Use Gateway**: Check if you plan to communicate out of the network through an outbound gateway.

#### **Gateway (appears if Use Gateway is checked)**

**Name**: Type the name of the gateway to use. If you leave this field blank, pcANYWHERE displays a list of available gateways when you attempt a connection. Enter an asterisk (\*) to allow pcANYWHERE to select an available gateway for you.

**Class**: Type the gateway class if several gateways and classes exist. If you leave this field blank, pcANYWHERE displays a list of available classes and gateways. Enter an asterisk (\*) to allow pcANYWHERE to select a class for you.

**Parity:** Select the type of error checking performed during the communications session. This setting must match that of the computer with which you are trying to communicate.

If you are dialing into a service that requires a different parity setting than the one used by the outgoing gateway hardware configuration, you can change the setting here.

**<None>** No parity bit is used. Use this method for pcANYWHERE remote computing sessions and most bulletin boards.

**<Odd>** The number of 1's in each successfully transmitted set of bits must be an odd number.

**<Even>** The number of 1's in each successfully transmitted set of bits must be an even number. Use this method for online services such as CompuServe.

**<Mark>** A parity bit is used and is always set to 1.

**<Space>** A parity bit is used and is always set to 0.

**Host Computer Name:** Type the name of the pcANYWHERE host or online service to which you are trying to connect. If you leave this field blank, pcANYWHERE displays a list of available hosts.

**Emulation:** If you are using Quick Connect to call an online service, specify the type of emulation that the service is using.

**Call**: Calls the specified number. pcANYWHERE displays a dialog box that shows the codes sent and received by the modem during initialization and the status of the connection.

**Wait For Call**: Allows another computer to initiate the communications session. For Call A Host PC and Call Online Service, pcANYWHERE initializes the modem and waits for a connection. For Be A Host PC, pcANYWHERE launches the host and waits for a connection.

**Save**: Saves your Quick Connect settings.

#### **See Also**

Quick Connect dialog box (COM1-COM4) Quick Connect dialog box (Custom) Quick Connect dialog box (Int 14) Quick Connect dialog box (NASI/NCSI) Quick Connect dialog box (Telebit ACS) Quick Connect dialog box (Null Modem Cable) Quick Connect dialog box (Network Gateway Node)

## **Quick Connect dialog box (NASI/NCSI)**

The Quick Connect dialog box gives you the ability to quickly launch a host or connect with a host or online service without configuring hardware configurations or caller privileges.

The information below pertains to Quick Connects using an Asynchronous Communications Server (ACS). The See Also section lists information on using Quick Connect with other types of connections.

#### **Hardware Information**

**Connect via**: Select NASI/NSCI from the drop-down list box.

**Settings**: Displays the NASI/NCSI Port Selection dialog box. Select how the ACS port is to be selected. By default, the word <Any> appears in each text box, causing pcANYWHERE to attach to any available Server, Service and Port. Specify a server, service or port by checking the desired check box and clicking Browse to display a list of the available devices.

#### **Modem**

Select the communications settings that describe your hardware.

**No Modem:** Select if you are using a null modem cable.

**Use Modem:** Select the model of modem that you are using. If your modem is not listed, check the modem manual to see if it is compatible with another type of modem. Many 2400-bps modems that are not supported directly can use the Hayes Compatible setting. You should use the Hayes Compatible setting **only** if no other selection works. You can also select Manual Modem and enter your modem initialization string in the Advanced Hardware Options dialog box.

**Data Rate:** Select the speed (in bps) at which your modem transmits and receives data. Select the highest data rate your modem supports. If you connect to a slower modem, your modem will automatically adjust its speed.

**Flow Control:** Select how to regulate the flow of data between computers. This prevents data loss when data is sent faster than the receiving computer can handle. This is also called handshaking.

**<None>** No flow control is used. Use this if your modem is operating below 9600-bps.

**XONXOFF** Uses software to send control codes between machines to pace the flow of data--also called software flow control. Do not use this method for pcANYWHERE remote computing.

**RTS/CTS** Uses the RTS and CTS lines of the RS-232C interface to pace the flow of data--also called hardware flow control. This is the method used by most high-speed and error-correcting modems.

**Both** Uses both software and hardware flow control. Do not use this method for pcANYWHERE remote computing.

**Adjust Speed to Modem:** Adjusts the serial port speed to match the connect speed of the modem. Check this option if callers connect at various speeds. Some modems may not support this feature.

**Phone Number:** Enter the phone number to dial, including area codes and country codes, if necessary.

**Call**: Calls the specified number. pcANYWHERE displays a dialog box that shows the codes sent and received by the modem during initialization and the status of the connection.

**Wait For Call**: Allows another computer to initiate the communications session. For Call A Host PC and Call Online Service, pcANYWHERE initializes the modem and waits for a connection. For Be A Host PC, pcANYWHERE launches the host and waits for a connection.

**Save**: Saves your Quick Connect settings.

#### **See Also**

Quick Connect dialog box (COM1-COM4) Quick Connect dialog box (Custom) Quick Connect dialog box (Int 14)

Quick Connect dialog box (NetWare IPX, NetBIOS) Quick Connect dialog box (Telebit ACS) Quick Connect dialog box (Null Modem Cable) Quick Connect dialog box (Network Gateway Node)

# **Quick Connect dialog box (Telebit ACS)**

The Quick Connect dialog box gives you the ability to quickly launch a host or connect with a host or online service without configuring hardware configurations or caller privileges.

The information below pertains to Quick Connects using a Telebit Asynchronous Communications Server (ACS). The Telebit ACS uses a slightly different port selection method than the standard NASI/NCSI. The See Also section lists information on using Quick Connect with other types of connections.

#### **Hardware Information**

**Connect via**: Select Telebit ACS from the drop-down list box.

**Settings**: Displays the Telebit ACS Port Selection dialog box. Specify how the ACS port is to be selected. Your Telebit documentation contains information on port selection criteria.

#### **Modem**

Select the communications settings that describe your hardware.

**No Modem:** Select if you are using a null modem cable.

**Use Modem:** Select the model of modem that you are using. If your modem is not listed, check the modem manual to see if it is compatible with another type of modem. Many 2400-bps modems that are not supported directly can use the Hayes Compatible setting. You should use the Hayes Compatible setting **only** if no other selection works. You can also select Manual Modem and enter your modem initialization string in the Advanced Hardware Options dialog box.

**Data Rate:** Select the speed (in bps) at which your modem transmits and receives data. Select the highest data rate your modem supports. If you connect to a slower modem, your modem will automatically adjust its speed.

**Flow Control:** Select how to regulate the flow of data between computers. This prevents data loss when data is sent faster than the receiving computer can handle. This is also called handshaking.

**<None>** No flow control is used. Use this if your modem is operating below 9600-bps.

**XONXOFF** Uses software to send control codes between machines to pace the flow of data--also called software flow control. Do not use this method for pcANYWHERE remote computing.

**RTS/CTS** Uses the RTS and CTS lines of the RS-232C interface to pace the flow of data--also called hardware flow control. This is the method used by most high-speed and error-correcting modems.

**Both** Uses both software and hardware flow control. Do not use this method for pcANYWHERE remote computing.

**Adjust Speed to Modem:** Adjusts the serial port speed to match the connect speed of the modem. Check this option if callers connect at various speeds. Some modems may not support this feature.

**Phone Number:** Enter the phone number to dial, including area codes and country codes, if necessary.

**Call**: Calls the specified number. pcANYWHERE displays a dialog box that shows the codes sent and received by the modem during initialization and the status of the connection.

**Wait For Call**: Allows another computer to initiate the communications session. For Call A Host PC and Call Online Service, pcANYWHERE initializes the modem and waits for a connection. For Be A Host PC, pcANYWHERE launches the host and waits for a connection.

**Save**: Saves your Quick Connect settings.

#### **See Also**

Quick Connect dialog box (COM1-COM4) Quick Connect dialog box (Custom) Quick Connect dialog box (Int 14)

Quick Connect dialog box (NetWare IPX, NetBIOS) Quick Connect dialog box (NASI/NCSI) Quick Connect dialog box (Null Modem Cable) Quick Connect dialog box (Network Gateway Node)

### **Quick Connect dialog box (Network Gateway Node)**

The Quick Connect dialog box gives you the ability to quickly launch a host or connect with a host or online service without configuring hardware configurations or caller privileges.

The information below pertains to Quick Connects using a network gateway node. The See Also section lists information on using Quick Connect with other types of connections.

#### **Hardware Information**

**Connect via**: Select a network configuration from the drop-down list box.

**Use Gateway**: Check if you plan to communicate out of the network through an outbound gateway.

#### **Gateway (appears if Use Gateway is checked)**

**Name**: Type the name of the gateway to use. If you leave this field blank, pcANYWHERE displays a list of available gateways when you attempt a connection. Enter an asterisk (\*) to allow pcANYWHERE to select an available gateway for you.

**Class**: Type the gateway class if several gateways and classes exist. If you leave this field blank, pcANYWHERE displays a list of available classes and gateways. Enter an asterisk (\*) to allow pcANYWHERE to select a class for you.

**Parity:** Select the type of error checking performed during the communications session. This setting must match that of the computer with which you are trying to communicate.

If you are dialing into a service that requires a different parity setting than the one used by the outgoing gateway hardware configuration, you can change the setting here.

**<None>** No parity bit is used. Use this method for pcANYWHERE remote computing sessions and most bulletin boards.

**<Odd>** The number of 1's in each successfully transmitted set of bits must be an odd number.

**<Even>** The number of 1's in each successfully transmitted set of bits must be an even number. Use this method for online services such as CompuServe.

**<Mark>** A parity bit is used and is always set to 1.

**<Space>** A parity bit is used and is always set to 0.

**Host Computer Name:** Type the name of the pcANYWHERE host or online service to which you are trying to connect. If you leave this field blank, pcANYWHERE displays a list of available hosts.

**Call**: Calls the specified number. pcANYWHERE displays a dialog box that shows the codes sent and received by the modem during initialization and the status of the connection.

**Wait For Call**: Allows another computer to initiate the communications session. For Call A Host PC and Call Online Service, pcANYWHERE initializes the modem and waits for a connection. For Be A Host PC, pcANYWHERE launches the host and waits for a connection.

**Save**: Saves your Quick Connect settings.

#### **See Also**

Quick Connect dialog box (COM1-COM4) Quick Connect dialog box (Custom) Quick Connect dialog box (Int 14) Quick Connect dialog box (NetWare IPX, NetBIOS) Quick Connect dialog box (NASI/NCSI) Quick Connect dialog box (Telebit ACS) Quick Connect dialog box (Null Modem Cable)

### **Quick Connect dialog box (Null Modem Cable)**

The Quick Connect dialog box gives you the ability to quickly launch a host or connect with a host or online service without configuring hardware configurations or caller privileges.

The information below pertains to Quick Connects using a null modem cable. pcANYWHERE refers to these types of connections as Direct Connects. The See Also section lists information on using Quick Connect with other types of connections.

#### **Hardware Information**

**Connect via**: Select the communications port (COM1, COM2, COM3 or COM4) to which your null modem cable is attached.

#### **Modem**

Select the communications settings that describe your hardware.

**No Modem:** Select this option button.

**Use Modem:** This option does not apply when using a null modem cable.

**Data Rate:** Select the speed (in bps) at which you want to transmit and receive data. pcANYWHERE selects 9600-bps by default, but experiment with higher speeds. Be sure that the data rate setting is the same on both computers.

**Flow Control:** If the Data Rate is set to 9600-bps or faster, use RTS/CTS. This setting should match the flow control for the computer to which you are connecting.

**<None>** No flow control is used. Use this only if your data rate is set below 9600-bps.

**XONXOFF** Uses software to send control codes between machines to pace the flow of data. Also called software flow control. Do not use this method for pcANYWHERE remote computing.

**RTS/CTS** Uses the RTS and CTS lines of the RS-232C interface to pace the flow of data. Also called hardware flow control. Use if the data rate is set to 9600-bps or higher.

**Both** Uses both software and hardware flow control. Do not use this method for pcANYWHERE remote computing.

**Adjust Speed to Modem:** This option does not apply when using a null modem cable.

**Phone Number:** This option does not apply when using a null modem cable.

**Call**: Calls the specified number. pcANYWHERE displays a dialog box that shows the codes sent and received by the modem during initialization and the status of the connection.

**Wait For Call**: Allows another computer to initiate the communications session. For Call A Host PC and Call Online Service, pcANYWHERE initializes the modem and waits for a connection. For Be A Host PC, pcANYWHERE launches the host and waits for a connection.

**Save**: Saves your Quick Connect settings.

### **See Also**

Quick Connect dialog box (COM1-COM4) Quick Connect dialog box (Custom) Quick Connect dialog box (Int 14) Quick Connect dialog box (NetWare IPX, NetBIOS) Quick Connect dialog box (NASI/NCSI) Quick Connect dialog box (Telebit ACS) Quick Connect dialog box (Network Gateway Node)

### **Call Online Service (Action menu)**

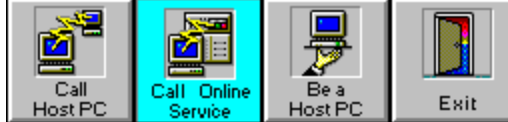

Use Call Online Service to begin a communications session where your computer acts as the terminal for the online service computer.

**Online Service Directory:** Select an online service entry to call from the Online Service Directory list box.

**New:** Create a new entry to add to the Online Service Directory. Displays the Edit Online Service Entry dialog box. The new entry copies settings from the selected entry. You must enter a Description.

**Edit:** Displays the Edit Online Service Entry dialog box to modify the selected entry.

**Delete:** Removes the selected online service entry from the Online Service Directory list.

**Call:** Dials the online service selected in the Online Service Directory list.

**Wait For Call:** Wait for a call from the selected entry.

**Quick Connect:** Displays the **Quick Connect: Call Online Service** dialog box, where you can enter all of the information needed to call an online service. Use this if you are calling an online service on a one-time only basis.

### **See Also**

Overview of Call Online Service

Using Quick Connect to call an Online Service

Creating a directory entry for an Online Service

Editing an Online Service Directory entry

Creating a new hardware configuration

Selecting a hardware configuration

Editing a hardware configuration

Calling an Online Service Directory entry

Calling an Online Service through a Gateway

Waiting for an Online Service to call

# **Edit Online Service Entry dialog box**

Use this dialog box to edit an existing online service entry.

#### **Service Information**

**Description:** Enter the description that will be displayed in the list of Online Services to call. **Terminal Emulation:** Select the type of terminal you want to emulate. **File Transfer Protocol:** Select the protocol you want to use during file transfer.

#### **Phone Number**

**Phone Number:** Enter the phone number to dial, including area code or country codes as necessary. **Use Prefix:** Select the prefix to dial before dialing the phone number. To create a prefix/suffix entry, see Dialing Prefix/Suffix .

**Use Suffix:** Select the suffix to dial after dialing the phone number.

#### **Hardware Selection**

**Your Hardware Configuration Name:** Select the hardware configuration to use.

**New:** Displays the Edit Hardware Configuration dialog box. Use this to create a new hardware configuration.

**Edit**: Displays the Edit Hardware Configuration dialog box for the selected hardware configuration. Use this to modify an existing hardware configuration. Changes made here affect the selected hardware configuration throughout pcANYWHERE.

#### **Advanced**

Displays the Advanced Online Service Options dialog box.

#### **See Also**

Creating an Online Service entry

### **Select Recording File dialog box**

Use this dialog box to select or create a file to which you save a recording of your online service session.

**File Name:** Type or select the filename in which you want to store your recording. This box lists files with the extension selected in the List Files of Type box. If you choose an existing recording file, the new session is added to the other sessions stored in the file.

**Save Files of Type:** Select the type of file you want to display in the list box.

**Record Files (\*.RCD):** Lists all files in the current directory that were saved with a \*.RCD extension. **Drives:** Select the drive to which you want to save the file.

**Directories:** Select the directory in which you want to save the file.

# **Advanced Online Service Options dialog box**

#### **Features**

**Record Session In File:** Check this option and enter the name of the recording file that will store the session for later playback. Click Browse to display the Select Recording File dialog box from which you can select a recording (.RCD) file.

**Run Script After Connect:** Check this option and enter the name of a script file to execute as the session starts. Click Browse to display the Scripts dialog box from which you can select a script (.SCR or .SCX) file.

**Use Translation Table in File:** Check this option and enter the name of a translation file that contains the translation table you want to use. Click Browse to display the Select Translation File dialog box from which you can select a translation (.TRN) file.

**NOTE**: To create a translation file, see Configure Terminal Emulations dialog box.

**Use Macro Keys:** Check this option to enable any defined macro key combinations. To create macro keys, see Configure Terminal Emulations dialog box.

**Save Session Statistics In Activity Log File:** Check this option to save data about this session to the log file.

**Begin Script Recording After Connection:** Check this option to automatically create a script file from the activities occurring during this session.

### **Select Translation File dialog box (Standard Browse)**

Use this dialog box to select a translation table file to use when communicating with an online service. The translation table redefines incoming and outgoing character codes.

**File Name:** Type or select the filename you want to open. This box lists files with the extension selected in the List Files of Type box.

**List Files of Type:** Select the type of file you want to open.

**Translation Files (\*.TRN):** Lists all files in the current directory that were saved with a .TRN extension.

**Drives:** Select the drive in which pcANYWHERE stores the file that you want to open.

**Directories:** Select the directory in which pcANYWHERE stores the file that you want to open.

### **Be A Host PC (Action menu)**

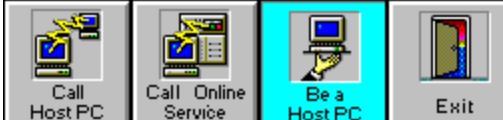

Use Be A Host PC to ready your computer to act as a host computer.

#### **Callers**

**Every Caller has Default Privileges:** Uses the information in the Caller entry for <Default Caller> to determine privileges for all callers. Click Settings to display the Edit Caller Entry dialog box.

**Callers Have Individual Privileges:** Uses separate privilege information for each caller. Click Settings to display the Caller List dialog box which contains entries for each caller.

#### **Your Hardware Configuration Name**

Hardware Configuration Name: Select the hardware configuration to use.

**New:** Displays the Edit Hardware Configuration dialog box. Use this to create a new hardware configuration.

**Edit**: Displays the Edit Hardware Configuration dialog box for the selected hardware configuration.

**Wait for Call:** Wait for a call from a remote computer.

**Call:** Call a remote computer. You will be prompted to enter a number to dial. The remote must be waiting for a call.

**Voice First:** Switches the call from a voice connection to a data connection.

**Quick Connect:** Displays the Quick Connect: Be A Host PC dialog box, where you can enter all of the information needed to act as a host computer.

### **See Also**

Overview of Be A Host Using Quick Connect to Launch a Host Defining Caller Information Creating a new hardware configuration Selecting a hardware configuration Editing a hardware configuration Waiting for a Remote to call Calling a Remote Calling a Remote with Voice First Canceling a Host session Launching the DOS Host TSR

### **Edit Caller Entry dialog box**

Use this dialog box to customize privileges for each caller. If the Name text box contains <Default Caller>, then you are setting the default privileges for all callers.

#### **Caller Information**

**Description:** Enter the name of the remote user.

**Password:** Enter the remote user's password (up to 16 characters).

#### **Callback Phone Number**

**Call back the remote user:** When this option is checked, the host computer hangs up after the connection with the remote computer is made and calls the remote back.

**Phone Number:** Enter the remote user's phone number including area code or country codes as necessary.

**Use Prefix:** Select the prefix to dial before dialing the phone number. To create a prefix/suffix entry, see Dialing Prefix/Suffix .

**Use Suffix:** Select the suffix to dial after dialing the phone number.

#### **Advanced**

Displays the Advanced Caller Options dialog box. Use this dialog box to set additional caller rights and session parameters.
### **Advanced Caller Options dialog box**

Use this dialog box to set the rights and session parameters for the caller.

#### **Caller Rights**

**Allow Special Keyboard Handler:** Select the support for applications, such as terminal emulation programs, that communicate directly with the host keyboard. Without this support, some or all of the keys in this type of program may be disabled in the remote session. Each level is increasingly more memory**-**intensive for the pcANYWHERE host to support, so use the lowest possible level--this may require some trial-and-error experimentation.

**Not Allowed:** No special keyboard handler is used.

Yes - Initial Off: Special keyboard handler inactive until invoked by remote.

**Level 1:** Least intensive.

**Level 2:** More intensive.

**Level 3:** Most intensive.

**Allow Use Of Ctrl-Break:** This option allows the remote user to transmit key combinations that can interrupt an application.

**No:** Ctrl+C and Ctrl+Break cannot be transmitted.

**<Ctrl>-C Only:** Only Ctrl+C can be transmitted.

**<Ctrl>-C and <Ctrl><Break>:** Both key combinations can be transmitted.

**Allow Caller To Blank Host Screen:** This option allows the remote user to blank the host screen during a session. This acts as a security measure by removing information from the screen that the remote user doesn't want seen.

**Allow Caller To Change Host Mode:** This option allows the remote user to select a mode for the host as the session ends.

**Allow Caller To Reboot Host:** This option allows the remote user to reboot the host during a session, making it possible to recover if the host system hangs.

**Allow Caller To Upload Files:** This option allows the remote user to send files to the host computer. **Allow Caller To Download Files:** This option allows the remote user to retrieve files from the host computer.

#### **Other Session Parameters**

**Time Allowed Per Session:** Enter the maximum length (0-9999 minutes) of a session for this caller. Enter a 0 to allow an unlimited amount of time.

**Command To Execute After Connect:** Enter a DOS or Windows command to be executed automatically at the start of the session.

**Caller Subject To Inactivity Timeout:** This option enforces the inactivity timeout specified in the host configuration.

**Save Session Statistics In Activity Log:** This option keeps a record of successful logins by this user.

#### **Floppy Drive Access**

Select an option to grant the user either full read/write access, read-only access, or no access on data stored on floppy disks.

#### **Fixed Drive Access**

Select an option to grant the user either full read/write access, read-only access, or no access on data stored on hard drives.

#### **Network Drive Access**

Select an option to grant the user either full read/write access, read-only access, or no access on data

stored on the network.

### **Caller List dialog box**

Use this dialog box to create an entry for each caller. You can then set rights and session parameters for each caller.

**Caller List:** Displays all remote users who have access to this host.

**New:** Displays the Edit Caller Entry dialog box so you can add a new remote user.

**Edit:** Displays the **Edit Caller Entry dialog box so you can change information about the selected** remote user.

**Delete:** Removes the selected remote user from the list.

### **pcANYWHERE list of network Hosts**

When you call a pcANYWHERE host using a network hardware configuration, but do not specify the name of the host you want to connect with, pcANYWHERE displays a list of all host and gateways. A status icon of Available, Busy, or Unknown appears to the left of the host name. The type of entry appears to the right of the name. To connect to a host or gateway, simply select it from the list box and click OK.

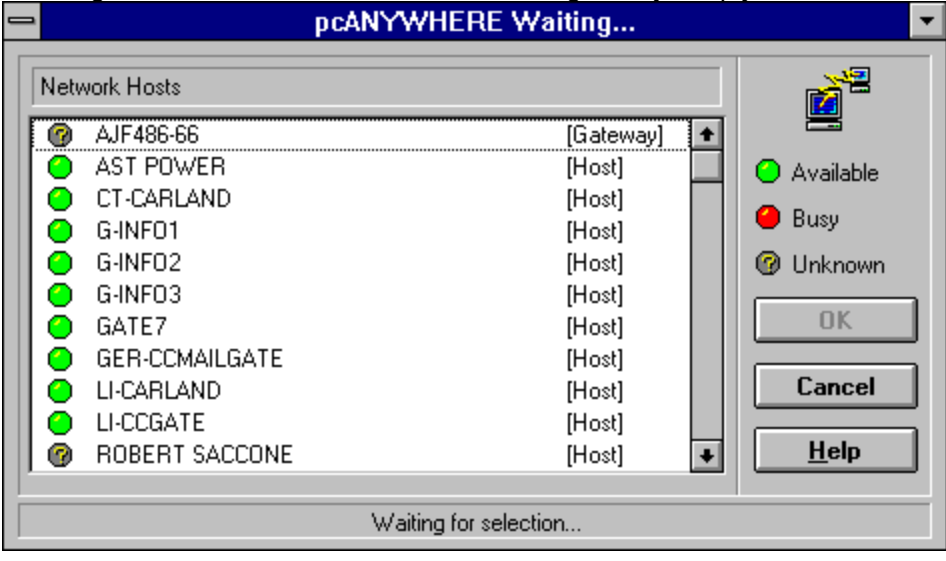

### **pcANYWHERE File Manager Help Index**

#### **pcANYWHERE File Manager Window**

To find out more about the pcANYWHERE File Manager Window, point to the area of the window below and click the mouse button:

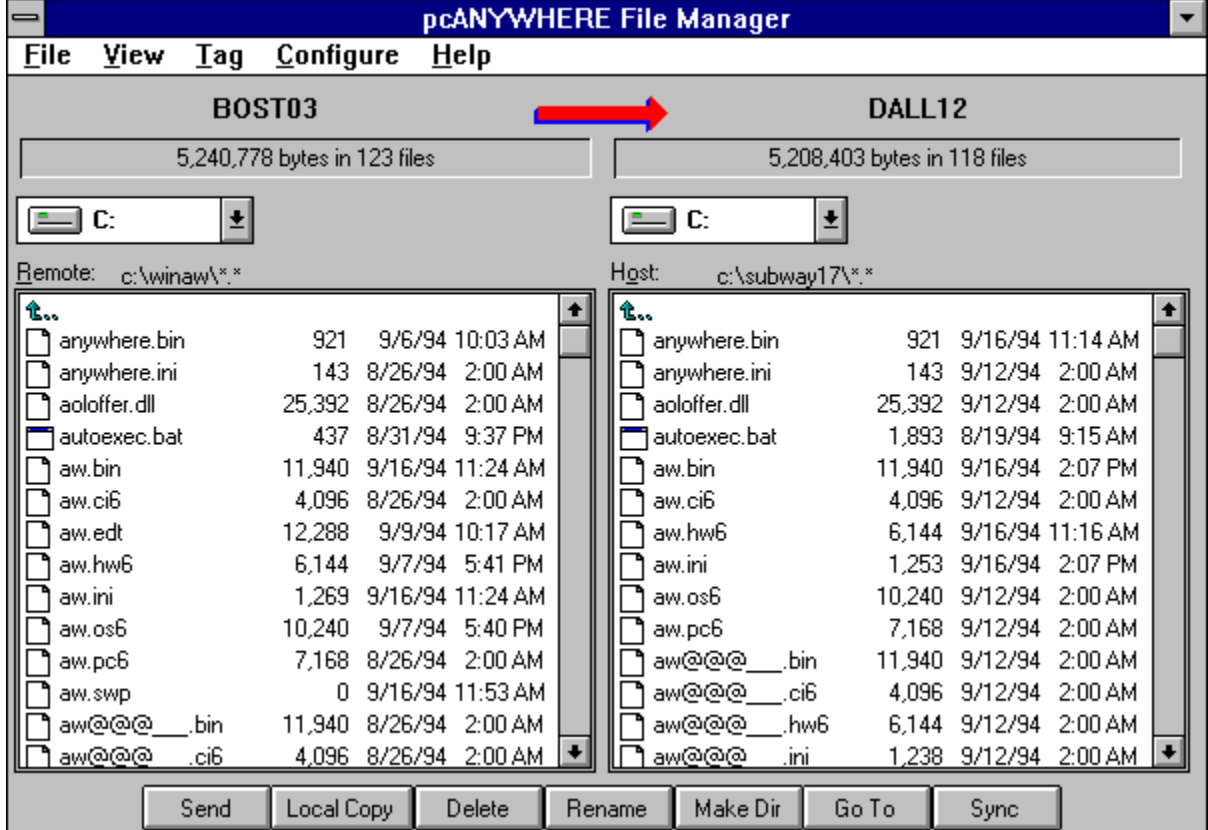

#### **Step-by-step Instructions for File Transfer**

Overview of Host & Remote File Transfer Opening Norton pcANYWHERE File Manager Closing Norton pcANYWHERE File Manager Displaying a different drive or directory Selecting directories and files with the mouse Selecting directories and files with the keyboard Selecting directories and files with the Tag menu Deselecting directories and files Sending files from a Remote to a Host Sending files from a Host to a Remote Creating a new directory Deleting Files and Directories Renaming Files and Directories Copying Files Changing file sorting in the Remote and Host list boxes Displaying file details in the Remote and Host list boxes Changing File Manager file transfer options

#### **pcANYWHERE File Manager Commands**

**File menu**

**Send** Local Copy **Delete** Rename **Show Long Name Clone Synchronize Compare** Change Directory **Exit** 

#### **View menu**

By Name, By Ext, By Date, By Size Filter... Show Date, Show Time, Show Size

#### **Tag menu**

Tag All, Tag Files, Tag Dirs, Clear Tags, Reverse Tags Tag By

#### **Configure menu**

File Transfer Options

#### **Buttons**

**Send** Local Copy **Delete** Rename Make Dir Go To **Synch** 

#### **File Transfer Options dialog box**

Use this dialog box to control how aspects of file transfer should be handled.

**Destination File:** Select the method by which pcANYWHERE decides to overwrite duplicate files in the destination directory. Normally you should require verification before overwriting files. If you intend to overwrite a large number of files you may want to overwrite automatically or overwrite older files only.

**Never Overwrite Duplicate Files:** Does not overwrite duplicate files in the destination directory. **Always Overwrite Duplicate Files:** Automatically overwrites duplicate files in the destination directory.

**Verify Before Overwriting:** Asks you for confirmation before overwriting a duplicate file.

**Always Ask for Destination:** Asks you where to place the file.

**Overwrite Older Files Only:** Automatically overwrites duplicate files that are older than the file you are transferring.

**Use Compression:** Check to compress files during transfer. Files are compressed during transfer to improve speed, but are automatically uncompressed to their original state before being written to the destination drive.

**Allow Crash Recovery:** Check to allow reconnection and continued file transfer from the point at which file transfer was interrupted.

### **Select Some dialog box**

Use this dialog box to select files in the active remote or Host file list box using a wildcard file specification.

**Directory:** Displays the name of the currently selected directory. You must change directories within the file list box.

**File:** Enter one or more file specifications, separated by spaces or commas. For instance, entering \*.WK?, \*.XLS filters out all files except for Lotus 1-2-3 and Excel spreadsheet files. Or, to select a previously used file specification, click the prompt button or press Alt+DownArrow to display a dropdown list box.

## **Show Long Name command**

Use this command to display the long name for a file. Note that this command only works if you are running a version of Windows that supports long filenames.

### **Synchronize Directory dialog box**

Use this dialog box to make the host and remote directories identical through synchronization. Files that exist on the host but not on the remote are copied to the remote; similarly, files that exist only on the remote are copied to the host.

**From:** The name of the host or remote computer appears here, depending upon which of the two directory was first selected. The directory and file specification appears beneath the computer name for verification purposes.

**To:** The name of the computer whose directory was next selected. The directory and file specification appears beneath the computer name for verification purposes.

#### **Files**

**All Files** Synchronize to include all files on both the remote and host directories.

**Selected Files** Synchronize to include only selected on both the remote and host directories.

**Include Subdirectories** Check to synchronize all subdirectories of the selected host and remote directories.

**NOTE:** You can also make host and remote directories identical using the Clone command.

### **Clone dialog box**

Use this dialog box to make the source and remote directories identical through cloning. This process transfers and deletes files to make your current remote directory identical to the host source directory. Files in the source directory that are not in the destination directory are transferred. Files in the destination directory that are not in the source directory are deleted.

**Source:** The name of the host or remote computer appears here, depending upon which of the two directory was first selected. The directory and file specification appears beneath the computer name for verification purposes.

**Destination:** The name of the computer whose directory was next selected. The directory and file specification appears beneath the computer name for verification purposes.

**Include Subdirectories** Check to clone subdirectories of the source directory.

**NOTE:** You can also make host and remote directories identical using the Synchronize command.

## **Change Directory dialog box**

Use this dialog box to change to a different directory.

## **Compare command**

Use this command to compare the contents of the selected remote and host directories. Norton pcANYWHERE compares the two directories and reports backs the results.

#### **Send command**

Sends a copy of the selected file or files to the other computer.

**TIP:** To save time, select the file or files to send in the source file list box and drag them to the destination file list box.

The File Transfer Status dialog box displays the name of the file currently being sent, the total number of files selected, the number of files sent, (Total Bytes, Total Sent, Percentage of the (total or individual) file sent), and the amount of time spent in file transfer. Click Cancel to stop the current transfer or OK when transfer is complete.

### **Copy dialog box**

Use this dialog box to make copies of files on the local drive. To save time when using this dialog box, select the directory or file to copy in the pcANYWHERE File Manager window before choosing the File Local Copy command or clicking the Local Copy button.

**TIP:** To skip this dialog box, select the file or files to copy and drag them to the desired destination.

**Directory:** Displays the currently selected directory.

**Copy:** Enter the drive and directory to use as a destination and the filename. Or, click the prompt box or press Alt+DownArrow to choose from a list of previously specified destinations.

**To:** Enter the drive and directory to use as a destination and the filename. Or, click the prompt box or press Alt+DownArrow to choose from a list of previously specified destinations.

### **Delete dialog box**

Use this dialog box to remove one or more directories or files.

**TIP:** To save time, select the directory or file in the pcANYWHERE File Manager window before using the File Delete command or clicking Delete.

**Directory:** Displays the current directory. If a filename is entered without a drive and path, it is assumed to be in the directory listed here.

**Delete:** Enter the file or directory to delete. You can use wildcard file specifications in the text box. If you have selected more than one file, this line confirms how many files the command affects.

**Include Subdirectories:** Check this checkbox only when deleting an entire subtree of directories. If you have a directory name alone or a wildcard file specification in the Delete text box, this deletes all matching files in the specified directory and all of its subdirectories.

### **Rename dialog box**

Use this dialog box to rename a directory or a file.

**TIP:** To save time, select the directory or file in the pcANYWHERE File Manager window before either using the File Rename command or clicking Rename.

**Directory:** Displays the current directory. If a filename is entered without a drive and path, it is assumed to be in the directory listed here.

**Rename:** Enter the file or directory to rename.

**To:** Enter the new filename or directory name.

## **Make Directory dialog box**

Use this dialog box to create a new directory.

**Directory:** Displays the current directory. If a filename is entered without a drive and path, it is assumed to be created in the directory listed here.

**New Directory:** Enter the new directory name.

## **File Exit command**

Closes the pcANYWHERE File Manager window and returns you to the communications session.

### **View By Name, By Ext, By Date, By Size commands**

Use these commands to specify the order in which filenames appear in the remote or host file list box.

- **By Name:** Sort by filename
- **By Ext:** Sort by extension; puts same-type files together.
- **By Date:** Sort by date and time; use to look for old or new files.
- **By Size:** Sort by file size; use to look for large files.

#### **View Show Date, Show Time, Show Size commands**

Use these commands to specify the file details to be displayed in the remote or host file list box.

**TIP:** The format used to display time and date (leading zeros, AM/PM vs. 24-hour, etc.) is a system-wide setting in the Windows Control Panel (CONTROL.EXE). If you want to change the format, double-click the International icon and change the settings. The changes appear the next time you start a new communications session.

**Show Date:** Displays the date that the file was created or most recently modified.

**Show Time:** Displays the time that the file was created or most recently modified.

**Show Size: Displays the file size.** 

### **Filter dialog box**

Use this dialog box to determine the types of files that display.

**All Files:** Select to display the names of all files.

**Programs:** Select to restrict the display to the names of program files.

**Documents:** Select to restrict the display to the names of document files.

**Custom:** Select to restrict the display to the custom extension you select from the accompanying dropdown list box.

**Show Directories:** Check to show both directories and files. Unchecked, only filenames are displayed.

#### **Tag menu commands**

Use these commands to select files in the current remote or host file list box.

**Tag All:** Selects all directories and files displayed in the file list box.

**Tag Files:** Selects all files displayed in the file list box.

**Tag Dirs:** Selects all directories displayed in the file list box.

**Clear Tags:** Deselects all directories and files.

**Reverse Tags:** Inverts the current selection; that is, all selected directories and files are deselected and all others are selected.

Tag By: Displays the **Select Some dialog box** which lets you select a subset of the displayed files-those that match a specified wildcard.

### **Select ASCII Data File dialog box (Standard Browse)**

Use this dialog box to save screen data to an ASCII file.

**File Name:** Type or select the filename you want to open. This box lists files with the extension selected in the List Files of Type box.

**List Files of Type:** Select the type of file you want to open.

**ASCII Data Files (\*.TXT):** Lists all files in the current directory that were saved with a \*.TXT extension.

**Drives:** Select the drive in which pcANYWHERE stores the file.

**Directories:** Select the directory in which pcANYWHERE stores the file.

# **Select Directory dialog box**

Use this dialog box to specify a drive and directory. **Directories:** Scroll through the list box to locate a directory. **Drives:** Click the prompt button to display a list box containing all available drives.

## **pcANYWHERE User ID dialog box**

Use this dialog box to enter your personal ID code. This ID code identifies your network workstation to pcANYWHERE and allows you to access your personal data files.

**Enter Your Personal ID Code:** Enter a 6 character code.

All script files in the current script path appear here. Select a script and click Run, Compile or Edit.

Displays the currently selected path. If your script files are in a different directory, click Select and select a new drive and directory.

Click here to display the **Select Directory dialog box** and change your Script Path.

Select a script from the Scripts list box and click here to execute the selected script.

Select a script from the Scripts list box and click here to compile the selected script.

Select a script from the Scripts list box and click here to edit the selected script.

Click here to launch the pcANYWHERE Editor and create a new script.

Click here to close the dialog box and return to the pcANYWHERE main window.

### **Definitions**

### **-A-**ACS (asynchronous communications server) ANSI (American National Standards Institute) asynchronous transmission **-B**baud rate BBS blank blink bps break length break signal **-C**cable cache file callback carriage return carrier case-sensitivity channel class communications communications link communications port (COM port) communications protocol communications system communication session compile connection CR CTS **-D**data bits data rate data transfer data transmission destructive <Backspace> key dial direct connection DOS host TSR download download directory DSR

DTR **-E**edit error correction **-F**file transfer flow control **-G**gateway **-H**handshake hardware setup hexadecimal host **-I**initialize **-K**keyboard handler **-L-**LAN **launch** leased line linefeed log login procedures **-M**macro macro keys modem **-N-NACS NASI** network network station null modem cable **-O**offhook onhook online service **-P**parameters parity parity bit
password port prefix protocol pulse dialing **-R**record remote remote access remote communications remote terminal RS-232-C RTS run **-S**script serial communication serial interface serial port serial transmission session signal signal state smart terminal start bit stop bit suffix switched line synchronous transmission syntax error **-T, U, W, X**terminal terminal emulation timeout translation table upload wildcard wrap XON/XOFF

# **ACS (asynchronous communications server)**

A communications server that manages a pool of modems. It directs outgoing messages to the next available modem and directs incoming messages to the appropriate workstation. *See also* asynchronous transmission.

#### **ANSI (American National Standards Institute)**

An organization of industry and business groups that develops voluntary U.S. standards for trade and communications. In pcANYWHERE, this refers to terminal emulation that enables the use of ANSI commands (escape sequences) to control the screen and keyboard. These escape sequences have been standardized by ANSI.

## **asynchronous transmission**

A way of transmitting data at irregular time intervals in which information is sent one character at a time. Each character contains a start bit, followed by a number of data bits and ending with a stop bit. This is the common method of communicating using a modem. *Contrast* synchronous transmission.

#### **baud rate**

The number of times per second a signal changes in a communications channel. The term baud is often erroneously used to describe the speed at which the modem can transfer data. The correct measure for data rate is bits per second (bps).

A baud can vary in the number of bits it can represent. For example, a 300-baud modem that transmits one bit per baud (300 x 1) is also a 300-bps modem. However, what is often called a 1200-baud modem is really a 300-baud modem that transmits four bits per baud (300 x 4) or 1200-bps. *See also* bps and data rate.

## **BBS**

Acronym for bulletin board system, a computer system that serves as an information and messaging center for a group of users who can dial in and connect using a modem and communications software. Generally, users of a bulletin board share a particular interest.

## **blank**

With regards to a computer screen, a verb meaning to clear or not show an image on the screen. You can configure a pcANYWHERE host to blank the host screen once a connection has been made. This enhances the security of an unattended pcANYWHERE host.

#### **blink**

With regards to a computer screen, the flashing on and off of a displayed character, such as a cursor. You can configure pcANYWHERE to disable blinking characters if you do not want to support the blinking text attribute, or if it causes unstable display performance.

## **bps**

Abbreviation for bits per second, a measure of the speed at which a device such as a modem can transfer data. Also known as data rate. *Compare* baud rate.

#### **break length**

In terminal emulation, this is the length of a break signal used to interrupt a program running on a mainframe or minicomputer. This is different from the CTRL-C or CTRL-BRK used by PCs. In pcANYWHERE, you can specify the length of the break signal individually for each terminal emulation you are using.

# **break signal**

A special signal used to interrupt whatever program is currently running and returns the user to the operating system, or some earlier level of a menu hierarchy.

#### **cable**

A group of wires enclosed in a protective tube, usually an organized set of wires that correspond to specific pins on 9- or 25-pin connectors located at each end. A cable is used to connect peripheral devices to each other or to another computer. In remote computing this can refer to a cable used to connect a computer to a modem, or a cable that connects two computers directly, sometimes called a null modem cable.

#### **cache file**

In pcANYWHERE, a file used to improve the performance of Windows. The cache is established on the remote computer and is used to hold Windows' bitmap data. If the bitmap data is in the cache when a Windows screen is redrawn, the data does not have to be resent, which results in better performance.

## **callback**

In pcANYWHERE, when the host receives an incoming call it can check the caller's password against the information stored in the Caller list. If the caller's password appears in the Caller list, the host hangs up, dials the caller and establishes a connection. This method is useful when communications lines must be available to outside users but data must be protected from unauthorized intruders.

## **carriage return (CR)**

A control character that tells a computer to return to the beginning of the current line. A separate character, the linefeed character (LF), advances the cursor to the next line. Because carriage return is often combined with linefeed, the combination is often referred to as carriage-return/linefeed, CR/LF or hard carriage return. In pcANYWHERE, you can specify how the carriage return works for each terminal emulation.

## **carrier**

The signal generated by modem that is used to transmit data. The high-pitched sound you hear when you initially connect with another modem is the carrier signal.

## **case-sensitivity**

The discrimination between lowercase and uppercase characters.

#### **channel**

In communications, a medium for transferring information, also known as a line or a circuit. Depending on its type, a communications channel can carry information in analog or digital form. A communications channel can be a physical link, such as the cable connecting two stations in a network, or it can consist of some electromagnetic transmission on one or more frequencies within a bandwidth in the electromagnetic spectrum.

#### **class**

In pcANYWHERE, you can group gateway hardware setups that have similar characteristics in a *class*. The gateway hardware setup is assigned to a class when you create or edit the hardware setup. If a piece of hardware in a gateway cannot be accessed, pcANYWHERE will use another piece of hardware with a hardware setup in the same class. For example, you can create hardware setups for five 9600-bps modems attached to the network. If all 9600-bps modems are assigned to the same class, pcANYWHERE will use one of the other modems if the specified modem is busy.

## **communications**

The transfer of data between computers by means of a device such as a modem or a cable.

#### **communications link**

A connection between computers (and/or peripherals) that enables data transfer. A communications link can be a network, modem or cable.

## **communications port (COM port)**

A location for sending and receiving serial data transmissions. Also known as a serial port. DOS references these ports by the names COM1, COM2, COM3 and COM4.

## **communications protocol**

A set of rules designed to allow computers to exchange data with one another with as little error as possible. Some protocols, such as RS-232-C, refer to hardware standards; others, such as XMODEM, refer to file transfer protocols. *See also* flow control.

## **communications system**

The combination of hardware, software and data-transfer links that makes communications possible.

#### **communications session**

In communications, the time during which two computers (or a computer and a terminal) maintain a connection and, usually, are engaged in transferring information.

# **compile**

The process of converting a high-level script into a low-level set of commands that can be executed, or run. Syntax errors are discovered when a script is being compiled.

## **connection**

The point in time when devices establish a communications link.

**CR** *See* carriage return.

# **CTS**

Stands for Clear to Send. A signal sent from a modem to the computer to which it is connected, indicating that it is ready for transmission. CTS is sent over line five in standard RS-232-C connections.

#### **data bits**

In asynchronous transmission, this is the group of binary digits (bits) used to represent a single character of data. The number of data bits (usually 7 or 8 for modems) used in a transmission must be agreed upon by the sending and receiving computers. Each group of data bits in a transmission is preceded by a start bit and followed by an optional parity bit as well as one or more stop bits.

pcANYWHERE uses 7 when parity is set to anything other than NONE.

*See also* asynchronous transmission, parity, start bits, stop bits.

#### **data rate**

The speed at which information is moved from one location to another; measured in bits per second, or bps. *Compare* baud rate.

#### **data transfer**

The movement of information from one location to another. The speed of transfer is called the data rate, or data transfer rate, and is usually measured in bits per second (bps).

# **data transmission**

The electronic transfer of information from a sending device to a receiving device.

## **destructive <Backspace> key**

When the Backspace key is pressed, characters are erased as the cursor moves to the left. A nondestructive Backspace key is identical in function to the PC's left arrow key.

pcANYWHERE allows you to configure the Backspace key to function either as a delete key or as an arrow key, depending upon the type of terminal emulation you are using.

## **dial**

In pcANYWHERE, to initiate a connection via LAN, modem or direct connection, whether or not actual "dialing" is involved.

## **direct connection**

A form of data communication where one computer or terminal is directly connected to another, usually via a null modem cable. *See also* null modem cable.
# **DOS Host TSR**

In pcANYWHERE, the DOS Host TSR is a terminate-and-stay-resident program which enables remote users to run on the Host, DOS applications full-screen within Windows or to exit Windows and run a program from the DOS command line. If this feature is enabled, the Host computer's AUTOEXEC.BAT file is modified to start the TSR at the time the computer is started.

### **download**

In communications, the process of transferring a copy of a file from a distant or host computer to the local computer by means of a modem or network. In pcANYWHERE, using a modem-based communications link, the process generally involves the local computer instructing the distant or host computer to begin the transfer and the local computer saving the incoming file on disk. *Compare* upload.

#### **download directory**

The directory in which files received during file transfer are stored.

# **DSR**

Stands for Data Set Ready. A signal sent from a modem to the computer to which it is attached, indicating that it is ready to operate.

# **DTR**

Stands for Data Terminal Ready. A signal used in serial communications that a modem sends to the computer to which it is attached, indicating that is available to accept incoming transmissions.

# **edit**

To make changes to the content of a document or file.

#### **error correction**

Noisy lines or faulty connections can sometimes cause errors that translate into erroneous characters on the screen and in transferred files. Error correction causes data to be re-transmitted before they are displayed or transferred. pcANYWHERE performs software-based error correction.

#### **file transfer**

The process of using communications to move or transmit a file from one computer to another. In communications, a protocol must be agreed upon by sending and receiving computers before file transfer can take place.

#### **flow control**

A signal that acknowledges that communication or the transfer of information can take place. When a modem or computer receives data at a faster rate than it can process, data is stored in a special area of memory called a data buffer. Flow control, also called handshaking, prevents data loss by temporarily halting data transmission when the buffer approaches its capacity.

Handshakes can be controlled by either hardware or software. A hardware handshake, as between a computer and a modem, is an exchange of signals, over specific wires, in which each device signals its readiness to send or receive data (see RTS/CTS). A software handshake, usually exchanged during modem-to-modem types of communication, consists of actual information transmitted between the sending and receiving devices. A software handshake establishes agreement between devices on the protocols that both will use in communicating. *See also* protocol, XON/XOFF.

# **gateway**

A gateway is a small memory-resident program that resides on a network station with two pcANYWHERE compatible communications devices, such as a serial port, a modem or a network interface card. The gateway takes the information from one communications device, converts it, and sends it out through the other communications device.

#### **handshake**

A signal indicating that the devices involved are ready to communicate. Handshakes can be controlled by either hardware or software. A hardware handshake occurs when the two devices send signals over specific wires, indicating they are ready to send/receive data. A software handshake occurs when actual information is sent between the two devices. *See* flow control.

#### **hardware setup**

In pcANYWHERE, a set of hardware parameters--such as modem type, port/device, data rate--that is used as a singular named resource in launching a host or remote session.

#### **hexadecimal**

The base-16 numbering system that consists of the digits 0 through 9 and the upper or lowercase letters A through F. Also called hex, hexadecimal is used in programming as a compact means of representing binary numbers used internally by the computer.

#### **host**

The main computer in a system of computers or terminals connected by communications links. In remote computing, this term refers to the computer that is controlled by the remote computer.

# **initialize**

To prepare for use. In communications, to set a modem and software parameters at the start of a session.

#### **keyboard handler**

Keyboard handlers help you to send special key sequences to the Remote computer. Some applications, such as terminal emulation programs, require a keyboard handler to communicate directly with the host keyboard. Without this support, some or all of the keys in this type of program may be disabled in the remote session.

In pcANYWHERE, the Level 1 keyboard handler works well with most applications.

# **LAN**

Acronym for local area network; a group of computers and other devices dispersed over a relatively limited area and connected by a communications link that enables any device to interact with any other device on the network. *See also* network.

# **launch**

To start a program or application.

#### **leased line**

A telephone channel leased from a common carrier for private use. A leased line is faster and quieter, but generally more expensive than a switched telephone line. *Compare* switched line.

#### **linefeed (LF)**

A control character that tells a computer to advance one line below the current line. Because linefeed is often combined with carriage return, the combination is often referred to as carriage-return/linefeed or CR/LF.

# **log**

A record of activities and events that take place on a computer system. This record is stored in a data file.

#### **login procedures**

The process of identifying oneself to a computer after connecting to it over a communications line. During the login procedure, the computer usually requests the user's name and a password. On a computer normally used by many people, the login procedure provides a means of identifying authorized users, keeping track of their usage time, and maintaining security by controlling their access to sensitive files or actions.

pcANYWHERE can be configured to require a password during login.

#### **macro**

A set of keystrokes and instructions recorded, saved and assigned to a short key code. When the key code is typed, the recorded keystrokes and instructions are executed (played back). Macros can simplify day-to-day operations that otherwise become tedious. For example, a single "macro" keystroke can set up a connection using pcANYWHERE.

### **macro keys** Key codes assigned to sets of specific instructions. *See also* macro.

#### **modem**

Short for modulator/demodulator, a communications device that enables a computer to transmit information over a standard telephone line. A modem translates (modulates) digital data to analog signal for transmission over telephone lines and then back to digital (demodulates) at the other end. Modems can transmit at different speeds or data transfer rates. *See also* baud rate, bps.

# **NACS**

Stands for Novell's NetWare Asynchronous Communications Services. NACS allows any network station to share dial-up phone lines or directly connected lines to a host or other asynchronous devices. In addition, remote users can access the network and transmit data over asynchronous protocols.

# **NASI**

Stands for NetWare Asynchronous Services Interface. Network station software used with Novell's NetWare Asynchronous Communications Services (NACS).

#### **network**

A group of computers and associated devices that are connected by communications facilities (both hardware and software) for the purpose of sharing information and peripheral devices such as printers and modems. *See also* LAN.

# **network station**

A computer connected to a **LAN** through a network adapter card and appropriate software.

#### **null modem cable**

A cable that enables two computers to communicate without the use of modems. A null modem cable accomplishes this by crossing the sending and receiving wires so that the wire used for transmitting by one device is used for receiving by the other and vice versa.

# **offhook**

A telephone or modem that is in use.

#### **onhook**

A telephone or modem that is not in use.

#### **online service**

A computer communications system or service that allows users to dial in for information, messages and files. CompuServe is an example of a commercial online service. *See also* Bulletin Board Service (BBS).

# **parameters**

A value assigned to a variable; in communications, a means of customizing program (software) and hardware operation.

#### **parity**

In communications, parity refers to an error-checking procedure in which the number of 1's must always be the same--either even or odd--for each group of bits transmitted without error.

In typical modem-to-modem communications, parity is one of the parameters that must be agreed upon by sending and receiving parties before transmission can take place.

Parity can be computed in any of the following ways:

**Even**: Adding the data bits and the parity bit yields an even number. If a character with an even number of bits arrives with the parity bit set (to 1), an error must have occurred during transmission.

**Odd:** Adding the data bits and the parity bit yields an odd number. If a character with an odd number of bits arrives with the parity bit set (to 1), an error must have occurred during transmission. **None**: There is no parity bit.

**Space**: Sometimes a parity bit is used, but it is always set to 0. If a character is received with a parity bit set to 1, an error may have occurred during transmission. Space can also be used to transmit seven-bit characters to a device that is expecting eight-bit characters. Also referred to as *bit trimming*.

**Mark**: Works the same was as Space, except that the parity bit is always set to 1. Also referred to as *bit forcing*.

#### **parity bit**

An extra bit used in checking for errors in groups of data bits transferred within or between computer systems. In modem-to-modem communications, the sending computer adds a parity bit to each group of data bits, each of which represents a single character. The setting of the parity bit depends on the type of parity used. With even parity, for example, the parity bit is set to 1 whenever it is needed to make the total number of 1s (data bits plus parity bit) an even number. The receiving device counts the number of 1s in each arriving group of data and parity bits; if the number is odd when it should be even, the device can assume that one of the bits was transmitted incorrectly and that an error occurred.
## **password**

A security measure used to restrict access to computer systems and sensitive files. A password is a unique string of characters that a user types as an identification code. The system compares the code against a stored list of authorized passwords and users. If the code is legitimate, the system allows access, at whatever security level has been approved for the owner of the password.

## **port**

A hardware location for passing data in and out of a computing device. Computers have ports for connecting peripheral devices, such as the COM (or RS-232-C) ports used to connect modems and printers. *See also* communications port.

# **prefix**

In pcANYWHERE, a code required before a telephone number (can be any number of digits). For example, the number 9 is often required to call out from many office PBX systems.

# **protocol**

A set of rules designed to allow computers to exchange data with one another with as little error as possible. *See also* communications protocol.

# **pulse dialing**

Rotary-style dialing (clicks can be heard when dialing) as opposed to touch tone.

### **record**

To capture a chronological series of actions and events that occurred during a pcANYWHERE session and store this information in a file. In a macro, keystrokes and program instructions are recorded for playback.

#### **remote**

In pcANYWHERE, a term used to describe a computer that connects with a host computer and takes control of it.

## **remote access**

The process of a remote computer calling and connecting with a host computer.

### **remote communications**

Interaction with a host by a remote computer through a telephone connection or another communications line, such as a network or a direct serial cable connection.

### **remote terminal**

A terminal (monitor, video adapter and keyboard) that is located at a site removed from the computer to which it is attached. Remote terminals rely on modems and telephone lines to communicate with the host computer, or another communications link, such as a network or a direct serial cable connection.

#### **RS-232-C standard**

An industry standard for serial communication connections. Specific lines and signal characteristics are used to control the transmission of serial data between devices.

# **RTS**

Request to send. An RS-232-C signal used in hardware flow control to pace information sent from one device to another. RTS is also used in most modems that equal or exceed 9600 baud, as well as direct connections.

See also CTS.

# **run**

To execute a program or a script.

## **script**

A type of program that consists of a set of instructions to an application. A script usually consists of instructions expressed using the application's rules and syntax, combined with simple control structures.

Norton pcANYWHERE source scripts have an extension of .SCR; compiled, executable Norton pcANYWHERE scripts have extensions of .SCX.

You can create a Norton pcANYWHERE script using the Norton pcANYWHERE Editor or any other standard ASCII text editor.

### **serial communication**

The transmission of information between computers or between computers and peripheral devices one bit at a time over a single line (or data path 1 bit wide). Serial communications can be either synchronous or asynchronous. Both the sender and receiver must use the same baud rate, parity and flow control information. Most modems automatically synchronize to the highest baud rate both modems can support. pcANYWHERE uses the asynchronous communications standard for personal computer serial communications.

## **serial interface**

A data-transmission scheme that sends data and control bits in a 1 bit wide data path sequentially over a single transmission line. *See also* RS-232-C.

## **serial port**

A location for sending and receiving serial data transmissions. Also known as a communications port or COM port. DOS references these ports by the names COM1, COM2, COM3 and COM4.

### **serial transmission**

The transmission of discrete signals one after the other. In communications and data transfer, serial transmission involves sending information over a single wire one bit at a time; this is the method used in microcomputer modem-to-modem communications over telephone lines.

#### **session**

In communications, the time during which two computers (or a computer and a terminal) maintain a connection and, usually, are engaged in transferring information.

## **signal**

A general term for any electrical quantity that can be used to transmit or represent information.

## **signal state**

A high or low voltage state. +3 volts or higher equals a binary 0, -3 volts or less equals a binary 1.

# **smart terminal**

A personal computer running terminal emulation software that mimics a terminal, but is also capable of running a personal computer operating system, such as MS-DOS. A pcANYWHERE terminal is an example of a smart terminal.

## **start bit**

In asynchronous transmission, the bit that signals the beginning of a character. Start and stop bits are required in asynchronous transmissions because the irregular time gaps between transmitted characters makes it impossible for a receiving device to determine when the next character should arrive. These start and stop bits add considerable overhead to transmissions, increasing the transmission time as much as 20% over the synchronous equivalent. Usually, a transmitted character is made up of 1 start bit, 8 data bits and 1 stop bit.

## **stop bit**

In asynchronous transmission, the bit that signals the end of a character. Start and stop bits are required in asynchronous transmissions because the irregular time gaps between transmitted characters makes it impossible for a receiving device to determine when the next character should arrive. pcANYWHERE always uses 1 start bit and 1 stop bit.

# **suffix**

In pcANYWHERE, a code appended to the end of a telephone number, such as a calling card number for billing purposes.

# **switched line**

A standard dial-up telephone connection; the type of line established when a call is routed through a switching station. *Compare* leased line.

## **synchronous transmission**

A form of data transmission in which information is sent in blocks of bits separated by equal time intervals. The sending and receiving devices must first be set to interact with one another at precise intervals, then data is sent in a steady stream. *See also* asynchronous transmission (pcANYWHERE uses asynchronous transmission).

#### **syntax error**

Syntax errors are detected during compilation and occur when you make a mistake entering a command, such as not enclosing a string in quotes, or specifying the wrong number of parameters. The syntax errors are written to a file with the same source filename and the extension .ERR. You can use the Norton pcANYWHERE Editor to view the .ERR file, make corrections to the script and attempt compilation again.

### **terminal**

A device consisting of a monitor, video adapter, and keyboard. A terminal does little or no processing on its own (also known as a dumb terminal); instead, it is connected to a computer with a communications link over a cable. Terminals are used mainly with multi-user systems, where they are used to monitor and receive but not store information (i.e., with a mainframe). *See also* terminal emulation, smart terminal.

#### **terminal emulation**

The technique of imitating a terminal by using software that conforms to a standard such as the ANSI standard for terminal emulation. pcANYWHERE can make your computer act as if it were a particular type of terminal in order to communicate with another computer, such as a mainframe or minicomputer.

### **timeout**

A predetermined period of time during which a given task must be completed. If the timeout value is reached before or during the execution of the task, the task is canceled. You can configure a pcANYWHERE host to disconnect from a remote computer after a certain amount time has passed without activity.

### **translation table**

A code that allows data to be converted from one format to another.

#### **upload**

In communications, the process of transferring a copy of a file from a local computer to a remote computer by means of a modem, network or serial cable. With a modem-based communications link, the process generally involves the requesting computer instructing the distant computer to prepare to receive the file on its disk and then wait for the transmission to begin. *Compare* download.

#### **wildcard**

A symbol that enables multiple matching values to be returned based on a shared feature. The script language has two wildcards: the question mark (?) and the asterisk (\*). The question mark stands for any single character, and the asterisk stands for any character string of any length. For example, the file specification \*.\* would return all files, regardless of their filenames; the file specification \*.SC? would return all filenames having a three-character extension beginning with SC (COMPUSRV.SCR, COMPUSRV.SCX, etc.).

## **wrap**

The ability of the program to continue displaying information on a new line or page when the end of that line or page is reached.

# **XON/XOFF**

The most common of protocols established to govern software handshaking. Under this protocol, the receiving device sends a specific character when it wants the transmitting device to stop sending characters. It sends a different character when it wants the transmission to resume.
# **Step-by-step Instructions (Alphabetical)**

To find specific information, choose Search from the Help button bar.

## **-A- to -C-**

ACS Address, creating custom modem hardware configuration **BBS, Overview of Call Online Service Call** Canceling a Host session Chat Window Configuring Norton pcANYWHERE, Overview

## **-D-**

Direct connect, creating a hardware configuration

**Disabling Hardware** 

Disabling Host session

Display, adjusting Online Service session Terminal window

## DOS TSR

Download files from an Online Service

## **-E- to -H-**

**Emulations** Ending a session File transfer, Host & Remote **Gateway Hardware** Hardware configurations, creating Host

## **-I- to -M-**

Interrupt 14 drivers, creating a hardware configuration **Keys** Leased line, creating a hardware configuration Log, creating for Host and Remote access Macro keys, changing Master Password, setting Modem, creating a hardware configuration

## **-N- to -O-**

Naming Your Computer NASI/NCSI ACS, creating a hardware configuration **Network** Null modem cable, creating a hardware configuration Online Service Online Menu, Host Online Menu, Remote

**-P-**

**Password** Playback, overview of recording a session Prefix/Suffix, creating a list **Printing** Protocol, changing during Online Service session Protocol, configuring

## **-Q- to -R-**

Quick Connect **Quit** Record, overview of recording a session **Remote** 

## **-S-**

**Scripts Security** Session controls Setting the master password Suffix, creating a Prefix/Suffix list

## **-T-**

**Talking** TCP/IP Hosts, configuring Telebit ACS, creating a hardware configuration Telephone number, creating a Prefix/Suffix List Terminal Emulation **Text** Translation Table, setting up **TSR -U- to -Z-**Upload files to an Online Service Voice **Wait** 

Windows System Key Handling, changing

# **Step-by-step Instructions (By Subject)**

To find specific information, choose Search from the Help button bar.

#### **Hardware Configurations**

Creating a hardware configuration with the System Hardware command Editing a hardware configuration with the System Hardware command Deleting a hardware configuration with the System Hardware command Creating a hardware configuration for Interrupt 14 drivers Creating a hardware configuration for a leased line Creating a hardware configuration for a modem Creating a hardware configuration for a NASI/NCSI ACS Creating a hardware configuration for a network gateway Creating a hardware configuration for a network node Creating a hardware configuration for a null modem cable Creating a hardware configuration for a Telebit ACS Customizing the command set for your modem

#### **Gateways**

Creating a network gateway

Configuring a network gateway

Launching the gateway TSR

#### **Configuring Norton pcANYWHERE**

Overview of Configuring Norton pcANYWHERE Naming Your Computer Setting the Master Password Configuring Remote Operation Options Creating a Prefix/Suffix List Editing a Prefix/Suffix Entry Configuring General Host Options Configuring Security Host Options Configuring the DOS TSR setup Configuring TCP/IP Hosts Configuring Terminal Emulations Configuring the Terminal window Display Options Changing Terminal Emulation Settings Setting up Macro Keys Setting up a Translation Table Configuring file transfer protocols Specifying a download directory

### **Starting a Remote Computing Session**

*Call A Host PC*

Overview of Call A Host PC Using Quick Connect to call a Host Creating a Host PC Directory entry Editing a Host PC Directory entry Creating a new hardware configuration Selecting a hardware configuration Editing a hardware configuration Calling a Host PC Directory entry Calling a Host through a Gateway Calling a Host with Voice First Waiting for a Host to call *Be a Host* Overview of Be a Host Using Quick Connect to Launch a Host Defining Caller Information Creating a new hardware configuration Selecting a hardware configuration Editing a hardware configuration Waiting for a Remote to call Calling a Remote Calling a Remote with Voice First Canceling a Host session Launching the DOS Host TSR

#### **BBS, Mainframe and Other Connections**

#### *Call Online Service*

Overview of Call Online Service Using Quick Connect to call an Online Service Creating a directory entry for an Online Service Editing an Online Service Directory entry Creating a new hardware configuration Selecting a hardware configuration Editing a hardware configuration Calling an Online Service Directory entry Calling an Online Service through a Gateway Waiting for an Online Service to call

#### **Session Controls**

#### *Remote*

Overview of Remote session controls Opening the Remote Online Menu Changing the print destination Disabling Host hardware

Changing DOS session options Changing the Windows Host display Changing the Special Keyboard Handler Changing the Windows System Key Handling Running scripts Switching between voice and data *Host* Overview of Host session controls Opening the Host Online Menu Changing Online Settings from the Host Changing the print destination Disabling Remote hardware *Host & Remote* Overview of Shared Host & Remote session controls Using the Chat Window Ending a remote computing session *Online Service* Overview of Online Service session controls Printing from the Terminal Window Editing Terminal Window Text Copying text to the Terminal Window Pasting Text to an Online Service Adjusting Online Service session hardware parameters Adjusting Online Service session terminal emulation parameters Adjusting Online Service session Terminal window display Running scripts during an online service session Ending an Online Service session **File Transfer**

# *Host/Remote*

Overview of Host & Remote File Transfer Opening Norton pcANYWHERE File Manager Closing Norton pcANYWHERE File Manager Displaying a different drive or directory Selecting directories and files with the mouse Selecting directories and files with the keyboard Selecting directories and files with the Tag menu Deselecting directories and files Sending files from a Remote to a Host Sending files from a Host to a Remote Creating a new directory Deleting Files and Directories

Renaming Files and Directories Copying Files Synchronizing Directories Cloning Directories Comparing Directories Changing Directories Changing file sorting in the Remote and Host list boxes Displaying file details in the Remote and Host list boxes Changing File Manager file transfer options *Online Service* Changing Online Service file transfer protocol Receiving files from an Online Service

#### **Utilities**

*Record or Playback Sessions/Screens* Overview of recording a session Saving a session in Record format Using automatic session recording Saving a session in Screen format Playing Record Files manually Playing Record files without pausing Saving a recording to a new file Saving screens from Record files Displaying Screen files Saving Screens as Plain Text *Activity Log Processing* Overview of logging Host and Remote access Creating a Remote session log file Creating a Host session log file Creating a Host or Remote session log report **Archiving Log files** 

Sending files to an Online Service

# **Configuring Norton pcANYWHERE**

The items in the Configure menu let you change the general settings that affect every communication session you start from your computer.

Although they are part of configuration, hardware configurations and Gateways are covered as their own subjects.

General options include:

- · Naming your computer.
- Setting a Master Password.
- · Creating default prefix and suffix settings.

## **See Also**

Naming Your Computer Setting the Master Password Configuring Remote Operation Options Creating a Prefix/Suffix List Editing a Prefix/Suffix Entry Configuring General Host Options Configuring Security Host Options Configuring Terminal Emulations Configuring the DOS TSR setup Configuring TCP/IP Hosts

## **Naming Your Computer**

Naming your computer is more than a friendly gesture. Norton pcANYWHERE uses this name to identify your computer when communicating with other Norton pcANYWHERE computers. The first time you start Norton pcANYWHERE, you are asked to enter a name. Select a name of no more than 24 characters that is not in use by any Host or Remote with which you may be connecting. You may change this name at any time.

### **To change your Computer Name setting:**

- 1 Select System Setup from the Configure menu.
- 2 Enter a computer name of up to 24 characters in the Computer Name text box.
- 3 Click OK.

## **See Also**

Overview of Configuring Norton pcANYWHERE

## **Setting the Master Password**

You may restrict access to your Norton pcANYWHERE installation. There are two levels of security. The highest of the two requires the master password in order to run the program. The other requires the password only for configuration changes. Unless you implement a master password, users whom you allow to control your computer remotely have full access to pcANYWHERE on your computer and its configuration.

To set individual passwords for callers, see Defining Caller Information.

**WARNING:** Use caution when setting the Master Password. Once you have set it, there is no way to access the protected areas--including the System Setup--if you forget the password. Be sure to write down the master password you have selected and keep it in a secure place. For maximum security do not select a password that can be found in any dictionary. Instead use meaningful but nonstandard words or combinations of words and punctuation.

#### **To set the master password:**

- 1 Select System Setup from the Configure menu.
- 2 Enter a Master Password of up to 16 characters in the Password text box.
- 3 Select the level of security you want to implement.

For the highest level of security, select Required to Run pcANYWHERE.

4 Click OK.

### **See Also**

Overview of Configuring Norton pcANYWHERE

# **Configuring Remote Operation Options**

Remote options control how the Remote interacts with the Host. Once set, these options affect *every*  remote computing session started from your computer.

Norton pcANYWHERE configures Remote options to their default settings. You may change these settings at any time. Before beginning a remote computing session you must enter certain additional configuration information.

### **To specify Remote options:**

1 Select Remote Operation from the Configure menu.

If you specified a Master Password, you are prompted to enter it.

- 2 Change the remote options as desired.
- 3 Click OK.

### **See Also**

Overview of Configuring Norton pcANYWHERE

# **Creating a Prefix/Suffix List**

A *prefix* is an optional number or group of numbers added to the beginning of a phone number. Entering 9 to dial out of an office telephone system is an example of using a prefix.

A *suffix* is an optional number or group of numbers appended to the end of a telephone number. A calling card number is an example of a suffix.

Before you can use a suffix or prefix for Host or Online Service dial out operations you must create a Prefix/Suffix List. You enter the numbers and codes and associate each with a descriptive name. To use a prefix or suffix you simply specify it by name in the Host PC or Online Service Entry.

### **To create a prefix or suffix entry:**

1 Select Dialing Prefix/Suffix from the Configure menu.

If you specified a Master Password, you are prompted to enter it.

- 2 Click New.
- 3 Enter a descriptive name in the Prefix/Suffix Name text box.
- 4 Enter the associated numbers or codes in the Number text box.
- 5 Click OK.

### **See Also**

Overview of Configuring Norton pcANYWHERE Editing a Prefix/Suffix Entry

# **Editing a Prefix/Suffix Entry**

When you change a prefix or suffix entry, the information is updated for each Host PC Directory entry and Online Service Directory entry that uses that prefix or suffix.

### **To edit a prefix or suffix entry:**

- 1 Select Dialing Prefix/Suffix from the Configure menu. If you specified a Master Password, you are prompted to enter it.
- 2 Select the description that you wish to edit.
- 3 Click Edit and enter any changes.
- 4 Click OK.

## **See Also**

Overview of Configuring Norton pcANYWHERE

Creating a Prefix/Suffix List

# **Configuring General Host Options**

Use General Host options to define the behavior of the host and its components. Once set, these options affect *every* Host session.

### **To set General Host Options:**

- 1 Select Host Operation from the Configure menu, then choose General from the cascade submenu. If you specified a Master Password, you are prompted to enter it.
- 2 Specify the general options, and click OK.

### **To automatically restart Host operation after a reboot:**

- 1 Select Host Operation from the Configure menu. If you specified a Master Password, you are prompted to enter it.
- 2 Check the Start Host with Windows box.
- 3 Click OK.
- 4 Add the following line to the end of your AUTOEXEC.BAT file:

WIN

This runs Windows. Norton pcANYWHERE Host is automatically loaded into memory when Windows is started.

## **See Also**

Overview of Configuring Norton pcANYWHERE

Configuring Security Host Options

Configuring the DOS TSR setup

Configuring TCP/IP Hosts

# **Configuring Security Host Options**

pcANYWHERE includes a variety of security options, all of which operate based on the settings in the Host Security Options dialog box. Once set, these options affect *every* Host session.

### **To set Security Host Options:**

- 1 Select Host Operation from the Configure menu, then choose Security from the cascade submenu. If you specified a Master Password, you are prompted to enter it.
- 2 Specify the security options, and click OK.

## **See Also**

Overview of Configuring Norton pcANYWHERE Configuring General Host Options Configuring the DOS TSR setup Configuring TCP/IP Hosts

# **Configuring the DOS TSR setup**

The Norton pcANYWHERE DOS Host TSR program allows remote users to run DOS applications fullscreen within Windows or to exit Windows and run a program from the DOS command line. The DOS TSR Setup dialog box allows you to configure certain options unique to full-screen DOS sessions.

#### **To set full-screen DOS session options:**

- 1 Select Host Operation from the Configure menu, then choose DOS TSR Options from the cascade submenu.
	- If you specified a Master Password, you are prompted to enter it.
- 2 Specify **DOS TSR** setup options, and click OK.

## **See Also**

Overview of Configuring Norton pcANYWHERE Configuring General Host Options Configuring Security Host Options Configuring TCP/IP Hosts Launching the DOS Host TSR

# **Configuring TCP/IP Hosts**

TCP/IP hosts must be configured in order for a remote user to access them.

## **To add TCP/IP hosts:**

- 1 Select Remote Operation... from the Configure menu. If you specified a Master Password, you are prompted to enter it.
- 2 Click the TCP/IP button to display the TCP/IP Setup dialog box. Existing hosts appear in the list.
- 3 Click the Add Host... button to display the Add TCP/IP Host dialog box.
- 4 Type the name of the TCP/IP host as it appears in the vendor-supplied host list, and click OK.
- **NOTE:** The host name entered must correspond to the entry in the host table of the TCP/IP stack your computer is running. Contact your network administrator if you need assistance determining the host name.
	- 5 Repeat steps 3 and 4 to continue adding host names, then click OK when all new host names are added.

## **See Also**

Overview of Configuring Norton pcANYWHERE

Configuring General Host Options

Configuring Security Host Options

Configuring the DOS TSR setup

Launching the DOS Host TSR

# **Configuring Terminal Emulations**

Norton pcANYWHERE offers off-the-shelf default terminal emulation settings for quick and easy startup, along with customization options to adapt to the most demanding circumstances. These customization options allow you to tailor terminal emulation performance to your exact needs and preferences.

Customization options include:

- · Terminal Emulation Settings**--**Includes parameters that control how data is displayed on your monitor for different types of emulated terminals.
- · Macro Keys**--**Assigns predefined actions to specified key combinations.
- · Translation Tables**--**Redefines incoming and outgoing character codes.
- · Select Font**--**Assigns a font for terminal display.
- · Select Color**--**Assigns a preset or custom color for terminal display.

### **See Also**

Overview of Configuring Norton pcANYWHERE Configuring the Terminal window Display Options Configuring TCP/IP Hosts Changing Terminal Emulation Settings Setting up Macro Keys Setting up a Translation Table

# **Selecting a Terminal Emulation Display Color**

You can select the color you want to use for your terminal display. You can also change the color during the online service session.

### **To select a color:**

- 1 Select Terminal Emulations from the Configure menu. The Configure Terminal Emulations dialog box appears.
- 2 Click Select Color to display the Color dialog box
- 3 Select a color from the Basic Colors group box, or to define a custom color, click Define Custom Colors.
- 4 Click OK when the color is defined.

# **Selecting a Terminal Emulation Display Font**

You can select the font you want to use for your terminal display. You can also change the font during the online service session.

### **To select a font:**

- 1 Select Terminal Emulations from the Configure menu. The Configure Terminal Emulations dialog box appears.
- 2 Click Select Font to display the Font dialog box.
- 3 Type a font name or select one from the scrollable Font list box.
- 4 Select a style for the font in the scrollable Font Style list box.
- 5 Select a size for the font in the scrollable Size list box.
- 6 Click OK when the color is defined.

## **See Also**

Overview of Configuring Norton pcANYWHERE

Configuring Terminal Emulations

Configuring the Terminal window Display Options

Adjusting Online Service session Terminal window display

# **Configuring the Terminal window Display Options**

You can select the default options that are displayed in the Terminal window. You can also change these options during the online service session.

### **To select display options:**

- 1 Select Terminal Emulations from the Configure menu.
	- The Configure Terminal Emulations dialog box appears.
- 2 Select the desired Display Options, and click OK.

## **See Also**

Overview of Configuring Norton pcANYWHERE

Configuring Terminal Emulations

Adjusting Online Service session Terminal window display

# **Changing Terminal Emulation Settings**

Norton pcANYWHERE includes a wide variety of the most commonly used terminal emulators. Although most users do not need to adjust terminal settings, each of the terminal emulators can be customized to your needs and preferences. Terminal settings specify how each type of emulation operates on your computer. These settings involve both display and keyboard performance.

#### **To configure a terminal emulator:**

- 1 Select Terminal Emulations from the Configure menu.
- 2 Select the name of the emulation type that you want to configure.
- 3 Click Settings.
	- The configuration dialog box for the selected emulation type appears.
- 4 Select terminal configuration parameters.

**Line Wrap:** Determines how your monitor displays lines that exceed the width of the terminal display window. If Line Wrap is checked, lines that exceed the width of the display window are continued on the next line. When the cursor reaches the far right side of the screen, the next character is displayed in the first position on the next line. If Line Wrap is unchecked, the cursor remains on the same line until a line feed is received.

**Screen Wrap:** Controls what happens when the entire screen is filled. If Screen Wrap is unchecked, the display scrolls. This commonly used scrolling option discards the top line of the display, moves the remaining lines up, and displays the new line at the bottom of the screen. If Screen Wrap is checked, when the cursor reaches the last position on the last line of the terminal display window, the next line overwrites the top line without scrolling the display.

**Destructive <BS> Key:** The backspace can be set either as a destructive key, which deletes characters as it passes over them, or as a non-destructive key, which moves the cursor to the left without deleting characters. Check this option to enable destructive backspacing.

**Translate Received CR To CR/LF:** If this option is checked, pcANYWHERE moves the cursor to the left side of the terminal display window and advances one line when a carriage return character is received. Check this option if the display does not scroll vertically as expected.

**Break Length:** Specifies the length of the break signal used to interrupt programs running on a mainframe or minicomputer. This break should not be confused with the Ctrl+Break key combination, which sends a control character. This break is a sustained high signal used in online communications. Do not alter the default setting of 5 unless required to by a specific online service.

5 Click OK to change the settings.

Or,

Click Defaults to restore the original settings.

6 Click OK to close the dialog box.

### **See Also**

Overview of Configuring Norton pcANYWHERE Configuring Terminal Emulations Configuring the Terminal window Display Options

## **Setting up Macro Keys**

Macro keys are key combinations that have user-defined functions associated with them. These associated functions may be in the form of keyboard commands to be transmitted to the host, or script files or programs to be executed on the remote. You may specify up to 10 different macro keys for use during Norton pcANYWHERE terminal emulation sessions.

#### **To set up a macro key:**

- 1 Select Terminal Emulations from the Configure menu. The Configure Terminal Emulation dialog box appears.
- 2 Click Macro Keys... to display the Select Macro Key File dialog box.
- 3 Type a name for the new macro in the File Name text box, then click OK.
- 4 Click Yes to confirm.
	- The Macro Keys dialog box appears.
- 5 Select a key combination from the Macro Key list box.
- 6 Select a Macro Type option.

**Send Text:** Specifies a command or group of keystrokes to be transmitted to the host.

**Execute a Script:** Specifies a pcANYWHERE script to be executed on the remote.

**Run a Program:** Specifies a program to be executed on the remote.

7 In the Text/Script/Program text box, enter macro keystrokes, or a complete path and filename for the pcANYWHERE script or the program to be executed, then click OK.

**NOTE:** Macro keys are stored in files with the extension .MK6.

### **See Also**

Overview of Configuring Norton pcANYWHERE Configuring Terminal Emulations

## **Setting up a Translation Table**

A translation table allows you to redefine incoming or outgoing characters. You can fine-tune a terminal to match specific online service requirements. You can exchange one plain text ASCII (American Standard Code for Information Interchange) code for another, swap ASCII for EBCDIC (Extended Binary Coded Decimal Interchange Code) or filter out certain characters altogether. These codes are specified by their hexadecimal equivalents.

**CAUTION:** This is an advanced feature intended for users who are experienced with communication programs. Translation tables generally will not need to be edited. This feature is used only when the keyboard does not behave as expected, because of an incompatibility between an online service and a Norton pcANYWHERE terminal emulator.

#### **To set up a translation table:**

1 Select Terminal Emulations from the Configure menu.

The Configure Terminal Emulation dialog box appears.

- 2 Click Translation Tables to display the Select Translation File dialog box.
- 3 Enter a name for the translation file or select the name of an existing file.
- 4 Click OK.

The Translation Table dialog box appears.

When you enter a new filename for the translation table, Norton pcANYWHERE loads a default translation table. Until you edit it, this table does not specify any translations.

5 Select the code you want to change and click Edit.

The pcANYWHERE Translation Tables dialog box appears.

6 Enter hexadecimal translation values into the Receive or Transmit Translation text boxes.

**TIP:** To filter out an incoming or outgoing character, clear the appropriate field. This eliminates unwanted characters from being sent or received.

- 7 Click OK to save the change.
- 8 Repeat Steps 5 through 7 until you are finished.
- 9 Click OK.

## **See Also**

Overview of Configuring Norton pcANYWHERE Configuring Terminal Emulations

## **Creating a network gateway**

A Gateway is a small memory-resident program that routes information in from one device and then out through another. The device can be a modem, a serial device other than a modem or a network connection.

The most common type of gateway involves a network station with a modem and a network connection. The network station can be set up as either an outbound or inbound gateway. An *outbound gateway* accepts information from other network stations through the network connection and sends that information out through its modem. An *inbound gateway* accepts information through its modem and sends that information to other network stations through the network connection.

Creating one inbound and one outbound gateway on a network would allow all users on the network to call out of the network and receive calls into the network even if they don't have a modem attached to their network station.

#### **To create a gateway:**

- 1 Select a computer that has a network connection (this can be NetWare IPX or NetBIOS) and a serial connection (this can be a modem, a leased line or a direct connection). In most cases, the serial connection will be with a modem.
- 2 Create a hardware configuration for the network node connection.
- 3 Create a hardware configuration for modem, leased line or direct connection.
- 4 Configure the gateway.
- 5 Launch the gateway TSR.

#### **See Also**

Configuring a network gateway Launching the gateway TSR

## **Configuring a network gateway**

A Gateway routes information in from one device and then out through another. There are two kinds of gateways: an Inbound Gateway allows information to flow into the network and an Outbound Gateway sends information out from the network. No matter which direction the information flows, both types of gateways require two hardware connections.

Before you can configure a gateway you must create a hardware configuration for both the incoming and outgoing gateway connections. In most cases this means a network node hardware configuration for the network connection (NetWare IPX or NetBIOS) and a serial hardware configuration for the serial connection (modem, leased line or direct connection).

#### **To configure a gateway:**

- 1 Select Gateway from the Configure menu.
- 2 Select an incoming hardware configuration.

An Inbound Gateway will use a modem, leased line or direct connection. Select the correct hardware configuration for that device.

An Outbound Gateway will use the network communications device. Select the correct hardware configuration for your network.

3 Select an outgoing hardware configuration.

An Inbound Gateway will use the network communications device. Select the correct hardware configuration for your network.

An Outbound Gateway will use a modem, leased line or direct connection. Select the correct hardware configuration for that device.

- 4 Check Bidirectional if you want to allow both incoming and outgoing calls, or leave unchecked to limit to either incoming or outgoing.
- 5 Check Load into High Memory if you want to load the gateway TSR into high memory, thereby giving the gateway PC more efficient use of the available memory.
- 6 Enter the number minutes of inactivity allowed in the Activity Timeout text box.

The Gateway automatically ends the remote computing session after this number of minutes passes without action on either side of the connection. Enter 0 if you don't want a timeout.

- 7 Enter the percentage of computer processing time that should be devoted to Gateway operations in the CPU Usage text box. The maximum percentage is 10.
- 8 Enter a group name for a set of gateways in the Class text box, then click OK.

**TIP:** A computer with two modems (and modem lines) can be configured so that you can call in through one modem and out through the other. To do this set the Incoming Hardware Configuration for one modem and the Outgoing Hardware Configuration for the other modem.

### **See Also**

Overview of Configuring Norton pcANYWHERE

Creating a hardware configuration for custom addresses

Creating a hardware configuration for Interrupt 14 drivers

Creating a hardware configuration for a leased line

Creating a hardware configuration for a modem

Creating a hardware configuration for a NASI/NCSI ACS

Creating a hardware configuration for a network node

Creating a hardware configuration for a null modem cable

Creating a hardware configuration for a Telebit ACS

Creating a network gateway

Customizing the command set for your modem

Launching the gateway TSR

## **Launching the gateway TSR**

After you have configured the gateway, you must *launch* or start the gateway TSR in order to make the gateway available for use. To launch the gateway, you can enter the Gateway TSR command at the DOS command line.

### **To launch the gateway:**

- 1 Exit Windows.
- 2 Type netpathname\AW5GATE -I=userid at the DOS prompt.

Replace netpathname with the name of the network directory that contains the pcANYWHERE program files.

Replace userid with the user ID that you established the first time you ran pcANYWHERE on the gateway computer.

### **See Also**

Creating a network gateway

Configuring a network gateway

# **Call A Host PC**

Use the Call A Host PC window when you want to control a Norton pcANYWHERE Host computer. From this window you can:

- · Create and manage a list of Hosts to call.
- · Call a Host computer from the directory list.
- Wait for a call from a Host computer.
- Call a Host computer using temporary settings.

## **See Also**

Using Quick Connect to call a Host Creating a Host PC Directory entry Editing a Host PC Directory entry Creating a new hardware configuration Selecting a hardware configuration Editing a hardware configuration Calling a Host PC Directory entry Calling a Host through a Gateway Calling a Host with Voice First

Waiting for a Host to call

# **Calling a Host PC Directory entry**

You can start a remote computing session by calling the pcANYWHERE Host computer.

### **To call a host:**

- 1 Click the Call A Host PC button.
- 2 Select a host to call from the Host PC Directory list.
- 3 Click Call.
- 4 Enter your personal (or master) password.
- 5 Click OK.

The remote computing session begins when the image of the Host computer's desktop appears in the pcANYWHERE Terminal window on the Remote computer display.

**NOTE:** If the password is specified in the Remote PC's Host PC Directory entry for this Host, the Remote user is not prompted for the password. It is entered automatically upon connection. The Remote user is also not prompted to enter a password if the password feature has been disabled in the Host configuration. For more information on Caller List password settings, see Defining Caller Information.

## **See Also**

Overview of Call A Host PC Creating a Host PC Directory entry Selecting a Hardware configuration Overview of Remote session controls

Overview of File Transfer

# **Calling a Host through a Gateway**

You can call a pcANYWHERE Host computer through a Gateway.

### **To call a host through an Inbound Gateway:**

- 1 Click the Call A Host PC button.
- 2 Select a host to call from the Host PC Directory list.

Your hardware configuration should be set up to communicate with the gateway modem.

- 3 Click Call.
- 4 If the correct Host PC Computer Name is specified in the Host PC entry, pcANYWHERE will handle the connection automatically.

Or,

If the name is not specified, a list of Hosts appears. Select a Host and click OK.

5 If the correct Host PC Password is specified in the Host PC entry, pcANYWHERE will enter the password automatically.

Or,

If the password is not specified, enter your personal (or master) password and click OK.

The remote computing session begins when the image of the Host computer's desktop appears in the pcANYWHERE Terminal window on the Remote computer display.

### **To call a host through an Outbound Gateway:**

- 1 Click the Call A Host PC button.
- 2 Select a host to call from the Host PC Directory list.

You should have a network gateway hardware configuration selected.

- 3 Click Call.
- 4 If the correct Gateway name is specified in the hardware configuration, pcANYWHERE will dial out of the gateway modem automatically.

Or,

If the name is not specified, a list of Gateways appears. Select a Gateway and click OK. The gateway modem will dial the Host.

5 If the correct Host PC Password is specified in the Host PC entry, pcANYWHERE will enter the password automatically.

Or,

If the password is not specified, enter your personal (or master) password and click OK.

The remote computing session begins when the image of the Host computer's desktop appears in the pcANYWHERE Terminal window on the Remote computer display.

### **See Also**

Overview of Call A Host PC

Creating a Host PC Directory entry

Selecting a Hardware Configuration

Overview of Remote session controls

Overview of File Transfer

# **Calling a Host with Voice First**

If you only have one telephone line, Voice First lets you talk to the operator of the Host computer and then start the remote computing session.

### **To use Voice First:**

- 1 Click the Call A Host PC button.
- 2 Select a Host from the Host PC Directory list.
- 3 Call the Host with a telephone that shares the same phone line as your modem.
- Talk with the Host operator until you are ready to begin the remote computing session.
- 4 Tell the Host operator to start the Norton pcANYWHERE Host and click the Voice First button.
- 5 Click Voice First in the Call A Host PC window.
- 6 Hang up the telephone receiver when prompted.

The Host operator does the same.

Norton pcANYWHERE displays current status of the connection while waiting for the session to begin. Upon connection, the remote user is prompted to enter a password. The Host image appears in a pcANYWHERE Terminal window on the Remote, and the remote computing session begins.

## **See Also**

Overview of Call A Host PC

Creating a Host PC Directory entry

Selecting a Hardware Configuration

Overview of Remote session controls

Overview of File Transfer

Switching between voice and data from the Remote

## **Waiting for a Host to call**

If you want the host computer to initiate the remote computing session, you can set your Remote to wait for a call. You already must have created a directory entry for the Host.

#### **To wait for a call:**

- 1 Click the Call A Host PC button.
- 2 Select a host from the Host PC Directory list.
- 3 Click Wait For Call.

Upon connection you are prompted to enter a password.

- 4 Enter your personal (or master) password.
- 5 Click OK.

The remote computing session begins when the image of the Host computer's desktop appears in the pcANYWHERE Terminal window on the Remote computer display.

**NOTE:** If the password is specified in the Remote PC's Host PC Directory entry for this Host, the Remote user is not prompted for the password. It is entered automatically upon connection. The Remote user is also not prompted to enter a password if the Password feature has been disabled in the Host configuration. For more information on Caller List password settings, see Defining Caller Information.

### **See Also**

Overview of Call A Host PC Creating a Host PC Directory entry Selecting a Hardware Configuration Overview of Remote session controls **Overview of File Transfer** 

# **Using Quick Connect to call a Host**

Quick Connect lets you call a Host quickly without configuring a hardware configuration or creating a directory entry.

### **To call a Host with Quick Connect:**

- 1 Click the Call A Host PC button.
- 2 Click the Quick Connect button.
- 3 Select a connection type from the Connect via drop-down list.

The communications parameters change to those appropriate to the connection.

4 Set the communications parameters.

For information on specific communications parameters see custom addresses, Interrupt 14 drivers, modem, NASI/NCSI ACS, network gateway, network node (NetWare IPX, NetBIOS), null modem cable, or Telebit ACS.

- 5 To save the dialog box selections for later use, click Save. The entered parameters will appear the next time you use the Call A Host PC quick connect.
- 6 To start the session, click:

Call--To call a Host.

Or,

Wait For Call--To wait for a Host to call.

## **See Also**

Overview of Call A Host PC

Overview of Remote session controls

Overview of File Transfer

## **Creating a Host PC Directory entry**

The first time you start up the Norton pcANYWHERE remote, you need to establish a list of one or more Host computers for remote access. Each entry in this list contains dialing instructions and other parameters that the Remote uses to connect to the Host. You may add to or modify this list at any time.

#### **To create a list of Hosts to call:**

- 1 Click the Call A Host PC button.
- 2 Click the New button to add a Host PC entry.

The **Edit Host PC Entry dialog box appears.** 

- 3 Enter a descriptive name for this Host entry in the Description text box.
- 4 Enter the Host PC Computer Name.

This must match the Host PC Computer Name as defined in the Host's System Setup. This field is used as part of the automatic logon to pcANYWHERE Hosts or Gateways. If the field is left blank, upon connection to a Gateway you will be presented with a list of available Host PCs for connection.

5 Enter the password.

This must match the password defined in the Host's Caller Entries. If the name and password is correct, you are automatically logged on when a connection is made to a pcANYWHERE Host or Gateway. If this field is left blank, the Host will prompt you for it.

6 If you use a modem to connect to this Host, enter the Host telephone number.

To select a preconfigured Prefix or Suffix, check the appropriate checkbox and select the Prefix or Suffix from the Prefix/Suffix drop-down list. See Creating a Prefix/Suffix List for more information.

7 Select a hardware configuration for use in calling this Host.

Or,

Create a new hardware configuration.

- 8 If you want to map remote drives to unused drives on the host, click Drive Mapping to display the Drive Mappings for Host Applications dialog box, then map the drives.
- 9 Click Advanced to display the Advanced Host PC Options dialog box.
- 10 Set the Record Session, Run Script or Log File options and click OK.
- 11 Click OK, then repeat steps 2 to 10 for each Host PC you want to add to the list.

**TIP:** If you select an existing entry before you click New, everything except the Host PC Information is copied to a new entry. You can change any information that doesn't pertain to your new entry.

### **See Also**

Overview of Call A Host PC Editing a Host PC Directory entry Selecting a Hardware Configuration Mapping Drives

## **Mapping Drives**

You can access a remote's drives during a remote control session by mapping them to unused host drives. For example, if a T: drive is available on the host, you can map the remote's C: drive to it. During the session, when you access the T: drive, you will actually be accessing the remote's C: drive, and all the files contained therein.

#### **To map remote drives to the host computer:**

- 1 Click the Call A Host PC button.
- 2 Click New to add a host computer entry, or Edit to edit and existing entry.

The **Edit Host PC Entry dialog box appears.** 

- 3 Click Drive Mapping to display the Drive Mappings for Host Applications dialog box.
- 4 Select an available host drive.

**NOTE:** The number of host drives depends on the value of the LASTDRIVE= statement in the host's AUTOEXEC.BAT file. For example, LASTDRIVE=F results in five drives on the host, while LASTDRIVE=T results in twenty drives.

- 5 Click Map to display the Remote Drives dialog box
- 6 Select the remote drive you want to map to the host drive.
- 7 Repeat steps 4 through 6, then click OK when mapping is completed.

**NOTE:** To use drive mapping with a DOS Host TSR, Allow Remote Drive Mapping must be checked in the DOS TSR Setup dialog box.

### **See Also**

Unmapping Drives Overview of Call A Host PC Creating a Host PC Directory entry Selecting a Hardware Configuration

# **Unmapping Drives**

You can unmap any remote drive that is mapped to the host computer.

### **To unmap drives:**

- 1 Click the Call A Host PC button.
- 2 Click New to add a host computer entry, or Edit to edit and existing entry. The **Edit Host PC Entry dialog box appears.**
- 3 Click Drive Mapping to display the Drive Mappings for Host Applications dialog box.
- 4 Select the host drive you want to unmap.
- 5 Click Unmap, then click OK.

## **See Also**

Mapping Drives Overview of Call A Host PC Creating a Host PC Directory entry Selecting a Hardware Configuration
# **Editing a Host PC Directory entry**

The Host PC Directory entry contains dialing instructions and other parameters that the Remote uses to connect to the Host. You will need to modify this information occasionally.

### **To edit a Host PC entry:**

- 1 Click the Call A Host PC button.
- 2 Select an entry to modify from the Host PC Directory.
- 3 Click Edit. The **Edit Host PC Entry dialog box appears.**
- 4 Change any information.
- 5 Click OK.

## **See Also**

Overview of Call A Host PC Creating a Host PC Directory entry Selecting a Hardware Setup

# **Call Online Service**

Use the Call Online Service window when you want to connect with bulletin board services (BBSs), information services such as CompuServe, and other multi-user systems such as mainframe and minicomputers. From this window you can:

- · Create and manage a list of Online Services to call.
- · Call an Online Service from the directory list.
- · Wait for a call from an Online Service.
- · Call an Online Service using temporary settings.

### **See Also**

Using Quick Connect to call an Online Service Creating a directory entry for an Online Service Editing an Online Service Directory entry Creating a new hardware configuration Selecting a hardware configuration Editing a hardware setup Calling an Online Service Directory entry Calling an Online Service through a Gateway Waiting for an Online Service to call

# **Calling an Online Service Directory entry**

After you have created a directory entry for an online service it is easy to start a session.

### **To call an online service:**

- 1 Click the Call Online Service button.
- 2 Select an Online Service from the Online Service Directory list.
- 3 Click Call.
- 4 Logon to the online service and enter any required password. The online service session begins.

**NOTE:** You can create a script file to log you onto a specific online service automatically.

### **See Also**

Overview of Call Online Service

Creating a directory entry for an Online Service

Selecting a hardware configuration

Overview of Online Service session controls

Receiving files from an Online Service

# **Calling an Online Service through a Gateway**

You can call an Online Service through a Gateway.

### **To call an Online Service through an Outbound Gateway:**

- 1 Click the Call Online Service button.
- 2 Select an Online Service to call from the Online Service Directory list. You should have a network gateway hardware configuration selected.
- 3 Click Call.
- 4 If the correct Gateway name is specified in the hardware configuration, pcANYWHERE will dial out of the gateway modem automatically.

Or,

If the name is not specified, a list of Gateways appears. Select a Gateway and click OK. The gateway modem will dial the Online Service.

5 Logon to the online service and enter any required password. The online service session begins.

**NOTE:** You can create a script file to log you onto a specific online service automatically.

### **See Also**

Overview of Call Online Service

Creating a directory entry for an Online Service

Selecting a hardware configuration

Overview of Online Service session controls

Receiving files from an Online Service

# **Waiting for an Online Service to call**

If you want the Online Service computer to initiate the communications session you can wait for a call. You already must have created a directory entry for the online service.

#### **To wait for a call:**

- 1 Click the Call Online Service button.
- 2 Select an Online Service from the Online Service Directory list.
- 3 Click Wait for Call. pcANYWHERE initializes your modem and waits for a call. If necessary, you can adjust hardware and terminal emulation parameters during the session.

### **See Also**

Overview of Call Online Service

Creating a directory entry for an Online Service

Selecting a hardware configuration

Overview of Online Service session controls

Receiving files from an Online Service

# **Creating a directory entry for an Online Service**

Before you can communicate with an online service you must create an Online Service directory entry that contains the dialing instructions and other parameters that are used to connect with that service.

#### **To create a new Online Service entry:**

- 1 Click the Call Online Service button.
- 2 Select an entry to copy from the Online Service Directory.

Everything except the Description is copied to a new entry. You can change any information that doesn't pertain to your new entry.

- 3 Click New.
- 4 Enter the information that describes the Online Service.

**NOTE:** For more information on Online Service Entry options, see Edit Online Service Entry dialog box.

5 Click OK.

### **See Also**

Overview of Call Online Service

**Editing an Online Service Directory entry** 

Selecting a Hardware Setup

# **Editing an Online Service Directory entry**

### **To edit an Online Service entry:**

- 1 Click the Call Online Service button.
- 2 Select an entry to modify from the Online Service Directory.
- 3 Click Edit.
- 4 Change any information.

**NOTE:** For more information on Online Service Entry options, see Edit Online Service Entry dialog box.

5 Click OK.

### **See Also**

**Overview of Call Online Service** Creating a directory entry for an Online Service Selecting a Hardware Setup

# **Using Quick Connect to call an Online Service**

Quick Connect lets you call an Online Service quickly without configuring a hardware setup or creating a directory entry.

### **To call an Online Service with Quick Connect:**

- 1 Click the Call Online Service button.
- 2 Click the Quick Connect button.
- 3 Select a connection type from the Connect Via drop-down list.

The communications parameters change to those appropriate to the connection.

4 Set the communications parameters.

For information on specific communications parameters see custom addresses, Interrupt 14 drivers, modem, NASI/NCSI ACS, network gateway, network node (NetWare IPX, NetBIOS), null modem cable, or Telebit ACS.

- 5 To save the dialog box selections for later use, click Save. The entered parameters will appear the next time you use the Call Online Service quick connect.
- 6 To start the session, click:

Call--To call the Online Service.

Or,

Wait For Call--To wait for an Online Service to call.

### **See Also**

Overview of Call Online Service

Overview of Online Service session controls

Receiving files from an Online Service

# **Be A Host PC**

Use the Be A Host PC window when you want to establish your computer as a Norton pcANYWHERE Host. Your computer can be accessed individually by one or more Remote users. From this window you can:

- · select Host communication parameters.
- · set session options.
- · wait for a call from a pcANYWHERE remote computer.
- · call a pcANYWHERE remote computer.
- · wait for a call from a pcANYWHERE remote computer using temporary settings.

### **See Also**

Using Quick Connect to Launch a Host Defining Caller Information Creating a new Hardware Setup Selecting a Hardware Setup Editing a hardware setup Waiting for a Remote to call Calling a Remote Calling a Remote with Voice First Canceling a Host session Launching the DOS Host TSR

## **Waiting for a Remote to call**

Start the Norton pcANYWHERE Host on the computer that you want to control remotely. Before launching the Host, be sure to follow the configuration procedures described in Configuring General Host Options and Configuring Security Host Options .

Launching the Host loads the Norton pcANYWHERE Host program into memory with the selected session and program options. Once the Host has been launched, you are ready to begin a remote computing session.

#### **To wait for a call:**

.

- 1 Click the Be A Host PC button.
- 2 Click the Wait For Call button.

The pcANYWHERE Host session window appears and the main Norton pcANYWHERE window closes. The current status of the connection is displayed while waiting for a Remote to call. Upon connection, the remote user is prompted to enter a password. The Host image appears in a pcANYWHERE Terminal window on the Remote display, and the remote computing session begins.

**NOTE:** If you have checked the Minimize When Waiting For A Call check box in the Configure Host Operation dialog box, the Host window appears as an icon.

#### **See Also**

Overview of Be A Host Defining Caller Information Canceling a Host session

Overview of Host session controls

Overview of File Transfer

# **Calling a Remote**

Start the Norton pcANYWHERE Host on the computer that you want to control remotely. Before launching the Host, be sure to follow the configuration procedures described in Configuring General Host Options and Configuring Security Host Options .

Launching the Host loads the Norton pcANYWHERE Host program into memory with the selected session and program options. Once the Host has been launched, you are ready to begin a remote computing session.

#### **To call a Remote Computer:**

- 1 Make sure that the remote user is waiting for a call. See Waiting for a Host to call.
- 2 Click the Be A Host PC button.
- 3 Click the Call button.

The pcANYWHERE Host session window appears and the main Norton pcANYWHERE window closes.

- 4 Type Remote telephone number in the Phone Number text box.
- 5 Click OK.

The Host dials the Remote. The current status of the connection is displayed while waiting for the Remote to answer. Upon connection, the remote user is prompted to enter a password.

The Host image appears in a pcANYWHERE Terminal window on the Remote display, and the remote computing session begins.

**NOTE:** If the password is specified in the Remote PC's Host PC Directory entry for this Host, the Remote user is not prompted for the password. It is entered automatically upon connection. The Remote user is also not prompted to enter a password if the password feature has been disabled in the Host configuration. For more information on Caller List password settings see Defining Caller Information.

#### **See Also**

Overview of Be A Host Defining Caller Information Selecting a Hardware Setup Canceling a Host session Overview of Host session controls Overview of File Transfer

# **Calling a Remote with Voice First**

If you only have one telephone line, Voice First lets you talk to the operator of the Remote computer and then start the remote computing session.

#### **To use Voice First:**

- 1 Call the Remote user with a telephone that uses the same telephone line as your modem. Talk with the Remote operator until you are ready to begin the remote computing session.
- 2 Tell the Remote operator to start the Norton pcANYWHERE Remote and click the Voice First button.
- 3 Click the Be A Host PC button.
- 4 Click the Voice First button in the Host main window.
- 5 Hang up the voice telephone receiver when prompted.

The Remote user does the same.

Norton pcANYWHERE displays current status of the connection while waiting for the session to begin. Upon connection, the remote user is prompted to enter a password. The Host image appears in a pcANYWHERE Terminal window on the Remote, and the remote computing session begins.

#### **See Also**

Overview of Be A Host Defining Caller Information Selecting a hardware configuration Canceling a Host session Overview of Host session controls Overview of File Transfer

# **Using Quick Connect to launch a Host**

Quick Connect lets you launch the host quickly without configuring a hardware setup or caller privileges.

# **To launch a Host with Quick Connect:**

- 1 Click the Be A Host PC button.
- 2 Click the Quick Connect button.
- 3 Select a connection type from the Connect via drop-down list.

The communications parameters change to those appropriate to the connection.

4 Set the communications parameters.

For information on specific communications parameters see custom addresses, Interrupt 14 drivers, modem, NASI/NCSI ACS, network gateway, network node (NetWare IPX, NetBIOS), null modem cable, or Telebit ACS.

- 5 To save the dialog box selections for later use, click Save. The entered parameters will appear the next time you use Host quick connect.
- 6 To launch the Host click:

Wait For Call--To wait for a Remote to call.

Or,

Call--To call a Remote.

## **See Also**

Overview of Be A Host Defining Caller Information Canceling a Host session Overview of Host session controls Overview of File Transfer

## **Canceling a Host session**

If you change your mind after launching a Host, you may disable or cancel the Host module from the Online or Offline menus. Choosing Disable ends the current session, but leaves the Host in memory. Choosing Cancel ends the current session and removes the Host from memory. You should disable the Host if you want to re-launch the Host session. For example if you clicked the Wait For A Call button when you meant to click the Call button, you can disable the current Host session and re-launch.

#### **To cancel a Host session:**

- 1 Double-click the minimized Host icon.
- 2 Click Cancel in the pcANYWHERE Host Online or Offline menu.
- 3 Click Yes to confirm.

The Host is removed from memory.

#### **To disable a Host session:**

- 1 Double-click the minimized Host icon.
- 2 Click the Disable button in the pcANYWHERE Host Online or Offline menu. The Host is disabled and is minimized to an icon.

#### **To re-launch the disabled Host:**

- 1 Double-click the minimized Host icon.
- 2 Click:

Wait For A Call--To wait for a Remote to call.

Call Remote--To call a Remote.

Voice First--To switch from a voice call to a remote computing session.

### **See Also**

Overview of Be A Host Waiting for a Remote to call Calling a Remote Calling a Remote with Voice First

# **Launching the DOS Host TSR**

The Norton pcANYWHERE DOS Host TSR supports full-screen DOS sessions within Windows and from the command line outside of Windows. It is *not* necessary to load this TSR to run DOS applications within a window. The DOS Host options are configured within Norton pcANYWHERE for Windows. You can load the TSR from the DOS command line.

#### **To launch the DOS Host TSR from the command line:**

· Type:

*pathname*AW\_HOST -W=\*winpath* -P=*configpath* -I=*userid* -M=R at the DOS prompt, before running Windows.

Where:

*pathname* is the name of the directory you selected for Norton pcANYWHERE during installation (or the network path specified by your network administrator.)

*winpath* is the name of the directory where Windows is located on your computer.

*configpath* is the name of the directory that contains your configuration files. (Normally the same as *pathname* except for network installations that specify a different directory for user configuration files. Ask your network administrator.)

*userid* is the ID that you use to start the network installation of Norton pcANYWHERE. (You only need to include this argument if pcANYWHERE is installed to a network.) userid loads the Gateway configuration created with your pcANYWHERE user ID.

**TIP:** The DOS Host TSR program is disabled until activated by Norton pcANYWHERE for Windows to support a full-screen DOS session. If you want to run the DOS Host TSR independently from Windows change the command line to *pathname*AW\_HOST -W=\*winpath* -P=*configpath* -M=A to actively wait for a call. When the DOS Host TSR is loaded this way, you cannot launch a pcANYWHERE for Windows Host. Use the  $-M=A$  parameter *only* when you are *not* running Windows but want to launch a DOS Host.

### **See Also**

Configuring the DOS TSR setup Waiting for a Remote to call

# **Creating a hardware configuration with the System Hardware command**

A hardware configuration is a set of parameters that describe how a specific hardware device should work with pcANYWHERE.

- 1 Select System Hardware from the Configure menu.
- 2 Select an entry to copy from the Hardware List. Everything except the Description of Hardware Entry is copied to a new entry. You can change any information that doesn't pertain to your new entry.
- 3 Click New.
- 4 Enter the information that describes the hardware configuration. **NOTE:** For more information on hardware setup options, see Edit Hardware Configuration Entry dialog box.
- 5 Click OK.

### **See Also**

Creating a hardware configuration for custom addresses Creating a hardware configuration for Interrupt 14 drivers Creating a hardware configuration for a leased line Creating a hardware configuration for a modem Creating a hardware configuration for a NASI/NCSI ACS Creating a hardware configuration for a network gateway Creating a hardware configuration for a network node Creating a hardware configuration for a null modem cable Creating a hardware configuration for a Telebit ACS Customizing the command set for your modem

# **Creating a hardware configuration for a modem**

pcANYWHERE comes with a default modem Hardware Setup. In most cases you will need to change settings in order to match your computer and modem.

- 1 Select System Hardware from the Configure menu.
- 2 Select Modem in the Hardware Configuration List.
- 3 Click Edit.
- 4 Click the Device list prompt button and select the name of the communications port (COM1 through COM4) to which your modem is attached. See Customizing the Command Set for Your Modem for Custom Port addressing.
- **NOTE:** Windows and DOS standards for serial ports are not always identical. You may need to modify the Windows SYSTEM.INI file to change how Windows handles COM3 and COM4.
- 5 Click Use modem.
- 6 Click the Use modem prompt button and select the name of your modem from the list of supported modems.
- **NOTE:** If your modem is not listed, refer to your modem manual for a compatible selection. Many 2400-bps modems are compatible with the Hayes Smartmodem 2400 setting. Use the Hayes compatible setting only if no other selection works. For more information on unsupported modems, see your pcANYWHERE User manual.

pcANYWHERE automatically sets Data Rate, Flow Control, and Parity to default settings for your specific modem. You can adjust these settings as necessary.

7 If desired, click Advanced to change the Advanced Hardware Options.

pcANYWHERE automatically sets these options to default settings for your specific modem. You only need to change these settings if you are having problems connecting with online services or have selected a Manual modem.

- 8 If you are using more than one modem or communications port, you many want to change the description to include the name of your modem and port information.
- 9 Click OK.

#### **See Also**

Creating a hardware configuration with the System Hardware command Editing a hardware configuration with the System Hardware command Deleting a hardware configuration with the System Hardware command

## **Creating a hardware configuration for a null modem cable**

To support Direct Connect communications, you need to use a null modem cable. This cable connects the serial ports of two computers directly. This kind of connection is often used to transfer files between a desktop and laptop computer.

- 1 Select System Hardware from the Configure menu.
- 2 Click New.
- 3 Enter a new name in the Description Of Hardware Entry text box.
- 4 Click the Device list prompt button and select the name of the communications port (COM1 through COM4) to which your null modem cable is attached. See Customizing the command set for your modem for Custom Port addressing.
- **NOTE:** Windows and DOS standards for serial ports are not always identical. You may need to modify the Windows SYSTEM.INI file to change how Windows handles COM3 and COM4. See your Microsoft Windows User's Guide for more information.
- 5 Click No modem (Direct Connect).
- 6 Set Data Rate to 9600.

This should match the Data Rate in the hardware configuration for the computer to which you are connecting. You can experiment with faster speeds, but both computers should use the same setting.

7 If Data Rate is set to 9600 or faster, set Flow Control to RTS/CTS.

This should match the Flow Control in the hardware configuration for the computer to which you are connecting.

- 8 Set Parity to None
- 9 Click Advanced to change the Advanced Hardware Options.

The entry should use the following default settings:

**Connection Started By:** Carrier Detect (DCD)

**Connection Ended By:** Carrier Detect (DCD)

**Signal States DTR:** Always ON

**Signal States RTS:** Always ON

10 Click OK to close the Advanced Hardware Options dialog box, then click OK to save the hardware configuration entry.

#### **See Also**

Creating a hardware configuration with the System Hardware command

Editing a hardware configuration with the System Hardware command

Deleting a hardware configuration with the System Hardware command

## **Creating a hardware configuration for a leased line**

A leased line is a dedicated telephone line between two leased line compatible modems. Normally, this type of line is offered and maintained by local or long distance telephone companies. The telephone line does not have a dial tone.

- 1 Select System Hardware from the Configure menu.
- 2 Select Modem in the Hardware Configuration List.
- 3 Click New.
- 4 Enter a name in the Description Of Hardware Entry text box.
- 5 Click the Device list prompt button and select the name of the communications port (COM1 through COM4) to which your modem is attached. See Customizing the command set for your modem for Custom Port addressing.
- **NOTE:** Windows and DOS standards for serial ports are not always identical. You may need to modify the Windows SYSTEM.INI file to change how Windows handles COM3 and COM4. See your Microsoft Windows User's Guide for more information.
- 6 Click the Use modem prompt button and select the name of your modem from the list of supported modems.
- **NOTE:** If your modem is not listed, refer to your modem manual for a compatible selection. Many 2400-bps modems are compatible with the Hayes Smartmodem 2400 setting. Use the Hayes compatible setting only if no other selection works. For more information on unsupported modems, see your pcANYWHERE User manual.

pcANYWHERE automatically sets Data Rate, Flow Control, and Parity to default settings for your specific modem. You can adjust these settings as necessary.

- 7 Click Advanced to change the Advanced Hardware Options.
- 8 Check the Leased Line checkbox. This must be checked in the hardware configuration for both Remote and Host pcANYWHERE computers, then click OK.

#### **See Also**

Creating a hardware configuration with the System Hardware command

Editing a hardware configuration with the System Hardware command

Deleting a hardware configuration with the System Hardware command

# **Creating a hardware configuration for Interrupt 14 drivers**

Interrupt 14 is a special communications device that is used as a low cost means of sharable communications. With the use of Interrupt 14 drivers, users on a LAN or peer to peer network can share a modem or modems. In order for pcANYWHERE to communicate to the modem, an Interrupt 14 driver must be loaded before pcANYWHERE. Please refer to the manual that came with your Interrupt 14 software for more information on installation and configuration.

- 1 Select System Hardware from the Configure menu.
- 2 Click New.
- 3 Enter a name in the Description Of Hardware Entry text box.
- 4 Click the Device prompt button and select Int 14.
- 5 Select the name of the communications port (COM1 through COM16) to which your modem is attached.

For more information on Interrupt 14 COM port addressing, see the manual that came with your Interrupt 14 software.

- 6 Click Use modem.
- 7 Click the Use modem prompt button and select the name of your modem from the list of supported modems.
- **NOTE:** If your modem is not listed, refer to your modem manual for a compatible selection. Many 2400-bps modems are compatible with the Hayes Smartmodem 2400 setting. Use the Hayes compatible setting only if no other selection works. For more information on unsupported modems, see your pcANYWHERE User manual.

pcANYWHERE automatically sets Data Rate, Flow Control, and Parity to default settings for your specific modem. When using Int 14, pcANYWHERE only supports a Data Rate up to 9600. You may need to adjust Flow Control and Parity for online service sessions.

8 Click Advanced to change the Advanced Hardware Options.

pcANYWHERE automatically sets these options to default settings for your specific modem. You only need to change these settings if you are having problems connecting with online services or have selected a Manual modem.

9 Click OK.

#### **See Also**

Creating a hardware configuration with the System Hardware command

Editing a hardware configuration with the System Hardware command

Deleting a hardware configuration with the System Hardware command

Customizing the command set for your modem

# **Customizing the Command Set for Your Modem**

If you are using a modem that is not found in the list of supported modems, one of your alternatives is to define your own modem command set. This is preferable to using Manual modem because it allows you to specify more settings that give you more precise control over your modem's behavior.

- 1 Select System Hardware from the Configure menu.
- 2 Select Modem in the Hardware Configuration List, then click New to display the Edit Hardware Configuration dialog box.
- 3 Type a name for your hardware configuration in the Description of Hardware Entry textbox.
- 4 Select the Custom Modem option button.
- 5 Click Define to display the Custom Modem Settings dialog box.
- 6 Refer to the your modem vendor-supplied documentation to determine what setting is most appropriate for each option.
- 7 Click OK to save the custom modem settings.

#### **See Also**

Creating a hardware configuration with the System Hardware command

Editing a hardware configuration with the System Hardware command

Deleting a hardware configuration with the System Hardware command

## **Alternatives for non-supported modems**

If your modem is not included in the list of supported modems, here are your choices: Ask your modem's manufacturer which listed modem has a similar command set, then select that modem.

-- Choose the default modem (Hayes-compatible) and experiment with some of its settings.

-- Choose Manual modem and type a string of commands after the Additional Modem Initialization String. Contact the modem manufacturer's customer support department to obtain a list of these commands.

-- Define a custom modem using the Custom Modem Settings dialog box.

## **Creating a hardware configuration for a network node**

In order to communicate across a network with another network station you must create a node hardware configuration. For a remote communications session across the network, identical node hardware configurations are used for both the Remote and Host computers. For a gateway, a node hardware configuration is used as one side of the gateway configuration. Before you set up your node configuration you must know what type of communications device is required by your network. If you are not sure what network you are on, ask your system administrator.

**NOTE:** Depending on how your system administrator configured the Norton pcANYWHERE during installation, you may or may not be able to create or edit hardware configurations. Ask your system administrator before attempting to create a hardware configuration.

- 1 Select System Hardware from the Configure menu.
- 2 Click New.
- 3 Enter a name in the Description Of Hardware Entry text box.
- 4 Click the Device prompt button and select a communications device driver for the network your Norton pcANYWHERE is installed on.

pcANYWHERE can use the NetWare IPX or NetBIOS communications device drivers for Node connections across a network. If you are unsure which communications driver to choose, contact your systems administrator.

5 Click OK.

#### **See Also**

Creating a hardware configuration with the System Hardware command Editing a hardware configuration with the System Hardware command Deleting a hardware configuration with the System Hardware command

## **Creating a hardware configuration for a NASI/NCSI ACS**

An Asynchronous Communications Server (ACS) directs serial communications for all users on a network. Normally an ACS has several communications ports on a multi-port serial card. Several of these cards can be added to an ACS creating an enormous bank of serial connections. If your network is equipped with an ACS you can create hardware configurations that will let you dial into or out of the network.

pcANYWHERE communicates with an ACS via a third party device driver. Users on a network can access the ACS through pcANYWHERE provided they have a third party ACS driver loaded on their network stations. Please see your network administrator or ACS documentation for setup and driver information.

**NOTE:** pcANYWHERE does not come with an ACS driver. ACS drivers and hardware can be obtained through third party distributors. The ACS in use must be compatible to NACS, Novell's Asynchronous Communications Server or NCSI compliant. For more information on NACS and NASI compliant drivers, see your pcANYWHERE User manual.

- 1 Select System Hardware from the Configure menu.
- 2 Click New.
- 3 Enter a name in the Description Of Hardware Entry text box.
- 4 Click the Device list prompt button and select NASI/NCSI.
- 5 Click Advanced to display the Advanced Hardware Options dialog box.
- 6 Click the Settings button to display the NASI/NCSI Port Selection dialog box.
- 7 Specify how the ACS port is to be selected.

By default, Service, Service and Port show <ANY>. This causes pcANYWHERE to attach to any available Server, Service and Port. To specify a Server, Service and Port, check the box directly to the left of each field and click the Browse button. A list of available Servers, Services and Ports are presented.

**Server**--This field defines which ACS pcANYWHERE will attach to.

**Service**--This defines which multi-port serial card to use within the ACS.

**Port**--This defines which serial port to use on the multi-port serial card within the ACS.

If you would rather choose the Server, Service and Port at the time of connection, check the Select When Connecting check box.

**NOTE:** Using the <ANY> option works only if you are dialing out of an ACS as a Remote. If you plan to wait for a call as a Host, pcANYWHERE requires that you pre select a specific Server, Service and Port.

- 8 Click OK.
- 9 Specify modem settings for the ACS modem with which you are connecting.

See your network administrator for modem settings information.

10 Click OK.

#### **See Also**

Creating a hardware configuration with the System Hardware command

Editing a hardware configuration with the System Hardware command

Deleting a hardware configuration with the System Hardware command

# **Creating a hardware configuration for a Telebit ACS**

An Asynchronous Communications Server (ACS) directs serial communications for all users on a network. Normally an ACS has several communications ports on a multi-port serial card. Several of these cards can be added to an ACS creating an enormous bank of serial connections. If your network is equipped with an ACS you can create hardware configurations that will let you dial into or out of the network.

pcANYWHERE communicates with the Telebit ACS via a device driver. Users on a network can access the ACS through pcANYWHERE provided they have a Telebit ACS driver loaded on their network stations. Please see your network administrator or the Telebit ACS documentation for setup and driver information.

- 1 Select System Hardware from the Configure menu.
- 2 Click New.
- 3 Enter a name in the Description Of Hardware Entry text box.
- 4 Click the Device list prompt button and select Telebit ACS.
- 5 Click Advanced to display the Advanced Hardware Options dialog box.
- 6 Click the Settings button to display the Telebit ACS Port Selection dialog box.
- 7 Specify how the Telebit ACS port is to be selected.

The port selection criteria vary according to the port selection method you choose. When you click an option button in the Select By group box, corresponding choices are displayed. See your Telebit documentation for more information.

If you would rather choose the Port at the time of connection, check the Select When Connecting check box.

**NOTE:** Using the <ANY> option works only if you are dialing out of an Telebit ACS as a Remote. If you plan to wait for a call as a Host, pcANYWHERE requires that you pre-select a specific Port.

- 8 Click OK.
- 9 Specify modem settings.

See your Telebit ACS manual for modem settings information.

10 Click OK.

### **See Also**

Creating a hardware configuration with the System Hardware command Editing a hardware configuration with the System Hardware command Deleting a hardware configuration with the System Hardware command

## **Creating a hardware configuration to use a network gateway**

A gateway routes information in from one device and then out through another. If there is a gateway set up on your network you can create a hardware configuration that lets you call out of your network or receive calls into your network even if you don't have a modem attached to your network station.

**NOTE:** Depending on how your system administrator configured the Norton pcANYWHERE during installation, you may or may not be able to create or edit hardware configurations. Ask your system administrator before attempting to create a hardware configuration.

- 1 Select System Hardware from the Configure menu.
- 2 Click New.
- 3 Enter a name in the Description Of Hardware Entry text box.
- 4 Click the Device prompt button and select a communications device driver for the network your Norton pcANYWHERE is installed on.

pcANYWHERE can use the NetWare IPX or NetBIOS communications device drivers for Node connections across a network. If you are unsure which communications driver to choose, contact your systems administrator.

- 5 Click Use Gateway.
- 6 Enter the name of the Gateway to which you want to connect.

If you do not enter a name for the Gateway, you are presented with a list of available Gateways at connect time. Do not select a Gateway if its status is unavailable or unknown. If the Gateways status is available, it is ready and waiting for you to attach and begin a session. After you select the Gateway, the connection will continue. For technical information on Gateways, see your pcANYWHERE User manual.

**TIP:** If desired, you can specify a group code or Class for the Gateway. This code can be used to identify the type of connection the Gateway is using. For example, using 9600 for the Gateway Class can indicate to Gateway users that the available Gateway has a 9600bps connection. This is most effective when there are several Gateways on a network. By adding the Gateway Class and Gateway Name within the Network Hardware Configurations and adding the Host Computer Name and Host Password within the Host PC Setups, you can connect to a specific Gateway and log on to a pcANYWHERE Host automatically.

7 Click OK.

### **See Also**

Creating a hardware configuration with the System Hardware command

Editing a hardware configuration with the System Hardware command

Deleting a hardware configuration with the System Hardware command

## **Editing a hardware configuration using the System Hardware command**

You can edit hardware setups from the Configure menu.

- 1 Select System Hardware from the Configure menu.
- 2 Select an entry to modify from the Hardware List.
- 3 Click Edit.
- 4 Change any information.

**NOTE:** For more information on Hardware Setup options, see Edit Hardware Setup Entry dialog box.

5 Click OK.

## **See Also**

Creating a hardware configuration with the System Hardware command Deleting a hardware configuration with the System Hardware command

## **Deleting a hardware configuration with the System Hardware command**

You can only delete hardware configurations from the Configure menu.

- 1 Select System Hardware from the Configure menu.
- 2 Select an entry to delete from the Hardware List.

You cannot delete a hardware configuration that is in use by a Host PC or Online Service entry or by the Be A Host PC window. You must delete the entry or modify it to use another hardware configuration before deleting the hardware configuration.

- 3 Click Delete.
- 4 Click Yes to confirm deletion.
- 5 Click OK.

#### **See Also**

Creating a hardware configuration with the System Hardware command Editing a hardware configuration with the System Hardware command

# **Selecting a Hardware Configuration**

You can select a Hardware Configuration in the Edit Host PC Entry dialog box, Edit Online Service Entry dialog box and the Be A Host PC window.

- · Select the hardware configuration from Your Hardware Setup Name drop-down list.
	- To change the hardware configuration, click Edit. To create a new hardware configuration, click New.

# **Editing a Hardware Configuration**

You can edit a Hardware Configuration in the Edit Host PC Entry dialog box, Edit Online Service Entry dialog box and the Be A Host PC window.

- 1 Select the hardware configuration to modify from Your Hardware Configuration Name drop-down list.
- 2 Click Edit.
- 3 Change any information.

**NOTE:** For more information on Hardware Configuration options, see Edit Hardware Setup Entry dialog box.

4 Click OK.

## **Creating a new Hardware Configuration**

In addition to creating Hardware Setups in the Configure menu, you also can create a hardware configuration in the Edit Host PC Entry dialog box, Edit Online Service Entry dialog box and the Be A Host PC window. This allows you to create a new hardware configuration while you set up a communication session.

- 1 Select the hardware configuration to copy from Your Hardware Setup Name drop-down list. Everything except the Description of Hardware Entry is copied to a new entry. You can change any information that doesn't pertain to your new entry.
- 2 Click New.
- 3 Enter the information that describes the hardware setup. **NOTE:** For more information on Hardware Setup options, see Edit Hardware Setup Entry dialog box.
- 4 Click OK.

# **Defining Caller Information**

Password security for callers is active only when caller information has been defined. To activate password security using a single Default Caller entry, you must enter default information for password and other settings. To activate password security using a list of callers, you enter information for each caller on the list.

#### **To create individual caller passwords:**

- 1 Click the Be A Host button.
- 2 Select Callers Have Individual Privileges to establish multiple user accounts.
- 3 Click Settings.
- 4 Click New to create a new entry.

Or,

Select an existing entry and click Edit to modify an entry.

- 5 Enter the name of the caller and their password.
- 6 Enter callback information.

When the callback feature is enabled the Host hangs up upon connection and dials the caller back at the specified telephone number.

- 7 Click the Advanced button to access additional caller information, if desired. Select options and click OK.
- 8 Click OK.
- 9 Repeat steps 4-8 for each entry that you want to add to the Caller List
- 10 Click OK.

#### **To set a default password:**

Use this method if only one person will be controlling this Host, or if you want to establish a single password and privileges for all callers.

- 1 Click the Be A Host button.
- 2 Select Every Caller Has Default Privileges.
- 3 Click Settings.
- 4 Enter the password.

Passwords can be up to 16 characters in length. You can leave this blank if no password is desired.

5 Enter callback information.

When the callback feature is enabled the Host hangs up upon connection and dials the caller back at the specified telephone number.

- 6 Click the Advanced button to access additional caller information, if desired. Select options and click OK.
- 7 Click OK.

**CAUTION:** If you select the Every Caller Has Default Privileges option button without defining Default Caller information, caller screening is disabled. Be sure to click the Settings button and enter a password, unless you want to disable caller screening.

#### **See Also**

Overview of Be A Host Setting the Master Password

# **Selecting Files in a List Box**

You can select files in a list box using either the mouse or the keyboard.

### **Selecting with the mouse:**

- 1 Click the filename to select a file.
- 2 To extend the selection, press Shift while clicking. This selects all files from the first file selected, to the last file selected.
- 3 To add a file to the selection, press Ctrl while clicking. This lets you select file which are not next to each other.

#### **Selecting with the keyboard:**

- 1 Press or to move the highlight to the selected file.
- 2 To extend the selection, press Shift+DownArrow. This selects all files from the first file selected, to the last file selected.
- 3 To add a file to the selection, press Shift+F8. Use and to move the selection rectangle without selecting. Press Spacebar to select a file. Press Shift+F8 when finished selecting. This lets you select file which are not next to each other.

## **Remote session controls**

While connected as a Remote user to a pcANYWHERE Host you use the Online Menu dialog box to control the currently running remote computing session.

Session controls include:

- Running scripts.
- · Converting a session to a voice call.
- · Ending a remote computing session.

## **See Also**

Opening the Remote Online Menu

Changing the print destination from the Remote

Disabling Host hardware from the Remote

Changing DOS session options from the Remote

Changing the Windows Host display from the Remote

Changing the Special Keyboard Handler from the Remote

Changing the Windows System Key Handling from the Remote

Running scripts from the Remote

Switching between voice and data from the Remote

## **Opening the Remote Online Menu**

The Online Menu lets you change online options and features from the Remote computer anytime during a remote computing session. Any changes made through the menu take effect upon resuming the session.

#### **To open the Remote Online Menu:**

· Select the Online Menu command from the Control menu.

Or,

Double-click the pcANYWHERE session icon.

When you display the Host Windows session as a full-screen image, the Control menu is unavailable.

#### **See Also**

Overview of Remote session controls

Changing the print destination

Disabling Host hardware

Changing DOS session options

Changing the Windows Host display

Changing the Special Keyboard Handler

Changing the Windows System Key Handling

Running scripts

Switching between voice and data from the Remote

# **Changing the print destination from the Remote**

You can print from the Host application to printers connected to the Remote, Host or both computers.

**CAUTION:** When selecting Remote as a Print Destination, the Host must have a printer driver that matches the driver installed for your local printer. The Host application must be configured to use the same printer driver as the Remote. If you do not select the correct printer driver, your output may print incorrectly. If you print to both Host and Remote, the Host printer, your local printer and printer drivers should be identical.

#### **To select the print destination:**

- 1 Click the Online Settings button in the Online Menu.
- 2 Select the destination from the Print Destination drop-down list.

**Discard:** Prevents all printing from the Host. Printer output is discarded.

**Host:** Sends the Host application's printer output to the Host printer only.

**Remote:** Sends the Host application's printer output to the Remote printer only.

**Host and Remote:** Sends the Host application's printer output to both the Host and Remote printers.

3 Click OK.

#### **To change local printer options:**

- 1 Click the Online Settings button in the Online Menu.
- 2 Click the Setup button.
- 3 Select a printer and print options.
- 4 Click OK.

#### **See Also**

Overview of Remote session controls
# **Disabling Host hardware from the Remote**

If you don't want anyone at the Host computer to see what you are doing on the remote computer, you can disable the Host's display for the current session. You can also prevent anyone at the Host computer from using the keyboard or the mouse. These features are often useful for technical support personnel.

### **To disable the Host mouse, keyboard or screen display:**

- 1 Click the Online Settings button in the Online Menu.
- 2 Select Host Keyboard Locked. This disables the Host's keyboard and mouse.
- 3 Select Host Screen Disabled. This blanks the Host's display.
- 4 Click OK.

## **See Also**

Overview of Remote session controls Configuring General Host Options Configuring Security Host Options Configuring the DOS TSR setup Configuring TCP/IP Hosts

# **Changing DOS session options from the Remote**

Although many DOS session options are set by the Host, a few need to be set by the Remote for the current session.

### **To change DOS session option:**

- 1 Click the Online Settings buttons in the Online Menu.
- 2 Select the desired DOS Session options

**Blink Attribute:** Controls character blink attributes.

**Full Graphics:** Use the most accurate representation of DOS graphics possible. If an approximation of graphics is acceptable, the screen will draw faster if this option is unchecked.

**Synchronize Display:** Slows the Host application to the rate at which the Remote can display screen activity. If this option is unchecked, some lines of text may scroll off the screen before the Remote is able to display them. If the speed of the application is more important than a complete display of all characters, such as a lengthy database indexing procedure, uncheck this option.

3 Click OK.

## **See Also**

Overview of Remote session controls

# **Changing the Windows Host display from the Remote**

Using the Full Screen Display option allows you to replace the pcANYWHERE Terminal window with the full Host image.

### **To change the Remote display option:**

- 1 Click the Online Settings button in the Online Menu.
- 2 Select the Full Screen Display option.
- 3 Click OK.

To display the Online Menu from the full screen display, double-click the pcANYWHERE session icon.

# **See Also**

Overview of Remote session controls Configuring Remote Operation Options

# **Changing the Special Keyboard Handler from the Remote**

Special Keyboard Handlers help you to send special key sequences to the Remote. On occasion you may find an application that does not accept keystrokes. When this occurs, change the level of keyboard handling. Level 1 works well with most applications.

### **To change the Special Keyboard Handler:**

- 1 Click the Online Settings button in the Online Menu.
- 2 Select the handler level desired.
- 3 Click OK.

## **See Also**

Overview of Remote session controls Configuring Remote Operation Options

# **Changing the Windows System Key Handling from the Remote**

Select the method by which Windows interprets how to process Windows key combinations, such as Ctrl+Esc or Alt+Tab.

### **To select a key handler:**

- 1 Click the Online Settings button in the Online Menu.
- 2 Select the Windows System Key Handling desired.

**Ask when key is pressed:** Prompts the user whenever a Windows system key is pressed, whether the action applies to Windows on the host or remote computer.

**Always execute locally:** Sends the system key information to Windows on the remote computer.

**Always send to host:** Sends the system key information to Windows on the host computer.

3 Click OK.

### **To select a key handler when a system key is pressed:**

- 1 If a Windows system key is pressed--and the Ask When Key Is Pressed option is enabled in the Online Settings dialog box--the Windows System Key dialog box appears.
- 2 Select an option from the Action group box to determine the current Windows System Key Handling.
- 3 Select an item from the Option drop-down list to determine how Windows System Key Handling should be for the rest of the session.
- 4 Click OK.

### **See Also**

Overview of Remote session controls Configuring Remote Operation Options

# **Running scripts from the Remote**

Norton pcANYWHERE scripts automate a variety of session activities. Scripts can be executed at session start time by specifying the script name in the Advanced Host PC Options dialog box or at anytime during a session from the Online Menu.

### **To start a script file during a session:**

- 1 Click the Scripts button in the Online Menu. The Scripts dialog box appears.
- 2 Select an script file.
- 3 Click Run.

# **See Also**

Overview of Remote session controls Advanced Host PC Options

## **Switching between voice and data from the Remote**

You may occasionally need to speak to the Host user during a session. If both you and the Host user have access to a second telephone line it is preferable to use it for voice communication, leaving the data connection intact. If this is not possible, you can temporarily suspend the remote computing session while you convert the data connection to voice. When you have finished your conversation, you may return to the suspended remote computing session.

### **To convert a session to voice:**

- 1 Click the Voice button in the Online Menu.
- pcANYWHERE pauses the remote session and informs the Host user.
- 2 Pick up the telephone receiver and wait for Host user to do the same.

#### **To resume a suspended session:**

- 1 Click the Resume button.
- 2 Hang up the telephone receiver and wait for Host user to do the same. The remote computing session continues.

### **See Also**

Overview of Remote session controls

Calling a Host with Voice First

## **Host session controls**

The Host user Online Menu allows you to control Host-related session functions and features from the Host PC during remote computing sessions with a Norton pcANYWHERE Remote.

The Host can access these options anytime during a session. All changes made through the online menu take effect immediately upon resuming the session.

Session controls include:

- Print Options.
- Remote Options.
- · Session Exit.

# **See Also**

Opening the Host Online Menu Changing Online Settings from the Host Changing the print destination Disabling Remote hardware

# **Opening the Host Online Menu**

The Online Menu lets you change online options and features from the Host computer anytime during a remote computing session. Any changes made through the menu take effect upon resuming the session.

### **To open the Host Online Menu:**

· Double-click the pcANYWHERE session icon.

Or,

Press the hot key specified in the Configure Host Operation dialog box. The default is Alt+Right-Shift.

### **See Also**

Overview of Host session controls

Opening the Host Online Menu

Changing Online Settings from the Host

Changing the print destination

Disabling Remote hardware

# **Changing Online Settings from the Host**

The Online Settings dialog box allows you to change two session options while you are connected. Host online settings include options for print output and Remote screen, keyboard and mouse states.

### **To access online settings:**

- · Click Online Settings in the Online Menu dialog box.
	- The Online Settings dialog box appears.

### **See Also**

Overview of Host session controls Changing the print destination Disabling Remote hardware

# **Changing the print destination from the Host**

You can print from the Host application to printers connected to the Remote, Host or both computers.

**CAUTION:** When selecting Remote as a Print Destination, the Host must have a printer driver that matches the driver installed for your local printer. The Host application must be configured to use the same printer driver as the Remote. If you do not select the correct printer driver, your output may print incorrectly. If you print to both Host and Remote, the Host printer, your local printer and printer drivers should be identical.

### **To select the print destination:**

- 1 Click the Online Settings button in the Online Menu.
- 2 Select the destination.

**Print To Host:** Sends the Host application's printer output to the Host printer only.

**Print To Remote:** Sends the Host application's printer output to the Remote printer only.

If you check both options pcANYWHERE sends the Host application's printer output to both the Host and Remote printers. If you check no options pcANYWHERE prevents all printing from the Host and discards all printer output.

3 Click OK.

### **See Also**

Overview of Host session controls

## **Disabling Remote hardware from the Host**

As a Host, you have the ability to disable the Remote's screen, keyboard and mouse for security. When disabling the Remote screen, the Remote can still see their own Windows environment; only the pcANYWHERE Terminal Window is blanked. The keyboard and mouse are disabled when you check the Remote Keyboard Locked check box.

#### **To change the Remote status:**

- 1 Click the Online Settings button in the Online Menu.
- 2 Check the desired Remote Status check boxes from the **Online Operations** dialog box. When a check box is checked, that security feature is active.
- 3 Click OK.

## **See Also**

Overview of Host session controls

# **Shared Host & Remote session controls**

Shared controls are features and options that both the Remote and Host have access to. Shared controls include Chat, File Transfer and End Session.

## **See Also**

Using the Chat Window

Ending a remote computing session

## **Using the Chat Window**

The Remote and Host users can type messages to one another using the chat window. The Remote user's keystrokes are displayed in one text box, while the Host user's keystrokes are displayed in another. This prevents two people from overwriting each other's messages, and facilitates two-way interactive communication. Because both users can type simultaneously, the flow of information is more like natural conversation. The Chat Window feature is particularly useful for sending or receiving brief messages or instructions.

### **To use the chat window:**

1 Click the Chat button in the Remote or Host Online Menu.

The pcANYWHERE Chat window appears on the Remote and Host display.

2 Type a message to the user of the PC with whom you are connected.

Both Host and Remote user keystrokes are displayed on both computers. When your keystrokes reach the right border of the text box, press Enter to start a new line or continue typing to force the text to scroll to the left. To re-display text that has scrolled out of view, reposition it with the vertical or horizontal scroll bars as necessary.

### **To exit chat mode and resume the remote computing session:**

· Click Cancel in the pcANYWHERE chat window.

## **See Also**

Overview of Shared Host & Remote session controls

## **Ending a remote computing session**

Either the Host or Remote user can end the session.

### **To end a session from the Host:**

- 1 Click the End Session button in the Online Menu dialog box. A confirmation dialog box appears.
- 2 Select a disconnect option.

**Host Accepts Another Call:** Instructs the Host to wait for another call.

**Disable Host Operation:** Instructs the Host to disable itself. The session ends and the Host minimizes. Double-click the pcANYWHERE Host [Disabled] icon to display the Offline Menu and click the Wait for a Call button to wait for another call.

**Cancel pcANYWHERE:** Removes the Host from memory.

3 Click Yes.

The remote computing session ends based on your settings.

**NOTE:** If you are running a full-screen DOS session on the Host, access the DOS Session Menu by pressing the hot key specified in the Host Operation configuration. (The default is Alt+Right-Shift.)

### **To end a session from the Remote:**

1 Click the End Session button in the Online Menu.

The End Session confirmation dialog box appears.

- 2 If the remote is allowed to change the Host mode, the Host Accepts Another Call checkbox is displayed in the dialog box. Leave the option checked if you want the Host to remain active and wait for another call. Uncheck the option if you want to close the Host and remove it from memory. For more information on the Host mode, see Advanced Caller Options.
- 3 Click Yes.

The remote computing session ends based on your settings.

## **See Also**

Overview of Shared Host & Remote session controls

# **Online Service session controls**

While connected to an online service, all session activities take place within the terminal window, which appears when you connect to an online service. The Online Terminal menu bar, located near the top of the window, can be accessed anytime during and after completion of an online service session. These menus contain groups of related commands used to access program features and options during a session.

## **See Also**

Printing from the Terminal Window Editing Terminal Window Text Copying text to the Terminal Window Pasting Text to an Online Service Adjusting Online Service session hardware parameters Adjusting Online Service session terminal emulation parameters Adjusting Online Service session Terminal window display Running scripts during an online service session Ending an Online Service session

# **Printing from the Terminal Window**

Sometimes you need a printed copy of an online session or screen. Instead of using session recording to save the screen or session to a file, you can print directly from the terminal window.

#### **To print from the terminal window:**

- · Select Print Online from the Sessions menu to start session printing.
	- Terminal window output is sent to your printer.

Or,

· Select Print Screen from the File menu to print only the current terminal display.

#### **To end terminal window printing:**

· Select Print Online from the Sessions menu to disable session printing.

**NOTE:** A checkmark appears next to the Print Online command when session printing is on. Printing a session is like using a camcorder or VCR in that you need to start and stop the recording. Alternately, when you choose Print from the File menu the action is more like taking a snapshot in that it does not have to be turned off with a separate action.

### **See Also**

Overview of Online Service session controls

# **Editing Terminal Window Text**

The terminal window supports the use of the Windows clipboard. Text can be cut, copied and pasted from the clipboard to the Norton pcANYWHERE Terminal window. Text can also be pasted from the clipboard to online services.

## **See Also**

Copying text to the Terminal Window **Pasting Text to an Online Service** 

Transferring clipboard contents

# **Copying text to the Terminal Window**

You can also copy text to the Terminal window from other Windows applications that support the clipboard.

### **To copy text to the Terminal window:**

- 1 Switch to another Windows application.
- 2 Mark the text you want to copy or move by dragging the mouse cursor over it.
- 3 Select Copy from the Edit Menu of the other Windows application to copy the text to the clipboard. Or,

Select Cut from the Edit Menu of the other Windows application to move the text to the clipboard.

- 4 Switch to the Norton pcANYWHERE terminal window.
- 5 Select Paste from the Edit menu to place the text in the terminal window. Or,

Select Paste To Host from the Edit menu to send text to a connected online service.

## **See Also**

Overview of Online Service session controls

Pasting Text to an Online Service

Transferring clipboard contents

# **Pasting Text to an Online Service**

You can send text to an online service from other Windows applications that support the clipboard.

### **To copy or move text to an online service:**

- 1 Switch to another Windows application.
- 2 Mark the text you want to copy or move by dragging the mouse cursor over it.
- 3 Select Copy from the Edit Menu of the other Windows application to copy the text to the clipboard. Or,

Select CUT from the Edit Menu of the other Windows application to move the text to the clipboard.

- 4 Switch to the Norton pcANYWHERE terminal window.
- 5 Select Paste To Host from the Edit menu to send text to a connected online service.

## **See Also**

Overview of Online Service session controls

Copying text to the Terminal Window

Transferring clipboard contents

## **Adjusting Online Service session hardware parameters**

You can adjust hardware parameters during an online service session. This on-the-fly configuration helps you to fine-tune your online sessions. Check with your online service administrator or sysop before adjusting hardware settings. If you want to make these changes permanent you must also change them in the Online Service Directory Entry's hardware configuration.

#### **To adjust hardware parameters:**

- 1 Select Hardware from the Session menu. The Hardware Settings dialog box appears
- 2 Select the desired hardware parameters for Data Rate, Parity and Flow Control.
- 3 Click OK.

### **See Also**

Overview of Online Service session controls Editing a hardware configuration

# **Adjusting Online Service session terminal emulation parameters**

You can adjust terminal emulation parameters during an online service session. This on-the-fly configuration helps you to fine-tune your online sessions. Check with your online service administrator or sysop before adjusting parameter settings. If you want to make these changes permanent you must also change them in the Configure Terminal Emulations dialog box.

### **To adjust terminal emulation settings:**

- 1 Select Terminal from the Session menu. The Terminal Settings dialog box appears.
- 2 Select the desired terminal parameters.
- 3 Click OK.

## **See Also**

Overview of Online Service session controls Changing Terminal Emulation Settings **Setting up Macro Keys** Setting up a Translation Table

# **Adjusting Online Service session Terminal window display**

You can adjust Terminal window parameters during an online service session. This on-the-fly configuration lets you adjust the way that the Terminal window is displayed.

### **To adjust display settings:**

- 1 Select Display from the Session menu.
	- The **Display** dialog box appears.
- 2 Select the desired display options.
- 3 Click OK.

## **See Also**

Overview of Online Service session controls

Configuring Terminal Emulations

## **Running scripts during an online service session**

Norton pcANYWHERE scripts automate a variety of session activities. Scripts are executed at session start time by specifying the script name in the Advanced Online Service Options dialog box or at anytime during a session from the File menu.

### **To start a script file during a session:**

- 1 Begin an online service session.
- 2 Select Scripts from the File menu. The Scripts dialog box appears.
- 3 Select a script from the Scripts list box.
- 4 Click Run.

### **See Also**

Overview of Online Service session controls

Advanced Online Service Options dialog box

# **Ending an Online Service session**

## **To end an online service session:**

· Select Exit from the File menu.

# **See Also**

Overview of Online Service session controls

# **Host & Remote File Transfer**

You can use the Norton pcANYWHERE File Manager to transfer files between a Remote and a Host during remote computing sessions. You can also use Norton pcANYWHERE File Manager for directory and file management on both the Host and Remote computers.

Both Host and Remote computers have the option of starting the Norton pcANYWHERE File Manager. The Norton pcANYWHERE File Manager can be used to transfer files from one computer to another featuring drag-and-drop capabilities.

File transfer and management functions are accessed from the Norton pcANYWHERE File Manager menu bar. Some of the more commonly used functions can also be accessed from the button bar at the bottom of the window.

You must select one or more files or directories before performing file transfer or management operations. You can select from either the Remote or Host list box. Only one of the two list boxes may be active at a time.

## **See Also**

Opening Norton pcANYWHERE File Manager Closing Norton pcANYWHERE File Manager Displaying a different drive or directory Selecting directories and files with the mouse Selecting directories and files with the keyboard Selecting directories and files with the Tag menu Deselecting directories and files Sending files from a Remote to a Host Sending files from a Host to a Remote Creating a new directory Deleting Files and Directories Renaming Files and Directories Copying Files Synchronizing Directories Cloning Directories Comparing Directories Changing Directories Changing file sorting in the Remote and Host list boxes Displaying file details in the Remote and Host list boxes Changing File Manager file transfer options

# **Opening Norton pcANYWHERE File Manager**

Both Remote and Host computers have the option of opening the Norton pcANYWHERE File Manager during a remote computing session. The Norton pcANYWHERE File Manager can be used to transfer files from one computer to another featuring drag-and-drop capabilities.

### **To open Norton pcANYWHERE File Manager:**

1 Open the Online Menu from the Host by double-clicking the pcANYWHERE session icon. Or,

Open the Online Menu from the Remote by choosing Online Menu from the Control menu.

The Online Menu dialog box appears.

2 Click File Transfer. The Norton pcANYWHERE File Manager appears.

### **See Also**

Overview of Host & Remote File Transfer Closing Norton pcANYWHERE File Manager Displaying a different drive or directory Selecting directories and files with the mouse Selecting directories and files with the keyboard Selecting directories and files with the Tag menu Deselecting directories and files Sending files from a Remote to a Host Sending files from a Host to a Remote Creating a new directory Deleting Files and Directories Renaming Files and Directories Copying Files Synchronizing Directories Cloning Directories Comparing Directories Changing Directories Changing file sorting in the Remote and Host list boxes

Displaying file details in the Remote and Host list boxes

Changing File Manager file transfer options

# **Closing Norton pcANYWHERE File Manager**

When you close the Norton pcANYWHERE File Manager the remote computing session continues.

# **To close Norton pcANYWHERE File Manager:**

· Select Exit from the File menu.

# **See Also**

Overview of Host & Remote File Transfer

# **Displaying a different drive or directory**

The File Manager window displays the names of the currently selected Remote and Host drives in the drop-down list boxes. The contents of these drives appear in the Remote and Host list boxes.

By default, the Remote and Host list boxes display the current directories in the selected drives. You can use mouse or keyboard commands to select and display the directories of your choice.

### **To display a different drive:**

· Click the prompt button in the drive drop-down list box and select a drive letter from the list that appears.

Or,

· Type the desired drive letter in the drive drop-down list box.

### **To display a different directory:**

- · Double-click the name of the directory that you want to display.
	- Or,
- · Press the UpArrow or DownArrow to highlight the desired directory and press Enter.

### **See Also**

Overview of Host & Remote File Transfer Selecting directories and files with the mouse Selecting directories and files with the keyboard Selecting directories and files with the Tag menu Deselecting directories and files Sending files from a Remote to a Host Sending files from a Host to a Remote Creating a new directory Deleting Files and Directories Renaming Files and Directories Copying Files Synchronizing Directories Cloning Directories Comparing Directories Changing Directories Changing file sorting in the Remote and Host list boxes Displaying file details in the Remote and Host list boxes Changing File Manager file transfer options

## **Selecting directories and files with the mouse**

You must select one or more files or directories before performing file transfer or management operations. You can select from either the Remote or Host list box. Only one of the two list boxes may be active at a time.

**NOTE:** Whenever you select a directory, you are also selecting all of the files contained within the directory.

### **To select a single file or directory:**

· Click the name of the file or directory.

To select a different file or directory, click it. Note that the previously selected file is no longer selected.

### **To select two or more files with the Right Mouse Button:**

· With the right mouse button, click each file or hold down the right button and drag over a sequence of files.

### **To select two or more files in sequence:**

- 1 Select the first file by clicking its filename.
- 2 Hold down the Shift key while clicking the last filename in the group you want to select.

### **To select two or more files out of sequence:**

- 1 Click the first filename.
- 2 Hold down the Ctrl key while clicking each of the other filenames.

### **See Also**

Overview of Host & Remote File Transfer

Displaying a different drive or directory

Selecting directories and files with the keyboard

Selecting directories and files with the Tag menu

Deselecting directories and files

# **Selecting directories and files with the keyboard**

You must select one or more files or directories before performing file transfer or management operations. You can select from either the Remote or Host list box. Only one of the two list boxes may be active at a time.

**NOTE:** Whenever you select a directory, you are also selecting all of the files contained within the directory.

### **To select a single file or directory:**

· Press the UpArrow, DownArrow, Home, End, PageUp or PageDown keys to highlight a file or directory. The Tab key can be used to switch between Remote and Host file list boxes.

### **To select two or more files in sequence:**

- 1 Press the UpArrow or DownArrow key to highlight the first file.
- 2 Hold Shift while using the arrow keys to move to the last file.

### **To select two or more files out of sequence:**

- 1 Press Shift+F8 to start the selection process.
- 2 Press an arrow key to move to the first file you want to select.
- 3 Press the Spacebar to select the file.
- 4 Repeat this for each file you want to select.
- 5 Press Shift+F8 to end the selection process.

### **See Also**

Overview of Host & Remote File Transfer

Displaying a different drive or directory

Selecting directories and files with the mouse

Selecting directories and files with the Tag menu

Deselecting directories and files

# **Selecting directories and files with the Tag menu**

The Tag menu lets you select all or some of the files or directories in the active file list box. Make sure that the desired list box is active before you begin the selection process.

**NOTE:** Whenever you select a directory, you are also selecting all of the files contained within the directory.

### **To select all files and directories:**

· Select Tag All from the Tag menu.

### **To select all files:**

· Select Tag Files from the Tag menu.

### **To select all directories:**

· Select Tag Dirs from the Tag menu.

### **To invert a file selection:**

· Select Reverse Tags from the Tag menu.

This deselects the selected files while at the same time it selects the unselected files.

### **To select a specific file type:**

1 Select Tag By from the Tag menu.

The Select Some dialog box appears.

2 Enter the desired file extension(s) in the File text box.

Or,

Click the prompt button to choose from the previous 10 selections.

### **See Also**

Overview of Host & Remote File Transfer

Displaying a different drive or directory

Selecting directories and files with the mouse

Selecting directories and files with the keyboard

Deselecting directories and files

# **Deselecting directories and files**

Just as you can select files using the Ctrl+click or right mouse button method, you can also deselect files and directories this way. You can also deselect all files in the active list box from the Tag menu.

### **To deselect files with the mouse:**

- · Press Ctrl while clicking the names of the files or directories you want to deselect. Or,
- · Click the names of the files you want to deselect using the right mouse button.

### **To deselect files with the keyboard:**

- 1 Press Shift+F8 (if you have not done so already) to start keyboard file selection.
- 2 Press an arrow key to move to the first file you want to deselect.
- 3 Press the Spacebar to deselect the file.
- 4 Repeat this for each file you want to deselect.
- 5 Press Shift+F8 to end the deselection process.

### **To clear all file selections with the Tag menu:**

· Select Clear Tags in the Tag menu.

## **See Also**

Overview of Host & Remote File Transfer

Displaying a different drive or directory

Selecting directories and files with the mouse

Selecting directories and files with the keyboard

Selecting directories and files with the Tag menu

# **Sending files from a Remote to a Host**

You can initiate a file transfer from the Remote or the Host computer. Select files or whole directories for transfer from the Remote or Host list boxes.

- 1 Open Norton pcANYWHERE File Manager on the Remote.
- 2 Select the desired source file(s) or directories in the Remote file list box.

**NOTE:** When you select files, the number of files and their total size in bytes appears in the status bar above the drive drop-down list box. The arrow that appears between the Remote and the Host status boxes indicates the direction of the file transfer.

- 3 Select the desired destination directory in the Host file list box.
- 4 Click the Send button or choose Send from the File menu.

Or,

Use the mouse to drag and drop the selected files from the Remote to the Host list box.

The File Transfer Status dialog box appears and file transfer begins.

### **See Also**

Opening Norton pcANYWHERE File Manager Selecting directories and files with the mouse Selecting directories and files with the keyboard Selecting directories and files with the Tag menu Changing file transfer options

# **Sending files from a Host to a Remote**

You can initiate a file transfer from the Remote or the Host computer. Select files or whole directories for transfer from the Remote or Host list boxes.

- 1 Open Norton pcANYWHERE File Manager on the Host.
- 2 Select the desired source file(s) or directories in the Host file list box.

**NOTE:** When you select files, the number of files and their total size in bytes appears in the status bar above the drive drop-down list box. The arrow that appears between the Remote and the Host status boxes indicates the direction of the file transfer.

- 3 Select the desired destination directory in the Remote file list box.
- 4 Click the Send button or choose Send from the File menu.

Or,

Use the mouse to drag and drop the selected files from the Host to the Remote list box.

The File Transfer Status dialog box appears and file transfer begins.

## **See Also**

Overview of Host & Remote File Transfer

Displaying a different drive or directory

Selecting directories and files with the mouse

Selecting directories and files with the keyboard

Selecting directories and files with the Tag menu

Deselecting directories and files

Creating a new directory

# **Creating a new directory**

The Norton pcANYWHERE File Manager lets you create new directories anywhere on the Host or Remote drive with the Make Directory command.

### **To create a new directory:**

- 1 Start Norton pcANYWHERE File Manager at the Remote or Host computer.
- 2 Select the existing directory in which you would like to place the new directory.
- 3 Click the Make Directory button.

Or,

Select Make Directory from the File menu.

The Make Directory dialog box appears.

- 4 Type the name of the new directory.
- 5 Click OK.

## **See Also**

Overview of Host & Remote File Transfer Displaying a different drive or directory
## **Deleting Files and Directories**

The Norton pcANYWHERE File Manager lets you delete files and directories anywhere on the Host or Remote drive with the Delete command.

#### **To delete files or directories:**

- 1 Start Norton pcANYWHERE File Manager at the Remote or Host computer.
- 2 Select the file(s) or directories you want to delete.
- 3 Click the Delete button.

Or,

Select Delete from the File menu.

The Delete dialog box appears.

If you selected a single file or directory its name appears in the Delete text box. If you selected multiple files or directories, the text box is replaced with an information line that indicates the number of selected files.

- 4 Check the Include Subdirectories check box when deleting directories if you also want to delete their subdirectories.
- 5 Click OK.

#### **See Also**

Overview of Host & Remote File Transfer

Displaying a different drive or directory

## **Renaming Files and Directories**

The Norton pcANYWHERE File Manager lets you rename files and directories anywhere on the Host or Remote drive with the Rename command.

#### **To rename a file or directory:**

- 1 Start Norton pcANYWHERE File Manager at the Remote or Host computer.
- 2 Select the file or directory you want to rename.
- 3 Click the Rename button.

Or,

Select Rename from the File menu.

The Rename dialog box appears. The name of the selected file or directory appears in the Rename text box.

- 4 Type the new file or directory name in the To text box.
- 5 Click OK.

### **See Also**

Overview of Host & Remote File Transfer

Displaying a different drive or directory

# **Copying Files**

The Norton pcANYWHERE File Manager lets you make a local copy of files anywhere on any Host or Remote drive with the Copy command. The new copy of the file can be given a new name or be located in a different directory or drive on the local system.

**NOTE:** The term "local copy" refers to the fact that this procedure does not transfer files between Remote and Host computers, thus the file stays local. You can, however, make a local copy on a distant system. That is, you can use a Remote to make a local copy of a file that resides on a Host.

### **To copy files and directories:**

- 1 Start Norton pcANYWHERE File Manager at the Remote or Host computer.
- 2 Select the file you want to copy.
- 3 Click the Local Copy button.

Or,

Select Local Copy from the File menu.

The Copy dialog box appears. The name of the selected file appears in the Copy text box.

4 Type the destination pathname in the To text box.

Or,

Click the prompt button to select from the last ten copy destinations.

5 Click OK.

## **See Also**

Overview of Host & Remote File Transfer Displaying a different drive or directory

# **Synchronizing Directories**

You can select two directories, one on the host and another on the remote, and make their contents identical using the Synchronize command. Files that exist on the host but not on the remote are copied to the remote. Similarly, those only on the remote are copied to the host.

You can synchronize a complete directory or a specified set of one or more files.

#### **To synchronize directories:**

- 1 Start Norton pcANYWHERE File Manager at the remote or host computer.
- 2 Select the host and remote directories you want to synchronize.
- 3 If you want to limit synchronization to specific files, select the files from the File Manager host and remote directory lists.
- 4 Click the Synch button.

Or,

Select Synchronize... from the File menu.

The Synchronize Directory dialog box appears. The name of the first computer whose directory was selected appears in the From text box. Drive and file specification information appears in the text box beneath it. The name of the next computer whose directory was selected appears in the To text box. Drive and file specification information appears in the text box beneath it.

If you selected a file, or a specific set of files, the Selected Files option is selected in the Files group box. Otherwise, All files is selected.

5 Check Include Subdirectories if you want to synchronize all subdirectories of the selected directory, then click OK.

#### **See Also**

Overview of Host & Remote File Transfer

Displaying a different drive or directory

Selecting directories and files with the mouse

Selecting directories and files with the keyboard

Selecting directories and files with the Tag menu

Deselecting directories and files

Cloning Directories

Comparing Directories

Changing Directories

## **Cloning Directories**

You can select two directories, one on the host and another on the remote, and make their contents identical using the Clone command. Files in the source directory that are not in the destination directory are transferred. Files in the destination directory that are not in the source directory are deleted.

#### **To clone a directory:**

- 1 Start Norton pcANYWHERE File Manager at the remote or host computer.
- 2 Select the directory you want to duplicate, then select the directory that is to change.
- 3 Select Clone from the File menu.

The Clone Directory dialog box appears. The name of the computer whose directory you want to duplicate appears in the Source text box. Drive and file specification information appears in the text box beneath it. The name of the computer whose directory was next selected appears in the Destination text box. Drive and file specification information appears in the text box beneath it.

4 Check Include Subdirectories if you want to clone all subdirectories of the source directory, then click OK.

### **See Also**

Overview of Host & Remote File Transfer Displaying a different drive or directory Selecting directories and files with the mouse Selecting directories and files with the keyboard Selecting directories and files with the Tag menu Deselecting directories and files **Synchronizing Directories** Comparing Directories Changing Directories

# **Changing Directories**

You can change from one directory to another during a session.

### **To change to another directory:**

- 1 Start Norton pcANYWHERE File Manager at the remote or host computer.
- 2 Select Change Directory from the File menu.

The Change Directory dialog box appears.

3 Type the name of the directory to which you want to change in the New Directory text box, or select it from the drop-down list, then click OK.

### **See Also**

Overview of Host & Remote File Transfer

Displaying a different drive or directory

Selecting directories and files with the mouse

Selecting directories and files with the keyboard

Selecting directories and files with the Tag menu

Deselecting directories and files

**Synchronizing Directories** 

Comparing Directories

# **Comparing Directories**

You can compare two directories to determine what differences, if any, exist between them. Files that are different or missing are highlighted.

### **To compare directories:**

- 1 Start Norton pcANYWHERE File Manager at the Remote or Host computer.
- 2 Select the two directories you want to compare.
- 3 Select Compare Directories from the File menu. Norton pcANYWHERE compares the two directories and reports back to you the results of the compare.

### **See Also**

Overview of Host & Remote File Transfer

Displaying a different drive or directory

Selecting directories and files with the mouse

Selecting directories and files with the keyboard

Selecting directories and files with the Tag menu

Deselecting directories and files

Synchronizing Directories

Cloning Directories

Changing Directories

## **Changing file sorting in the Remote and Host list boxes**

By default, the files in the Remote and Host file list boxes are sorted alphabetically by name. You can change the sort criteria using the View menu. You can specify file sorting by name, extension, date or size. For example, sorting by extension places .DOC files near the top of the list. Sorting by date places your most recently modified files at the top of the list.

#### **To change file sorting for the active file list box:**

- 1 Start the Norton pcANYWHERE File Manager on the Remote or Host computer.
- 2 Select the desired sorting method from the View menu.
	- **By Name:** Sort by filename
	- **By Ext:** Sort by extension; puts same-type files together.
	- **By Date:** Sort by date and time; use to look for old or new files.
	- **By Size:** Sort by file size; use to look for large files.

#### **See Also**

Overview of Host & Remote File Transfer

# **Displaying file details in the Remote and Host list boxes**

You control the amount of detail displayed for each file listed in the Remote and Host file list boxes. All listings must contain the file name, but you can choose whether or not to display file date, time and size.

#### **To change file details for the active file list box:**

- 1 Start the Norton pcANYWHERE File Manager on the Remote or Host computer.
- 2 Select or deselect file details from the View menu.

**By Name:** Sort by filename.

**By Ext:** Sort by extension; puts same-type files together.

**By Date:** Sort by date and time; use to look for old or new files.

**By Size:** Sort by file size; use to look for large files.

**Filter...** Displays the Filter dialog box, within which you can set file-type display options.

**Show Date:** Displays the date that the file was created or most recently modified.

**Show Time:** Displays the time that the file was created or most recently modified.

**Show Size: Displays the file size.** 

#### **See Also**

Overview of Host & Remote File Transfer

## **Changing File Manager file transfer options**

File transfer options include file overwrite preferences, file compression and crash recovery settings. Normally you should require verification before overwriting files. If you intend to overwrite a large number of files, verifying each one could be a nuisance. In this case you may want to choose to overwrite automatically, or to overwrite older files only.

#### **To set file transfer options:**

- 1 Start the Norton pcANYWHERE File Manager on the Remote or Host computer.
- 2 Select File Transfer Options from the Configure menu.

The File Transfer Options dialog box appears.

- 3 Select a file overwrite preference from the Destination File drop-down list.
- 4 Check the Use Compression check box to compress files during transfer. Compressing files during transfer improves file transfer speed.

**NOTE:** Files are compressed during transfer to improve speed, but are automatically uncompressed to their original state before being written to the target drive.

5 Click the Allow Crash Recovery check box if desired.

When crash recovery is enabled, if a file transfer is interrupted before completion you can reconnect and continue transferring the file from the point at which file transfer was interrupted.

### **See Also**

Overview of Host & Remote File Transfer

# **Changing Online Service file transfer protocol**

Norton pcANYWHERE Terminal mode offers a selection of the most popular file transfer protocols for use with online services. It is necessary to use the same file transfer protocol on both sides of the connection. Since most online services also offer a number of different file transfer protocols, it should be no problem finding a match.

Some online services let you register a preferred protocol which is used automatically whenever you download a file. Others prompt you to select from a list of available file transfer protocols. If you want to establish a protocol as the default for this online service you can add this information to the File Transfer Protocol setting in the Online Service directory entry. In the meantime, you can change the file transfer protocol for this session from the Transfers menu.

#### **To override the default protocol:**

- 1 Begin an online service session.
- 2 Select Protocol from the Transfers menu. The File Transfer Protocol dialog box appears.
- 3 Click an option button to select a protocol.
- 4 Click OK.

### **See Also**

Configuring file transfer protocols Specifying a Download Directory Receiving files from an Online Service Sending files to an Online Service

# **Configuring file transfer protocols**

The ZMODEM and ASCII protocols supported by Norton pcANYWHERE can be customized, although this is usually not necessary. For example, you can increase the level of error-checking the ZMODEM protocol uses.

### **To set ZMODEM options:**

- 1 Select File Transfer from the Configure menu. The Configure File Transfer dialog box appears.
- 2 Click ZMODEM and click the Settings button.
	- The **ZMODEM Protocol Settings** dialog box appears.
- 3 Select protocol options.
- 4 Click OK.

### **To set ASCII options:**

- 1 Select File Transfer from the Configure menu. The Configure File Transfer dialog box appears.
- 2 Click ASCII and click the Settings button. The ASCII Protocol Settings dialog box appears.
	-
- 3 Select protocol options.
- 4 Click OK.

## **See Also**

Changing Online Service file transfer protocol Specifying a Download Directory Receiving files from an Online Service Sending files to an Online Service

# **Transferring Clipboard Contents**

During a session, you can transfer either the text or graphic contents of the clipboard. Contents can be transferred in either the direction of the host or the remote.

#### **To transfer clipboard contents:**

- 1 Select the remote's online control menu.
	- The Transfer Clipboard dialog box appears.
- 2 In the direction group box, select an option button to either transfer the contents of the host's clipboard to your clipboard or the contents of your clipboard to the host's clipboard.
- 3 In the Clipboard Items to Transfer group box, check the Text box and/or the Graphics box, depending upon what you plan to transfer.

**NOTE:** If you are only transferring text, verify that only the Text box is checked. (When both boxes are checked, data transmission is slower).

4 Click OK to begin the clipboard transfer.

# **Specifying a Download Directory**

By default, when you transfer files from online services, they are placed in the Norton pcANYWHERE program directory. You can change this by specifying a download directory. When you *download* (receive) files they will automatically be placed in this directory, unless you specify otherwise at transfer time.

#### **To specify a download directory:**

1 Select File Transfer from the Configure menu.

The Configure File Transfer dialog box appears.

2 Enter a directory path in the Default Download Directory text box. Or,

Click Browse to select a directory.

3 Click OK.

### **See Also**

Changing Online Service file transfer protocol Configuring file transfer protocols Receiving files from an Online Service Sending files to an Online Service

## **Receiving files from an Online Service**

Downloading (receiving) files is a cooperative effort between two computers. To download files you establish a connection, select one or more files and initiate a file transfer using commands dictated by the online service. To complete the operation you need to initiate file receiving at your end of the connection.

#### **To download files from an online service:**

- 1 Begin an online service session.
- 2 Select a file for transfer and initiate download by following online service instructions.
- 3 Select Receive File from the Transfer menu.

The Select Files For Transfer dialog box appears.

The selected filename and download directory is displayed in the dialog box.

- 4 If desired, change the target directory or edit the filename.
- 5 Click OK.

The file is transferred to the indicated download directory.

**TIP:** If the online service supports it you can use ZMODEM to automate file downloading by enabling the Norton pcANYWHERE Allow Auto Downloading option. When you use ZMODEM with this feature enabled, Norton pcANYWHERE will sense incoming files and handle the download procedure automatically. Many online services that support this protocol also support automatic downloading of multiple files and optional automatic logoff upon completion of file transfer. For more information, contact your online service sysop or system administrator.

### **See Also**

Changing Online Service file transfer protocol

Configuring file transfer protocols

Specifying a Download Directory

Sending files to an Online Service

## **Sending files to an Online Service**

Uploading (sending) files is a cooperative effort between two computers. To upload files you establish a connection and initiate a file transfer using commands dictated by the online service. To complete the operation you need to select one or more files and initiate file sending at your end of the connection.

### **To upload files to an online service:**

- 1 Begin an online service session.
- 2 Initiate upload according to the online service's instructions.
- 3 Select Send File from the Transfer menu.

The Select Files For Transfer dialog box appears.

- 4 Select a file for uploading. If desired, change the target directory or edit the filename.
- 5 Click OK. The file is sent to the online service.

### **See Also**

Changing Online Service file transfer protocol

Configuring file transfer protocols

Specifying a Download Directory

Receiving files from an Online Service

## **Recording a session**

It is often helpful to have a recording of a session. For example, you can record a remote computing session in which the Host user has demonstrated a complex program or procedure. Then instead of referring to a set of notes, you can play back this recording when you need help remembering the exact steps demonstrated.

Recorded sessions are saved in one of two formats. Record files save a real-time recording of a session. Screen files save individual screens. Screen files are like snapshots, while Record files are more like movies.

- · Record Files--Records a session in real-time.
- · Screen Files--Captures a single screen.

### **See Also**

Saving a session in Record format Using automatic session recording Saving a session in Screen format Playing Record Files Manually Playing Record files without pausing Saving a session to a new file Saving screens from Record files Displaying Screen files

Saving Screens as Plain Text

## **Saving a session in Record format**

Saving a session in Record format is much like operating a VCR or audio tape recorder. You turn recording on to start saving the session. When you want to stop recording you turn recording off. You can also configure the Remote to automatically record sessions with specific Hosts and online services.

#### **To begin session recording:**

- 1 Begin a remote computing or online session.
- 2 If you are recording a remote computing session, choose Online Menu from the Control menu or double-click the pcANYWHERE session icon, then click the Recording ON button in the Online Menu.

Or,

If you are recording an online session, choose Recording from the Terminal window File menu.

The **Select Recording File** dialog box appears.

**NOTE:** The Recording ON button appears as Recording OFF while recording is in progress.

3 Enter a filename for the new record file.

Or,

Select from existing filenames to append the recording to a file.

4 Click OK.

#### **To end session recording:**

· If you are recording a remote computing session, click the Recording OFF button in the Online Menu dialog box.

Or,

· If you are recording an online session choose Recording from the Terminal window File menu.

**NOTE:** Recording automatically stops when you end a session.

#### **See Also**

Overview of recording a session Using automatic session recording Playing Record Files manually Playing Record files without pausing Saving a recording to a new file Saving screens from Record files

## **Using automatic session recording**

You can specify that all sessions with a particular Host or Online Service be recorded automatically. To do this, you must modify the entry in the Host PC Directory list box or Online Service Directory list box, receptively.

#### **To enable automatic session recording:**

1 Click the Call A Host PC load button.

The **Host PC** Directory main window appears.

Or,

Click the Call Online Service load button.

The Online Service Directory main window appears.

2 Select an entry from the directory list box and click Edit.

Or,

Click the New button to create a new listing.

- 3 Click Advanced to display the Advanced Host PC Options or Advanced Online Service Options dialog box.
- 4 Check the Record Session In File check box.
- 5 Enter a filename in the text box.

Or,

Click Browse to locate an existing recording file.

Norton pcANYWHERE appends the current session to the selected recording file.

- 6 Click OK.
- 7 Repeat the previous steps to specify automatic session recordings for additional entries.
- **NOTE:** When you begin a session, pcANYWHERE automatically begins recording and saves the session to the specified file. You do not have to turn recording on.

#### **See Also**

Overview of recording a session

Saving a session in Record format

Playing Record Files manually

Playing Record files without pausing

Saving a recording to a new file

Saving screens from Record files

# **Saving a session in Screen format**

Saving a session in screen format is similar to taking snapshots with a camera. You save a series of screens that are representative of the session. Norton pcANYWHERE stores these screens in the order they were taken in a single file.

To save session screens:

- 1 Begin a remote computing or online session.
- 2 If you are recording a remote computing session, click the Save Screen button in the Online Menu. Or,

If you are recording an online session, choose Save Screen from the File menu.

The Select Screen Filename dialog box appears.

3 Enter a new filename to create a new file for the screens.

Or,

Select an existing file and append the screens from the current session to the file.

- 4 Click OK.
- 5 Each time you want to save an additional screen, repeat steps 2 through 4.

#### **See Also**

Overview of recording a session Saving screens from Record files Displaying Screen files Saving Screens as Plain Text

# **Playing Record Files Manually**

If you are using manual playback on a file containing multiple sessions, Norton pcANYWHERE pauses after each session until you indicate that you are ready to play the next session.

#### **To play a record file manually:**

- 1 Select Playback Sessions/Screens from the Utilities menu.
	- The Select Playback File dialog box appears.
- 2 If \*.RCD does not appear in the List Files of Type drop-down list box, then click the prompt button to display additional extensions and select \*.RCD. Norton pcANYWHERE displays all the .RCD files in the specified directory.
- 3 Select the desired record file from the File Name list box and click OK.

The Playback Options dialog box appears.

4 Click OK to display the Playback window. The first session in the selected file plays.

**TIP:** The menu bar is inaccessible while the file is playing in a full-screen display. To display the playback file in a window, click anywhere on the image or press Escape.

5 To skip to the next session in the file choose Next from the menu bar Controls menu or press PageDown.

Or,

To view the previously displayed session, choose Previous from the menu bar Controls menu or press PageUp.

6 To pause the playback choose Pause from the Controls menu.

To resume playback, choose Play from the menu bar Controls menu.

**TIP:** In addition to using the Controls menu, you can control playback from the Playback Control Panel dialog box. In order to display the dialog box, check the Control Panel check box in the Playback Options dialog box *before* you playback the file. To access the Playback Options dialog box after playback has already begun, choose Options from the Controls menu.

#### **To adjust playback speed:**

Select Options from the Controls menu and drag the Speed scroll box in the Options dialog box to the right to increase playback speed or to the left to decrease it. From the keyboard press UpArrow to increase playback speed or DownArrow to decrease playback speed.

#### **See Also**

Overview of recording a session Playing Record files without pausing Saving a recording to a new file

Saving screens from Record files

# **Playing Record files without pausing**

Instead of playing the individual files contained within a record file one at a time, you can play them in order without pausing. Using continuous playback repeats a single session or all of the sessions in sequence until you end playback.

#### **To specify continuous playback:**

- 1 Select Playback Sessions/Screens from the Utilities menu. The Select Playback File dialog box appears.
- 2 Select \*.RCD from the List Files of Type drop-down list box.
- 3 Select a file from the File Name list box.
- 4 Click OK.

The Playback Options dialog box appears.

- 5 Select the Repeat All Sessions option button.
	- Or,

Select the Repeat Current Session option button.

- 6 Click OK to display the Playback window and play the specified file.
- 7 To pause the playback, choose Pause from the Controls menu. To resume, choose Play from the Controls menu.

### **See Also**

Overview of recording a session

Playing Record Files manually

Saving a recording to a new file

Saving screens from Record files

# **Saving a recording to a new file**

You can save all or part of a session to a separate record file.

### **To save a session to a new file:**

- 1 Select Playback from the Utilities menu. The Select Playback File dialog box appears.
- 2 Select \*.RCD from the List Files Of Type drop-down list box.
- 3 Select a file from the File Name list box and click OK. The Playback Options dialog box appears.
- 4 Click OK to begin playback. You can move to the beginning of each session in the file by choosing Next or Previous from the Controls menu.
- 5 Select Record from the Controls menu.

Or,

Click Record in the Playback Control Panel.

The Select Record File dialog box appears.

6 Enter a new filename.

Or,

Select an existing filename to append the current session to the file.

7 Click OK.

### **See Also**

Overview of recording a session Playing Record Files manually Saving screens from Record files

## **Saving screens from Record files**

You can save one or more screens that appear in a record file. The procedure for doing this is similar to the one used to save screens during a session. You can save any number of screens from one or more recorded sessions as the session is played back.

#### **To save screens from a record file:**

- 1 Begin playing a record file.
- 2 Locate the desired session by choosing Next or Previous from the Controls menu.
- 3 Select Pause from the Controls menu when the desired screen appears.
- 4 Select Save Screen from the File menu.

The Select Screen Filename dialog box appears.

5 Enter a filename.

Or,

Select an existing filenames to append the screen to a file.

6 Click OK.

#### **See Also**

Overview of recording a session Playing Record Files manually Displaying Screen files Saving Screens as Plain Text

# **Displaying Screen files**

Screen files have an .SCN file extension. If you enter SCREENS when prompted for a filename, Norton pcANYWHERE automatically assigns an extension of .SCN. Each screen file can contain multiple screen images, displayed in the order in which they were created.

#### **To display a screen file:**

- 1 Select Playback from the Utilities menu to display the Select Playback File dialog box.
- 2 Select \*.SCN from the List Files Of Type drop-down list box.
- 3 Select a screen file from the Filename list box and click OK. The Playback window appears and the first screen of the selected file is displayed.
- 4 Select Next from the Controls menu or click the left mouse button to display the next screen in the file.

Or,

From the keyboard, press PageDown to advance to next screen.

5 To return to the previous screen, choose Previous from the Controls menu or click the right mouse button.

Or,

From the keyboard, press PageUp to return to previous screen.

### **See Also**

Overview of recording a session Saving a session in Screen format Saving Screens as Plain Text

# **Saving Screens as Plain Text**

If you want to print out a screen or import it into another application, be sure to save the screen as a text file.

### **To save a screen as an ASCII text file:**

- 1 Display the desired screen.
- 2 Select Save Screen As ASCII from the File menu to display the Select Text File dialog box.
- 3 Enter a filename or select an existing filename, and click OK.

**NOTE:** You cannot save graphical display data as ASCII text. If pcANYWHERE cannot translate a screen into ASCII, the Save Screen As ASCII menu item will be dimmed.

### **See Also**

Overview of recording a session Saving a session in Screen format Displaying Screen files

## **Logging Host and Remote access**

Both Host and Remote users can keep a log of remote computing sessions. In addition, remote users can also log sessions with online services. Using this feature, you can track user access for billing or security purposes. You can enable logging from either your Host or Remote configuration. The Host configuration specifies which Remote connections are tracked. The Remote configuration specifies which Host connections are tracked.

### **See Also**

Creating a Remote session log file Creating a Host session log file Creating a Host or Remote session log report Archiving Log files

# **Creating a Remote session log file**

When you configured Norton pcANYWHERE to call a Host computer, you created a list of PCs to call. You can enable logging to keep track of connections with any or all of the Host computers in your list.

### **To enable remote logging of Host connections:**

- 1 Click the Call A Host PC load button.
	- The Host PC Directory main window appears.
- 2 Select a host and click Edit. The **Edit Host PC Entry dialog box appears.**
- 3 Click the Advanced button.

The Advanced Host PC Options dialog box appears.

- 4 Check the Save Session Statistics In Activity Log File check box.
- 5 Click OK.
- 6 Repeat the previous steps for each Host you want to log.

**NOTE:** Remote logging can also be enabled for sessions with online services. Click the Call Online Service button. Then edit the Online Services Directory entry for each online service you want to log.

### **See Also**

Overview of logging Host and Remote access

Creating a Host session log file

Creating a Host or Remote session log report

Archiving Log files

# **Creating a Host session log file**

When you configured your Norton pcANYWHERE Host you created a list of callers. You can enable logging to keep track of connections with any or all of the callers in the list.

### **To enable host logging of Remote connections:**

- 1 Click the Be A Host PC button.
	- The Allow Control Options main window appears.
- 2 Select the Callers Have Individual Privileges option button.
- 3 Click Settings.

The Caller List dialog box appears.

4 Select a caller from the Caller List list box.

**NOTE:** If the default caller privileges option button is selected, the Edit Caller Entry dialog box appears instead of the caller list.

5 Click Edit.

The Edit Caller Entry dialog box appears.

- 6 Click Advanced. The Advanced Caller Options dialog box appears.
- 7 Check the Save Session Statistics in Activity Log check box. Whenever this caller connects to the Host, the session statistics are recorded in the host log.

### **See Also**

Overview of logging Host and Remote access

Creating a Remote session log file

Creating a Host or Remote session log report

Archiving Log files

## **Creating a Host or Remote session log report**

To use the information stored in log files, you need to create a log report. Use the log processing utility to create this report, which can be viewed or printed. Create a custom report by specifying the fields to appear in the report.

#### **To create a session log report:**

1 Select Activity Log Reports from the Utilities menu.

The Activity Log Processing dialog box appears.

2 To create a report of host connections to your Remote, select Remote session log from the Log To Process list box and click Report.

Or,

To create a report of Remote connections to your Host, Select Host session log from the Log To Process list box and click Report.

The Select Destination File For Output dialog box appears.

3 Enter a filename in the File Name text box and click OK.

The Host & Remote Session Log Report dialog box appears.

- 4 Check the check boxes to indicate the data you want to be included in the report.
- 5 Enter start and end dates in the Date Range group box and click OK.

After the report has been generated from the specified data, Norton pcANYWHERE asks you if you want to view the report. If you select Yes, the file is loaded into a text editor. The report file is an ASCII text file which can be viewed and printed.

#### **To end session log report processing:**

- 1 Select Exit from the File menu of the text editor.
- 2 Click Cancel button in the Host & Remote Session Log Report dialog box.

#### **See Also**

Overview of logging Host and Remote access

Creating a Remote session log file Creating a Host session log file

Archiving Log files

# **Archiving Log files**

When new log information is collected, it is appended to existing log information. Consequently, log files can become very large. Norton pcANYWHERE includes an archive feature which moves older log information (specified by date) into an archive file. The information is preserved in case you need to reference it at a later date. You can also delete log information without archiving it.

#### **To delete or archive log file data:**

1 Select Activity Log Reports from the Utilities menu.

The Activity Log Processing dialog box appears.

- 2 Select Host session log or Remote session log from the Log to Process list box.
- 3 Click Archive/Delete to display the **Archive/Delete Host/Remote Log** dialog box.
- 4 Enter start and end dates for the data you want to archive or delete in the Date Range group box.
- 5 Check the Copy Log Entries To Archive File check box to copy the data to a compressed archive file.
- 6 Check the Delete Log Entries From Source check box to delete the data from the log file.
- 7 Click OK.

**NOTE:** Like activity log file data, archive file data can be used in a report. The procedure is very similar to the procedure for generating a report from a log file. Simply select Host history log or Remote history log from the Activity Log Processing dialog box and click Report. Create the report as described for session logs.

### **See Also**

Overview of logging Host and Remote access

Creating a Remote session log file

Creating a Host session log file

Creating a Host or Remote session log report

## **ACS**

NASI/NCSI ACS, Creating a hardware configuration Telebit ACS, Creating a hardware configuration

**Call**

Call Host, Directory entry Call Host, Gateway **Call Host, Quick Connect** Call Online Service, Directory entry Call Online Service, Gateway Call Online Service, Quick Connect **Call Remote from Host** 

## **DOS Host TSR**

DOS Host TSR, changing DOS session options DOS Host TSR, configuring the setup DOS Host TSR, launching

## **Disabling Hardware**

Disabling Host hardware Disabling Remote hardware

#### **Emulations**

Terminal emulation, configuring Terminal emulation, adjusting in Online Service session
**Ending a session**

Ending Online Service session Ending Remote computing session

### **Gateway**

Calling a Host through a gateway Calling an Online Service through a gateway Creating a gateway Creating a gateway hardware setup Configuring a gateway Launching the gateway TSR

#### **Hardware**

Adjusting Online Service session hardware parameters Disabling Host hardware Disabling Remote hardware

#### **Host**

Configuring General Host Options Configuring Security Host Options Configuring the DOS TSR setup Launching the DOS Host TSR Overview of Be A Host Overview of Host session controls Using Quick Connect to Launch a Host **Keys**

**Setting up Macro Keys** Changing the Special Keyboard Handler Changing the Windows System Key Handling Setting up a Translation Table

#### **Network**

Creating a hardware configuration for a network gateway Creating a network gateway Configuring a network gateway Launching the gateway TSR Creating a hardware configuration for a network node

#### **Online Service**

**Overview of Call Online Service** Overview of Online Service session controls Using Quick Connect to call an Online Service **Password Setting the Master Password** Defining Caller Information

### **Printing**

Changing the print destination from the Remote Changing the print destination from the Host **Printing from the Terminal Window** 

#### **Quick Connect**

Using Quick Connect to call a Host Using Quick Connect to call an Online Service Using Quick Connect to launch a Host

**Quit** Ending a remote computing session Ending an Online Service session

**Remote**

Configuring Remote Operation Options Overview of Call A Host PC Overview of Remote session controls

**Security Setting the Master Password** Defining Caller Information Disabling Host hardware

#### **Session controls**

Changing DOS session options Overview of Remote session controls Overview of Host session controls Overview of recording a session

### **Scripts**

Running scripts during a remote session Running scripts during an online service session **TSR**

Configuring the DOS TSR setup Launching the DOS Host TSR

**Terminal Emulation**

Configuring Terminal Emulations

Adjusting Online Service session terminal emulation parameters

### **Talking**

Switching between voice and data from the Remote Calling a Host with Voice First Calling a Remote with Voice First Using the Chat Window

**Text** Copying text to the Terminal Window Editing Terminal Window Text Pasting Text to an Online Service

**Voice** Switching between voice and data Calling a Host with Voice First Calling a Remote with Voice First

**Wait** Waiting for a Host to call Waiting for a Remote to call Waiting for an Online Service to call

### **Norton pcANYWHERE Terminal Window Index**

#### **Step-by-step Instructions for Online Service Sessions**

To find specific information, choose Search from the Help button bar.

### *Online Service Session Controls*

Overview of Online Service session controls Printing from the Terminal Window Editing Terminal Window Text Copying text to the Terminal Window Pasting Text to an Online Service Adjusting Online Service session hardware parameters Adjusting Online Service session terminal emulation parameters Adjusting Online Service session Terminal window display Running scripts during an online service session Ending an Online Service session

#### *File Transfer*

Changing Online Service file transfer protocol Receiving files from an Online Service Sending files to an Online Service

#### **File menu**

Recording command Save Screen command Scripts command Learn New Script command Print Screen command Print Setup command Exit command

#### **Edit menu**

Paste command Paste to Host command

#### **Session menu**

Send Break command Reset Terminal command Print Online command Hardware command Terminal command Display command

#### **Transfers menu**

Send File command Receive File command Protocol command

### **File menu**

Recording command Save Screen command Script command Print Screen command Print Setup command Exit command

### **Recording command (File menu)**

Use the Recording command to start and stop recording of an online service session. For example, you may want to record an interactive session with another user on a BBS (Bulletin Board Service). Instead of referring to a set of notes, you can replay the recording using the Utilities Playback Sessions/Screens command. You can save multiple recordings in one file.

If you only need to save what is currently displayed on the screen, use the File Save Screen command instead.

A check mark appears in front of the command while recording is in progress. Click Record again to remove the check mark and suspend recording. The Select Recording File dialog appears the first time you start recording within the current online session. Thereafter clicking Record toggles recording on and off using the selected file.

### **Select Recording File dialog box**

Use this dialog box to select or create a file to which you save a recording of your online service session.

**File Name:** Type or select the filename in which you want to store your recording. This box lists files with the extension selected in the List Files of Type box. If you choose an existing recording file, the new session is added to the other sessions stored in the file.

**List Files of Type:** Select the type of file you want to display in the list box.

**Record Files (\*.RCD):** Lists all files in the current directory that were saved with a \*.RCD extension. **Directories:** Select the directory in which you want to save the file.

**Drives:** Select the drive to which you want to save the file.

### **Save Screen command (File menu)**

Use the Save Screen command to take a snapshot of the current terminal display and save it to a file. You can save multiple screens in one file.

If you want to save more than just selected screens, use the **File Recording command instead**.

### **Select Screen Filename dialog box**

Use this dialog box to save a "snapshot" of the pcANYWHERE Terminal window to a Screen file.

**File Name:** Type or select the filename to which you want to store your snapshot of the current terminal display. This box lists files with the extension selected in the List Files of Type box. If you select an existing file, you will add the new screen to the existing file.

**Save File as Type:** Select the type of file you want to display in the list box.

**Screen Files (\*.SCN):** Lists all files in the current directory that were saved with a \*.SCN extension. **Drives:** Select the drive in which you want to save the file.

**Directories:** Select the directory in which you want to save the file.

## **Scripts command (File menu)**

Use the Scripts command to run, edit or compile an existing Norton pcANYWHERE script file, or to create a new script file while remaining in a session with an online service.

## **Learn New Script command (File menu)**

Use the Learn New Script command to record a new Norton pcANYWHERE script file. When selected, the tape icon appears.

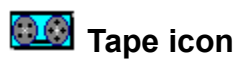

Use the tape icon to access the Save Recorded Script dialog box.

### **Save Script File As dialog box**

Use this dialog box to name and save a new script file.

File Name: Type or select the filename in which you want to store your script. This box lists files with the extension selected in the List Files of Type box. If you choose an existing script file, the new session is added to the other sessions stored in the file.

**List Files of Type:** Select the type of file you want to display in the list box.

**Script Files (\*.SCR):** Lists all files in the current directory that were saved with a \*.SCR extension. **Directories:** Select the directory in which you want to save the file.

**Drives:** Select the drive to which you want to save the file.

### **Save Recorded Script dialog box**

Use this dialog box to name and save a new script file, to discard the script you are recording and turn off the recording feature, or to continue recording.

**Description**: Type a short description for the script, which may later help you identify it when it appears in a list.

**Save Script As...:** Displays the Save Script As dialog box, where you can name the new script and select the directory in which to save it.

**Discard Script**: Discards the script that is recording and turns off the Learn New Script feature.

**Continue Recording**: Closes the Save Recorded Script dialog box. The Learn New Script feature remains active.

### **Scripts dialog box**

Use this dialog box to select a user defined pcANYWHERE script file to run. You may also edit or compile a script file, or create a new script file.

**Scripts**: Select the filename of an existing pcANYWHERE script file. This box lists files located in the directory specified in the Script Path group box.

**Script Path:** Displays the currently selected drive and directory where pcANYWHERE script files are located.

Select: Displays the **Select Directory** dialog box so you can change the script path.

**Run:** Runs the currently selected script file.

**Compile:** Pre-compiles the currently selected script file to check for errors before running. If you do not pre-compile pcANYWHERE automatically compiles your script file at run time.

**Edit:** Displays the pcANYWHERE Editor dialog box so you can edit an existing script file. Compile any files that you have edited before running them to make sure that your changes are incorporated.

**New:** Displays the pcANYWHERE Editor dialog box so you can create a new script file.

### **Select Directory dialog box**

Use this dialog box to change the script path. You may designate any valid drive or directory. The Scripts list box displays script files located in directory specified by the script path.

**Directories:** Select the directory in which you want to store Norton pcANYWHERE script files.

**Drives:** Select the drive to which you want to store Norton pcANYWHERE script files.

# **Print Screen command (File menu)**

Use the Print Screen command to print the contents of the current terminal display to the active printer.

# **Printer Setup command (File menu)**

Use this command to select an installed printer and set printing options.
## **Print Setup dialog box**

Use this dialog box to select an installed printer and set printing options.

#### **Printer**

**Default Printer:** Uses the printer selected as the default printer in the Windows Control Panel. **Specific Printer:** Select the printer from the list of installed printers.

#### **Orientation**

Select the page orientation, Portrait or Landscape, that you want to use for printing your documents. **Portrait:** When held in normal reading position the paper is taller than it is wide.

**Landscape:** When held in normal reading position the paper is wider than it is tall.

#### **Paper**

**Size:** Select the size of paper you want to print on. Sizes that are measured in inches are standard sizes in the United States. Sizes that are measured in millimeters are standard sizes in other countries. **Source:** Select the paper source you want to use. Different printer models support different paper sources, such as Upper Tray, Envelope Feed, and Manual Feed.

**Options:** Displays a dialog box containing print options for the selected printer.

# **Exit command (File menu)**

Use this command to end your online service session. You can also double-click the application Controlmenu button or use the Close command on the application Control menu.

Keys: Alt+F4

## **Edit menu**

Use the Edit menu to paste text from the Windows clipboard to the terminal display, or to an online service. This allows you to paste text from any application that supports the Windows clipboard.

Paste command Paste to Host command

## **Paste command (Edit menu)**

Use the Paste command to copy text from the Windows clipboard to the terminal display. This places text in the terminal display for session and screen recording purposes, but does not send text to the Host. See also, **Paste to Host** command.

# **Paste to Host command (Edit menu)**

Use the Paste to Host command to copy text from the Windows clipboard to a connected online service.

## **Session menu**

Send Break command Reset Terminal command Print Online command Hardware command Terminal command Display command

## **Send Break command (Session menu)**

Use the Send Break command to send a break signal to interrupt program execution on a connected mainframe or other online service. The Online Service must be able to accept a break signal in order to use this command.

# **Reset Terminal command (Session menu)**

Use Reset Terminal to clear the Terminal window. You may need to press a key to have the Online Service refresh the display.

# **Print Online command (Session menu)**

Use the Print Online command to send all text displayed in the Terminal window to the selected printer. A check mark appears in front of the command while online printing is active.

# **Hardware command (Session menu)**

Use the Hardware command to change certain communications parameters while remaining connected to an online service. The Hardware Settings dialog box appears.

### **Hardware Settings dialog box**

Use the Hardware Settings dialog box to change certain communications parameters while remaining connected to an online service.

#### **Settings group box**

**Data rate** drop-down list box: Select the highest speed (in bps) at which your modem and COM port can transmit and receive data. If you connect to a slower modem, your modem automatically adjusts its speed.

**Parity:** Select the type of error checking performed during the communications session. This setting must match that of the computer to which you are trying to communicate. You may need to check with the system administrator of the online service to determine the correct setting.

**<None>:** No parity error correction is used. Use this method for connecting to most bulletin boards (BBSs). This is the equivalent to 8 data bits, no parity, and 1 stop bitalso known as 8,n,1.

**Odd:** A parity bit is added to the bits that make up each character to adjust the number of 1's in each set of bits to an odd number. Use this method when required by an online service. This is also known as 7, O, 1.

**Even:** A parity bit is added to the bits that make up each character to adjust the number of 1's in each set of bits to an even number. Use this method when required by on-line services such as CompuServe. This is also known as 7, E, 1.

**Mark:** A parity bit is used and is always set to 1. Use this method when required for communications with mainframe or minicomputers.

**Space:** A parity bit is used and is always set to 0. Use this method when required for communications with mainframe or minicomputers.

**Flow Control:** Select how to regulate the flow of data between computers. This prevents data loss when data is sent faster than the receiving computer can handle. This is sometimes called handshaking. You may need to check with the system administrator of the online service to determine the correct setting.

**<None>:** No flow control is used. Use this if your modem is operating below 9600 bps.

**XONXOFF:** Uses software to send control codes between machines to pace the flow of data. Also called software flow control. Use this when required by an online service.

**RTS/CTS:** Uses the RTS and CTS lines of the RS-232 interface to pace the flow of data. Also called hardware flow control. This is the method used by most high-speed and error-correcting modems, and is usually the correct choice for connecting with online services.

**Both:** Uses both software and hardware flow control. Use this when required by an online service.

## **Terminal command (Session menu)**

Use the Terminal command to change the terminal emulation type or re-configure the current terminal emulation type options while remaining connected to an online service. The Terminal Settings dialog box appears.

### **Terminal Settings dialog box**

Use the Terminal Settings dialog box to change the terminal emulation type or re-configure the current terminal emulation type options while remaining connected to an online service.

**Emulation**: Select the type of terminal emulation as required by the online service to which you are connected.

**Choose Font:** Displays **Font** dialog box.

#### **Options**

**Line wrap:** Advances the cursor to the first column of the next line, when it reaches the last screen column. If this option is disabled, the cursor will stay in the last column and each new character will overwrite the previous one.

**Destructive BS:** Causes the backspace key to delete characters as it moves the cursor to the left. This works like sending a destructive backspace code (127). If disabled, the backspace key will move the cursor to the left without deleting a character. This works like sending a non-destructive backspace code (08).

**Screen wrap:** Advances the cursor to the first column of the first row when it reaches the last column of the last row. Subsequent text will overwrite whatever appears on the first row. If disabled the top line of the display scrolls upward, out of view when the screen is filled, making room for an additional line of text at the bottom.

**CR to CR/LF:** Moves the cursor down one line after processing the carriage return code. If disabled, the cursor moves to the first position on the current line.

#### **Advanced Options**

**Macro Keys:** Enables the user-defined macro keys. Macro keys can be defined to transmit a string of commands, start a script or run a program on the online service.

**Translation Tables:** Uses the translation table specified in the Advanced Settings for Online Service dialog box. Translation tables redefine the hexadecimal codes of incoming or outgoing characters. A translation table allows you to make a terminal emulation match specific online service requirements.

## **Font dialog box**

Use the Font dialog box to change the current terminal emulation font type.

**Font:** Select the name of a font to be used to display text in the Terminal window. **Font Style:** Select the style to be applied to the selected font, such as bold or italic. **Size:** Select the size of the type to be used to display text in the Terminal window. **Sample:** Displays a type sample using the selected font, style and size.

# **Display command (Session menu)**

Use the Display command to set certain Terminal window display options while connected to an online service. The Display Settings dialog box appears.

## **Display Settings dialog box**

Use the Display Settings dialog box to set certain Terminal window display options while connected to an online service.

**Vertical Scroll Bar:** Enables the vertical scroll bar that is used to view text that has scrolled vertically out of view in the Terminal window.

**Horizontal Scroll Bar:** Enables the horizontal scroll bar that is used to view text that has scrolled horizontally out of view in the terminal Window.

**Status Bar:** Enables the Terminal window status bar which indicates the current settings for terminal emulation type, COM port, parity and flow control.

## **Transfers menu**

Send File command Receive File command Protocol command

## **Send File command (Transfers menu)**

Use the Send File command to select a file or files to send (upload) to an online service. The Select Files For Transfer dialog box appears.

Usually, you will not select this command until you have told the Online Service the name of file(s) you are going to send and the protocol you want to use. When the Online Service tells you it is ready to receive the file(s) you choose this command. If you have selected YMODEM or ZMODEM as your file transfer protocol, you may select more than one file and transfer them as a group. This is called a batch transfer.

### **Receive File command (Transfers menu)**

Use the Receive File command to begin receiving (downloading) a file from an online service.

To begin the procedure, first tell the Online Service the name of the files you want to download and the protocol you want to use. When the Online Service tells you it is ready to send, you start the file transfer by choosing the Receive File command.

If you have selected YMODEM or ZMODEM as your file transfer protocol, you may select more than one file and transfer them as a group. The selected file(s) are then automatically transferred to the default download directory selected in the Configure File Transfer dialog box.

If you have selected one of the other file transfer protocols, the Select Files For Transfer dialog box appears.

## **Select Files For Transfer dialog box (Standard Browse)**

Use this dialog box to send or receive files from an online service.

#### **Sending Files**

**File Name:** Type or select the name of the file or files to send to the online service. If you have selected YMODEM or ZMODEM as your file transfer protocol, you may select more than one file and transfer them as a group. This is called a batch transfer. See Selecting Files in a List Box for information on selecting more than one file.

**List Files of Type:** Select or enter the type of file you want to display in the list box.

**File Transfer (\*.\*):** Lists all files in the current directory.

**Drives:** Select the drive on which the files are stored.

**Directories:** Select the directory in which the files are stored.

#### **Receiving Files**

**File Name:** The text box displays the name of the file that you have requested from the online service. The list box displays the contents of the directory on your computer to which the file will be saved.

**List Files of Type:** Select or enter the type of file you want to display in the list box.

**File Transfer (\*.\*):** Lists all files in the current directory.

**Drives:** Select the drive to which you wish to save the file downloaded file.

**Directories:** Select the directory in which you wish to save the file downloaded file.

# **Protocol command (Transfers menu)**

Use the Protocol command to change your selected file transfer protocol while connected to an online service. The File Transfer Protocol dialog box appears.

## **File Transfer Protocol dialog box**

#### **Protocols**

Select a protocol to use for file transfer.

**XMODEM:** A commonly used file transfer protocol that transfers one file at a time in blocks of 128 bytes. Do not use when transferring files with CompuServe or over asynchronous outdial networks like Tymnet.

**XMODEM-CRC:** A modified version of the original XMODEM with better error correction. Do not use when transferring files with CompuServe or over asynchronous outdial networks like Tymnet.

**XMODEM-1K:** A modified version of the original XMODEM that transfers files in 1024 bytes. Do not use when transferring files with CompuServe or over asynchronous outdial networks like Tymnet.

**XMODEM-1K-G:** A version of XMODEM 1K without error correction. Select only when both you and the Online Service are using error-correcting modems which use MNP or V.42 error correction. Do not use when transferring files with CompuServe or over asynchronous outdial networks like Tymnet.

**YMODEM (batch):** Features high reliability, 1024 byte transfer packets and multiple file transfers with a single command (batch transfers).

**YMODEM-G (batch):** Features 1024 byte transfer packets and multiple file transfers with a single command (batch transfers), without error correction. Select only when both you and the Online Service are using error-correcting modems which use MNP or V.42 error correction.

**ZMODEM:** A very reliable feature packed file transfer protocol. Its extremely robust error correction make it an excellent choice where excessive line noise is a problem. Protocol options may be specified in the Settings Dialog group box.

**KERMIT:** Originally developed for communication between mainframe computers, this popular public domain protocol has been adapter for use on virtually every type of computer.

**ASCII:** Refers to the transmission of plain text files using minimal error correction. Protocol options may be specified in the Settings Dialog group box. It is usually preferable to use a binary file transfer protocol (those listed above) if it is available.

#### **Settings (ZMODEM)**

Both ZMODEM and ASCII protocol selections have user defined settings.

**Error Checking:** Select **32-bit** or **16-bit**. 32-bit error checking offers the highest level of error correction.

**Data Window:** Select **None**, **2K** or **4K**. Use of a Data Window increases reliability, by pausing for an acknowledgment from the receiving computer after a specified amount of data has been sent. Select None to halt transmission *only* when a negative acknowledgment (NAK) is received by the sending computer.

**Crash Recovery:** Allows interrupted file transfers to be restarted without data loss.

**Allow Auto Downloading:** Allows the online service to send files selected for transfer without remote user initiation of the Receive File command.

#### **Settings (ASCII)**

#### **Pacing**

Pacing specifies a delay after each line or character that is sent.

**Character:** Enter the number of tenths of seconds to pause after a character is sent.

**Line:** Enter the number of tenths of seconds to pause after a line is sent.

**Pace Character:** Enter the ASCII value of the character that causes transmission to pause until the character is received.

**Download:** Enter the maximum number of seconds of inactivity before transfer is terminated.

#### **Upload Translations**

Upload and Download Translations compensate for differences in how carriage returns and linefeeds

are handled on different systems. When uploading files (transferring files to the online service), specify how to treat these characters.

**CR:** Select the way to handle a carriage return.

**None:** Transmits the character as itself.

**Strip:** Removes the character from the transmission.

**Add LF:** Adds a linefeed to the character as it is transmitted.

**LF:** Select the way to handle a linefeed. Select None, Strip or Add LF.

#### **Download Translations**

When downloading files (transferring files from the online service), specify how to treat these characters.

**CR:** Select the way to handle a carriage return. Select None, Strip or Add LF.

**LF:** Select the way to handle a linefeed. Select None, Strip or Add LF.

## **Remote Online Menu Index**

Use the Online Menu to control the functions of the Remote during a remote computing session. The Host can also display the Online Menu but will not see all of the command buttons listed below.

**End Session:** Ends current remote computing session.

**Resume Session:** Returns to the current remote computing session.

**File Transfer:** Displays the Norton pcANYWHERE File Manager window.

**Recording ON/OFF:** Starts and Stops recording of the remote computing session. Displays the **Select** Recording File dialog box.

**Save Screen:** Saves the currently displayed Host image. Displays the Select Screen Filename dialog box.

**Reboot Host:** Ends the remote computing session by restarting the Host computer.

**Online Settings:** Displays the Online Settings dialog box so you can adjust certain session options during a remote computing session.

**Scripts:** Displays the Scripts dialog box so you can run a script during a remote computing session. **Voice:** Converts the current remote computing session to a voice call.

**Chat:** Displays the chat window used for interactive keyboard communication between the Host and Remote user.

**Minimize:** Shrinks the pcANYWHERE Terminal window to an icon.

**Help:** Displays this Help dialog box.

## **Host Online Menu Index**

Use the Online Menu to control the functions of the Host during a remote computing session. The Remote can also display the Online Menu but will see additional command buttons not listed below.

**End Session:** Ends current remote computing session.

**Resume Session:** Returns to the current remote computing session.

**File Transfer:** Displays the Norton pcANYWHERE File Manager window.

**Online Settings:** Displays the **Online Operations** dialog box so you can adjust certain session options during a remote computing session.

**Chat:** Displays the chat window used for interactive keyboard communication between the Host and Remote user.

**Help:** Displays this Help dialog box.

## **Online Settings dialog box**

Use this dialog box to change the default settings for controlling the Remote computer's operation.

#### **Printing**

**Print Destination:** Select the print destination during a remote session.

**Discard:** Printer output is discarded.

**Host:** Prints to the Host printer only.

**Remote:** Prints to the Remote printer only.

**Host and Remote:** Prints to both the Host and Remote printer simultaneously (requires like printers at Remote and Host computers).

**Setup:** Displays the **Print Setup** dialog box for the remote computer.

#### **Drive Mapping**

**Drive Mapping...** Click this command button to map remote drives to unused drives on the host. The Drive Mappings for Host Applications dialog box appears, within which you can map the drives.

#### **Host Status**

**Host Keyboard Locked:** Prevents the use of the Host keyboard during the remote session.

**Host Screen Blanked:** Blanks the screen display on the Host computer during the remote session. Prevents local observation of remote control activities at the Host computer.

#### **DOS Session Options group box**

**Blink Attribute:** Displays flashing text characters. Disable this option if you do not wish to support the blinking text attribute, or if it causes unstable display performance.

**Full Graphics:** Displays graphics on the Remote display, as accurately as possible. Disable this option if speed is more important than a full graphical display. When this option is disabled the Host sends a subset of the screen data which approximates the graphical Host display.

**Synchronize Display:** Slows down the speed of the application running on the Host to match the rate at which the Remote can receive and display all incoming screen data. If this option is disabled and an application running on the Host performs frequent screen updates, such as scrolling through text, some of the display lines may not appear on the Remote screen.

#### **Misc**

**Full Screen Display:** The Host image fills the Remote display, replacing the pcANYWHERE Terminal window. To display the Online Menu from the full screen display, double-click the pcANYWHERE session icon or press Alt+Enter.

**Special Keyboard Handler:** Select this support for applications, such as terminal emulation programs, that communicate directly with the host keyboard. Without this support, some or all of the keys in this type of program may be disabled in the remote session. Each level is increasingly more memory intensive for the pcANYWHERE host to support, so use the lowest possible level--this may require some trial-and-error experimentation. Level 1 works well for most applications. This setting overrides any value stored in the host's Caller Information entry.

**Disabled:** No special keyboard handler is used.

**Level 1:** Least intensive.

**Level 2:** More intensive.

**Level 3:** Most intensive.

**Windows System Key Handling:** Specify how you want pcANYWHERE to handle special Windows system key combinations when entered during a remote computing session.

**Ask when key is pressed:** Prompts the user whenever a Windows system key is pressed, whether the action applies to Windows on the host or remote computer.

**Always execute locally:** Sends the system key information to Windows on the remote computer. **Always send to host:** Sends the system key information to Windows on the host computer.

## **Online Operations dialog box**

Use this dialog box to set certain options from the Host computer during a remote computing session.

#### **Print Destination**

Change the print destination when running an application remotely. This overrides temporarily what is set in the Host's Configure Remote Operations dialog box.

**Print to Host:** Prints to the Host printer only.

**Print to Remote:** Prints to the Remote printer only.

#### **Remote Status**

**Remote Keyboard Locked:** Prevents use of the Remote keyboard and mouse in the pcANYWHERE Terminal window.

**Remote Screen Disabled:** Freezes the display in the pcANYWHERE Terminal window. Use this to prevent observation of activities on the Host computer.

## **Windows System Key Pressed dialog box**

Use this dialog box when a Windows system key is pressed to specify how the key press is to be handled. This dialog box only appears when the Windows System Key Pressed option is set to Ask When Key Is Pressed.

### **Action**

**Execute Locally:** Sends the system key information to Windows on the remote computer. **Send to Host:** Sends the system key information to Windows on the host computer. **Ignore:** Discards system key information.

#### **Option**

Ask when key is pressed: .Causes this dialog box to appear when a Windows system key is pressed. **Always execute locally:** .Causes the system key information to always be sent to Windows on the Remote computer.

## **DOS Session Options dialog box**

Use this dialog box to control the DOS Session Options.

# **Run Script**

Use this dialog box to run a script file.

**Enter Script Full Pathname:** Enter the drive, directory and filename of the pcANYWHERE script file that you want to run.

## **Host Offline Menu Index**

Use the Host Offline Menu to control the functions of the Host while waiting to begin a remote communications session.

**Wait for a Call:** Launches the Host to wait for a call from a Remote.

Call Remote: Initiates a remote computing session by calling a Remote. Displays the pcANYWHERE Waiting dialog box.

**Voice First:** Launches the Host for a voice first remote computing session.

**Cancel:** Removes the Host from memory.

**Disable:** Deactivates the Host, but retains it in memory.

# **pcANYWHERE Waiting dialog box**

Use this dialog box to connect with a Remote computer when initiating a remote computing session from the Host.

**Phone Number:** Enter telephone number of a Remote.

#### **Application Control menu**

The standard application Control menu--available in all applications--contains the following commands.

**Restore:** Restore the application window to its previous size.

**Move:** Move the window using the keyboard.

**Size:** Change the window's size using the keyboard.

**Minimize:** Shrink the window into a small icon.

**Maximize:** Zoom a window to full-screen size.

**Close:** Exit from the application. (Alt+Spacebar,C or Alt+F4)

**Switch To:** Select a different application, clean up application icons, etc. (Alt+Spacebar,W or Ctrl+Esc)

The File Transfer Status dialog box displays the name of the file currently being sent, the total number of files selected, the number of files sent, (Total Bytes, Total Sent, Percentage of the (total or individual) file sent), and the amount of time spent in file transfer. Click Cancel to stop the current transfer or OK when transfer is complete.

#### **Status area for Remote file list box**

The status area displays the total number of bytes and files selected in the Remote file list box. If no files or directories are selected, the total number of bytes and the total number of files in the current directory are displayed.
### **Status area for Host file list box**

The status area displays the total number of bytes and files selected in the Host file list box. If no files or directories are selected, the total number of bytes and the total number of files in the current directory are displayed.

# **Remote Drives drop-down list box**

Click here to display a list box containing all available drives on the Remote computer.

# **Host Drives drop-down list box**

Click here to display a list box containing all available drives on the Host computer.

### **Remote file list box**

The Remote file list box displays the contents of the currently selected drive and directory. Select the files to transfer from the Remote computer to the Host computer from the Remote file list box.

#### **Host file list box**

The Host file list box displays the contents of the currently selected drive and directory. Select the files to transfer from the Host computer to the Remote computer from the Host file list box.

### **Send button**

Click here to transfer the currently selected file from one computer to another. The direction of the transfer is indicated by the arrow at the top of the screen.

# **Local Copy button**

Click here to make a local copy of the currently selected file or files. When the Local Copy dialog box appears, specify the destination for the selected file(s).

### **Delete button**

Click here to delete the currently selected directories and files. You can also specify that related subdirectories are deleted from the Delete dialog box which appears.

#### **Rename button**

Click here to rename the currently selected file. Specify a new path and filename from the Rename dialog box which appears.

#### **Make Dir button**

Click here to create a new directory. If you currently have items selected in the Remote file list box, the new directory is created on the Remote computer. To create a directory on the Host computer, select an item from the Host file list box and click here. The Make Directory dialog box which appears lets you specify a location for your new directory.

# **Go To button**

Click here to change to another directory.

# **Synch button**

Click here to synchronize the remote and host.

### **Control menu for pcANYWHERE Terminal window**

The Control menu contains Windows commands that let you manipulate the window and the pcANYWHERE command, Online Menu. Choose the Online Menu command to display the Online Menu. The Online Menu lets you access the controls for the session.

# **Control menu box for pcANYWHERE Terminal window**

Click here to open the Control menu. Choose the Online Menu command to display the Online Menu. The Online Menu lets you access the controls for the session.

#### **Online Menu command**

Choose this command to display the Online Menu. The Online Menu lets you change controls for the session.

To display the Online Menu on the Host Computer, double-click the pcANYWHERE session icon. The Host's Online Menu will contain fewer commands than those displayed on the Remote.

To find out more about the Online Menu, point to a Command button in the picture and click the mouse button:

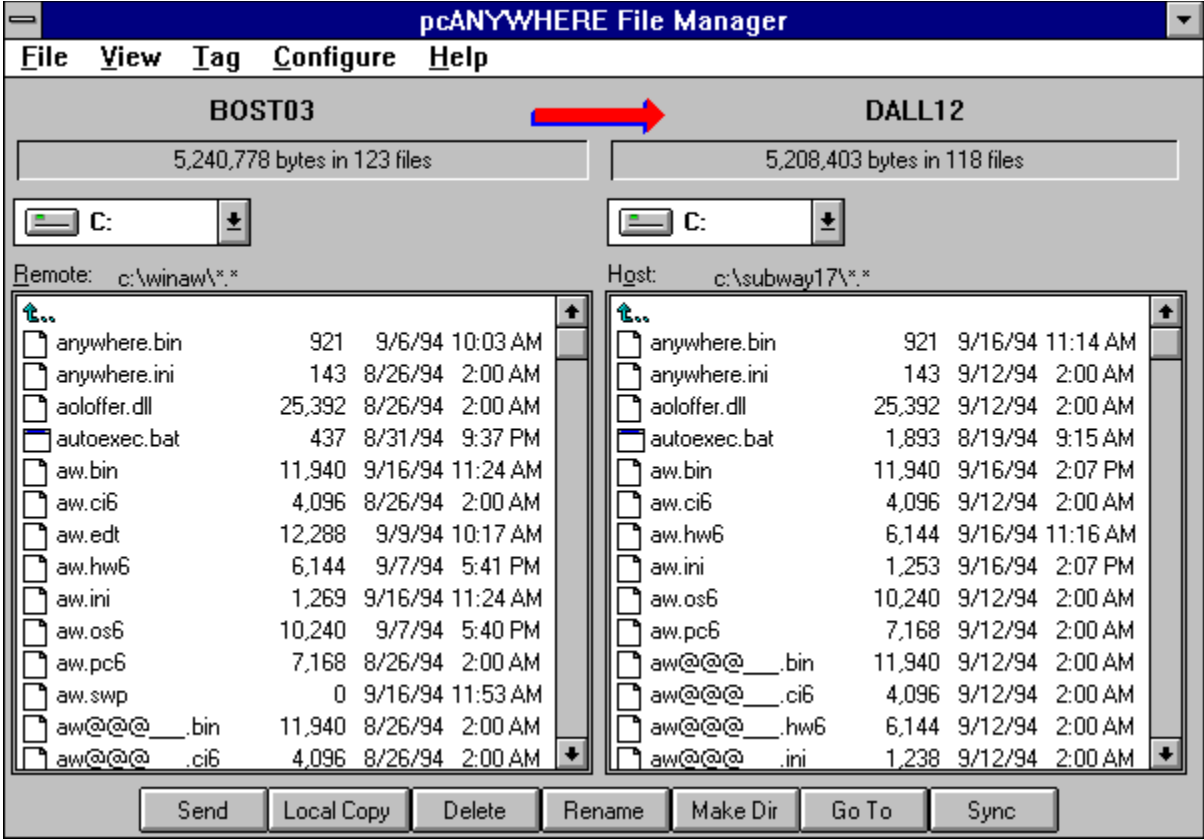

# **Host desktop**

The pcANYWHERE Terminal window displays the image of the Host computer's desktop. This Host is running Norton Desktop as the Windows shell.

### **End Session**

Click this button to end the current remote computing session. This button is available to both the Remote and the Host computers.

### **Resume Session**

Click this button to close the Online Menu and resume the current remote computing session. This button is available to both the Remote and the Host computers.

#### **File Transfer**

Click this button to display the Norton pcANYWHERE File Manager window. This button is available to both the Remote and the Host computers.

# **Recording ON/OFF**

Click this button to starts or stops the recording of the remote computing session. Displays the Select Recording File dialog box.

#### **Save Screen**

Click this button to save the currently displayed Host image. Displays the Select Screen Filename dialog box.

# **Reboot Host**

Click this button to end the remote computing session by restarting the Host computer.

# **Online Settings**

Click this button at the Remote to display the Online Settings dialog box or at the Host to display the Online Operations dialog box. You can use these dialog boxes to adjust certain session options during a remote computing session.

# **Scripts**

Click this button to display the Scripts dialog box so you can run, create, test, and compile a script during a remote computing session.

## **Voice**

Click this button to convert the current remote computing session to a voice call.

#### **Chat**

Click this button to display the chat window used for interactive keyboard communication between the Host and Remote user. This button is available to both the Remote and the Host computers.

### **Minimize**

Click this button to shrink the pcANYWHERE Terminal window to an icon.

# **Help**

Click this button to display this Help dialog box. This button is available to both the Remote and the Host computers.